『でんさいサービス』操作マニュアル

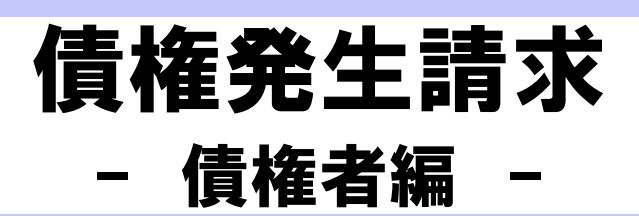

# この操作マニュアルについて

# 表記について

このマニュアルでは、操作方法を説明するために、以下の表記を使用しています。

●メニュー名、アイコン名、ボタン名は[ ]で囲んでいます。

(例)[OK]ボタンをクリックしてください。

- ●ハードウェアやソフトウェアへの損害を防止するためや、不正な操作を防止するために、 守っていただきたいことや注意事項を下記例のように記載しています。
	- (例) ■振出日を含む 5 営業日以内に承諾を行わないと、否認されたものとみなされ、 債権者に通知されます。
- ●設定、操作時に役立つ一般情報や補足情報を下記例のように記載しています。

(例) ■■登録内容の印刷を行う場合、[印刷]ボタンをクリックしてください。

●Internet Explorer、Firefox、Safari を総称してブラウザと記載します。

# 画面ショットについて

操作方法の説明には、原則として Windows XP 上の Internet Explorer 8 の画面を使用しています。 ご利用のパソコン、OS、ブラウザや文字サイズ、解像度の設定によっては、画面の表示が異なる場合 があります。

また、ご契約時のサービス内容、ユーザ権限によって、画面の表示が異なる場合があります。

# 商標について

- ●Microsoft、Windows、Windwos Vista、Internet Explorer は、Microsoft Corporation の米国およびその 他の国における商標または登録商標です。
- ●Firefox は、米国 Mozilla Foundation の米国およびその他の国々における登録商標です。
- ●Mac、MacOS、Safari は米国およびその他の国々で登録された AppleInc の商標です。
- ●Adobe、Acrobat Reader は、Adobe Systems Incorporated(アドビシステムズ社)の商標です。

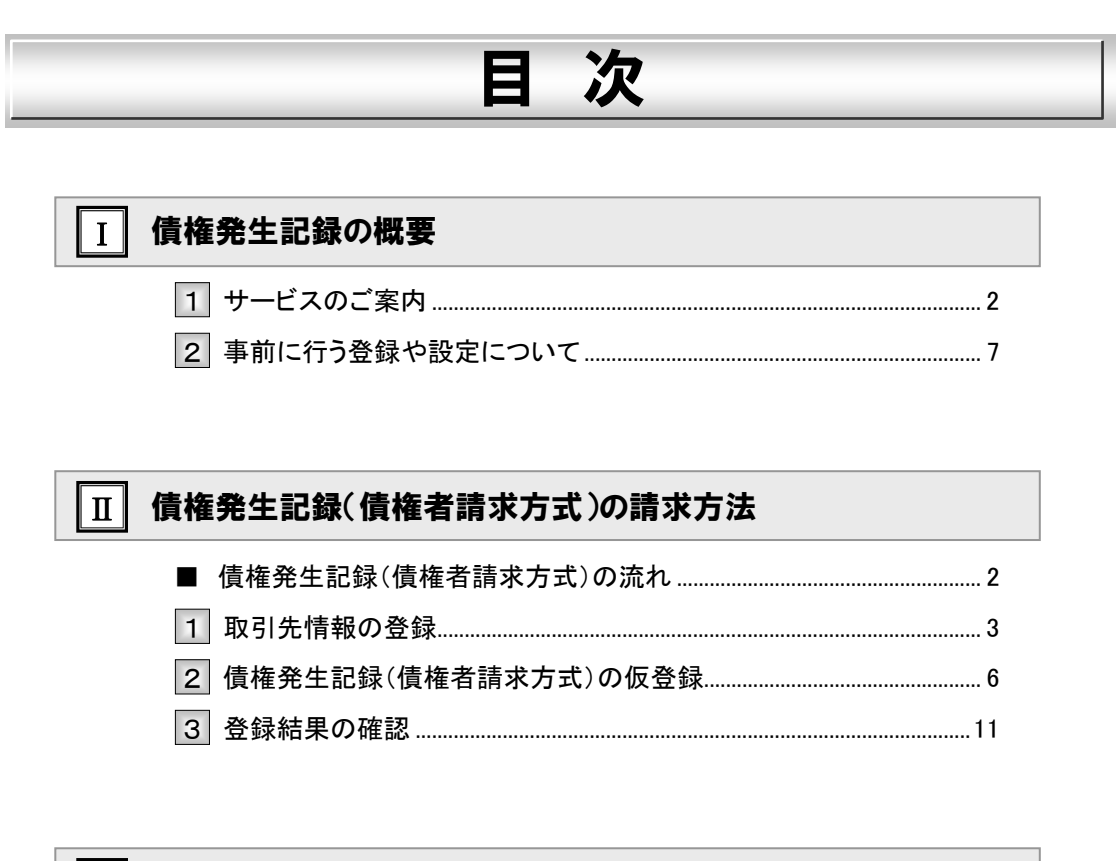

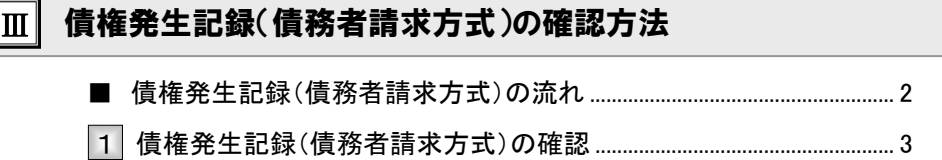

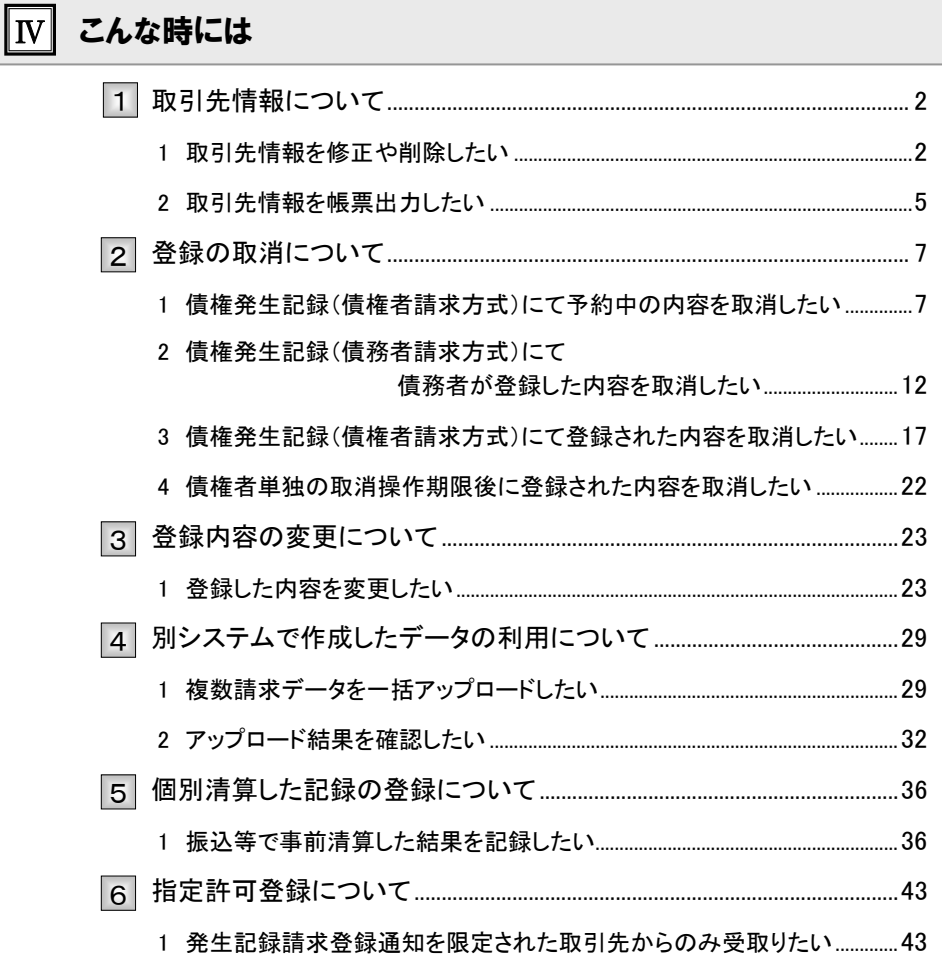

# V Q&A·補足資料

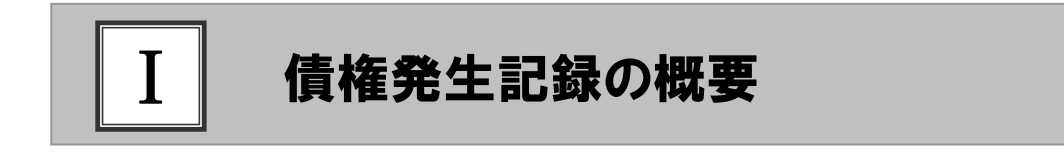

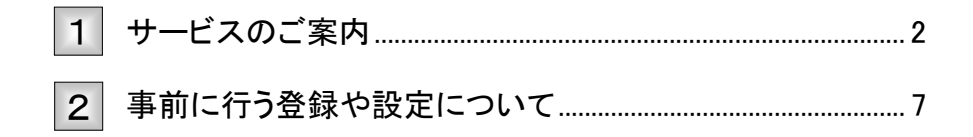

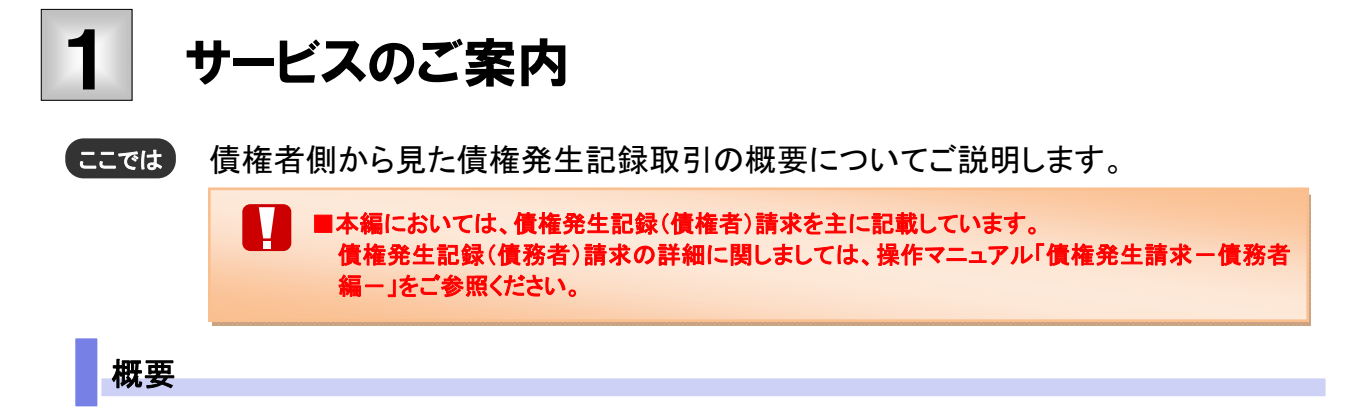

- ・ 従来の為替手形の振出しに相当する取引です。取引銀行を通じて『でんさいネット』に債権(債務)発生 記録の請求を行います。
- ・債権者側が債権記録請求を行う「債権者請求方式」と、債務者側が債権記録請求を行う「債務者請求方 式」の2つの方法があります。「債権者請求方式」の場合、取引の成立のためには債務者の承諾が必要 となります。
- ・ 担当者が必要な項目を入力し、仮登録を行い、承認者が仮登録を承認することで債権発生記録請求が 完了します。

# 取引フロー図

#### 【債権者請求方式】

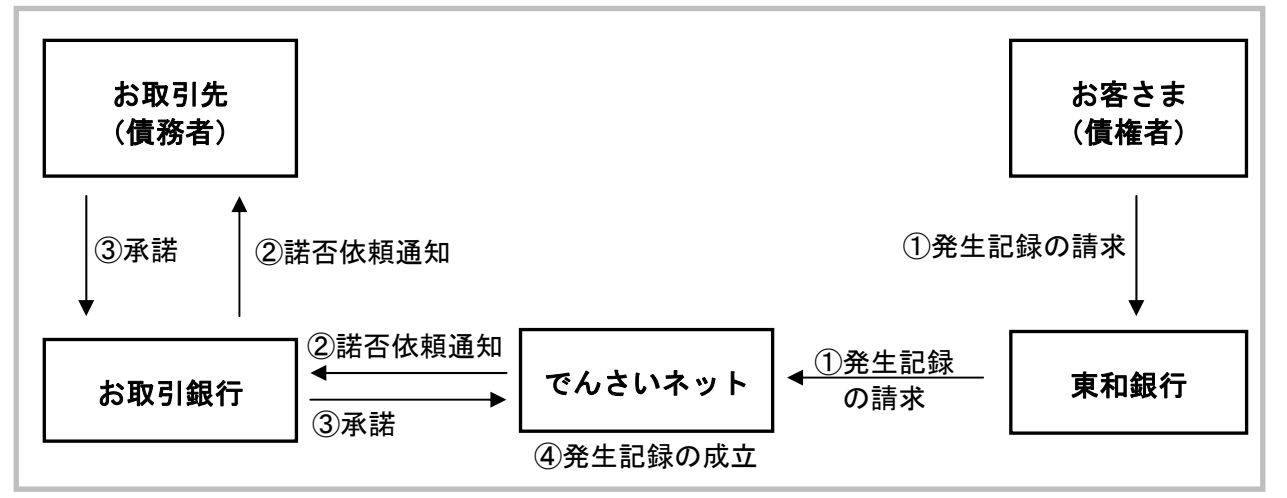

【参考:債務者請求方式】

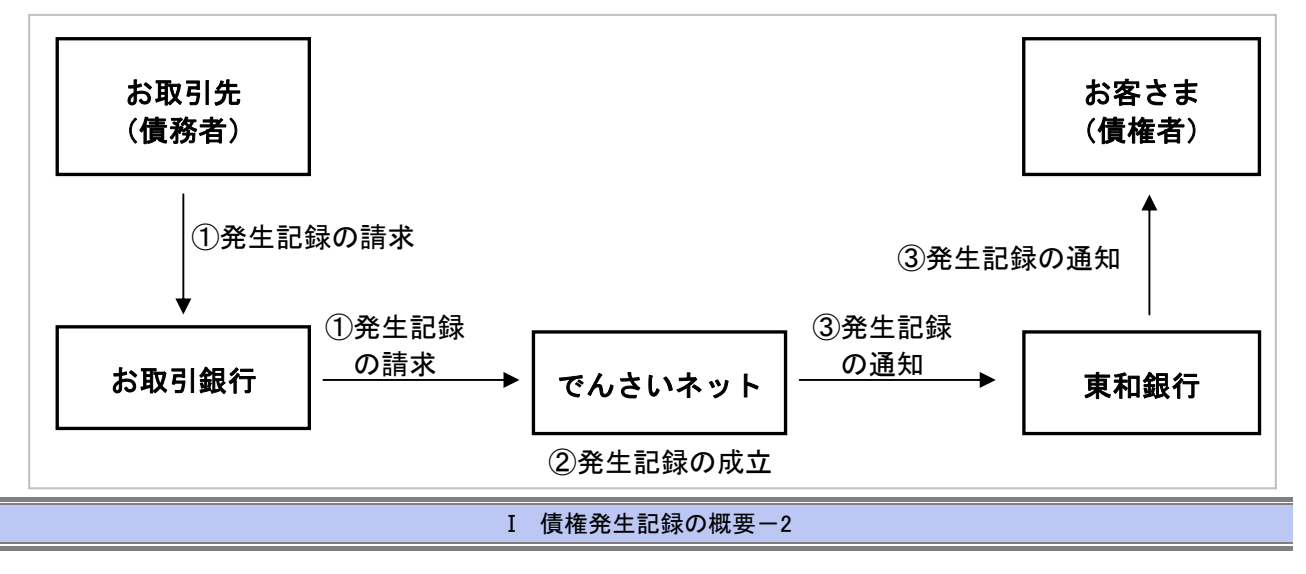

# 本マニュアルにて使用する文言について

#### ■振出日(電子記録年月日)

・為替手形の振出日に相当します。『でんさいネット』に電子的な記録が行われる日です。

#### ■支払期日

・為替手形の支払期日に相当します。支払期日になると債務者・債権者の口座間で自動的に決済が行われます。

#### ■通知日

・『でんさいネット』から通知が行われた日です。

### ■操作日

・パソコン上から『でんさいネット』へ操作を行った日です。

# ステータス説明について

#### ■承認待ち (未承認)

・担当者が各請求記録の仮登録を行い、承認者に対して承認待ちの状態です。

#### ■承認済み

・承認者による承認が行われ、『でんさいネット』へ各種記録請求が行われた状態です。

#### ■差戻し

・承認者により担当者へ差戻しされ、担当者は差戻し一覧より修正および削除が行える状態です。

# 日付設定について

#### ■振出日(電子記録年月日)の設定

・操作日~操作日の 1 ヵ月後応答日まで指定することが可能です。なお、操作日翌日以降の指定は予約扱いと なります。

### ■支払期日の設定

・振出日(電子記録年月日)を含めた7営業日の翌日以降~1年後の応答日まで指定可能です。

V ■指定する支払期日が土曜・日曜・祝日の場合、決済が行われるのは翌営業日になります。

### 【各種日付の関連図】

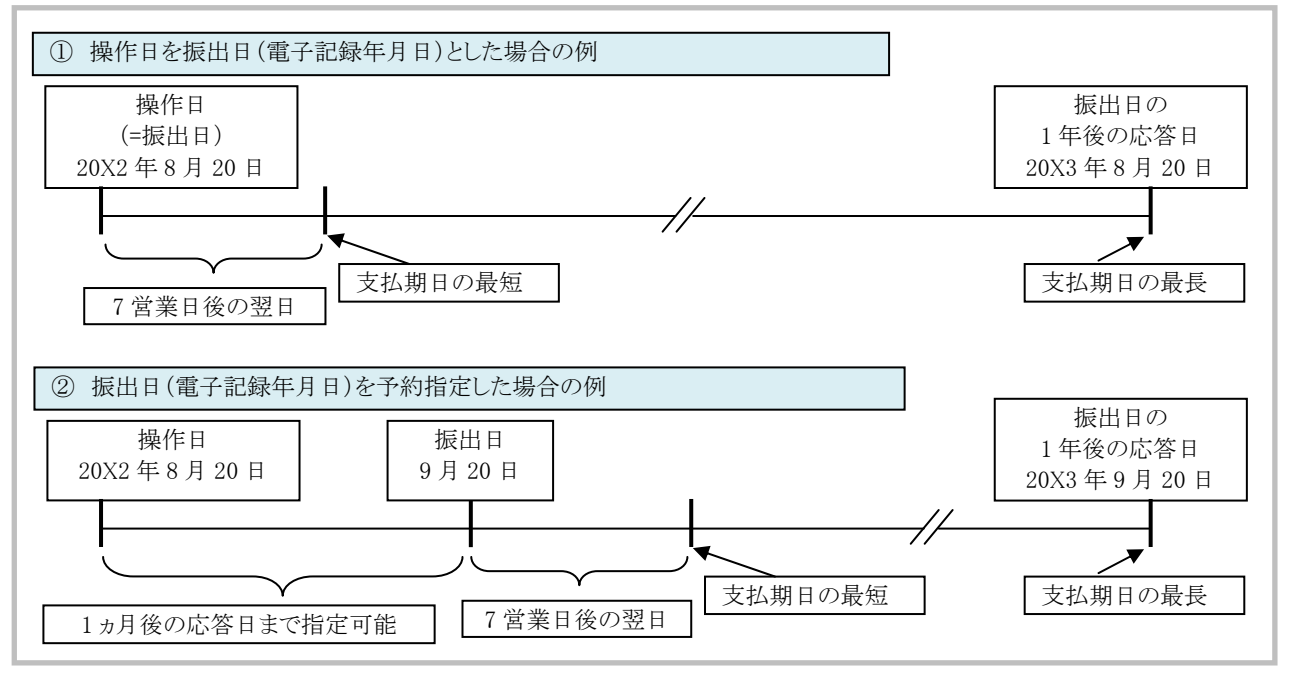

### 取消可能期間について

#### ■債権者請求方式の場合

- ・予約扱いとなっている記録請求は振出日前日までは、債権者は単独で取消可能です。
- (ただし、既に債務者が承諾/否認を行っている場合は、取消不可となります)
- ・操作日から振出日を含む 5 営業日以内であれば、債務者は債権者からの諾否依頼を否認することで取消可能で す。
- ・振出日から振出日を含む 6 営業日以降~支払期日の 7 営業日前 15:00 までは、変更記録請求により取消(削除) が可能です。

(ただし、変更記録請求後、承諾依頼通知日以降の通知日を含む 5 営業日以内に相手方の承諾が必要となります。 また、譲渡・保証等がなされ、利害関係人が 3 名以上となっている場合は、利害関係人のみによるオンラインでの取 消(削除)はできません。お取引店にご相談ください。)

### 【操作日~支払期日までの取消可否まとめ】

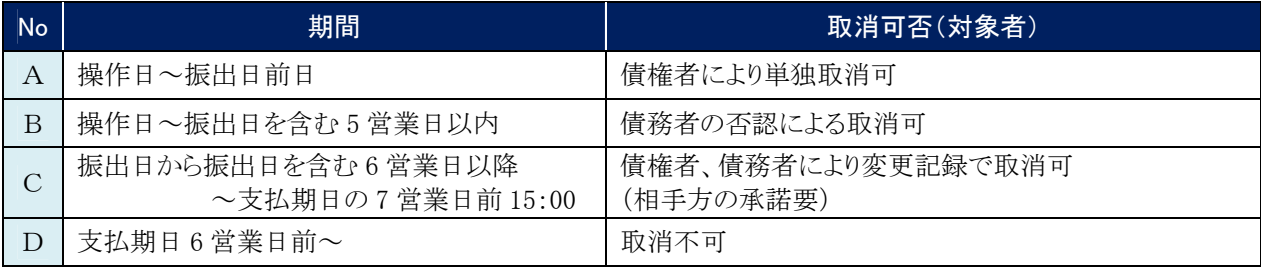

# 【各種日付、取消操作の関連図】

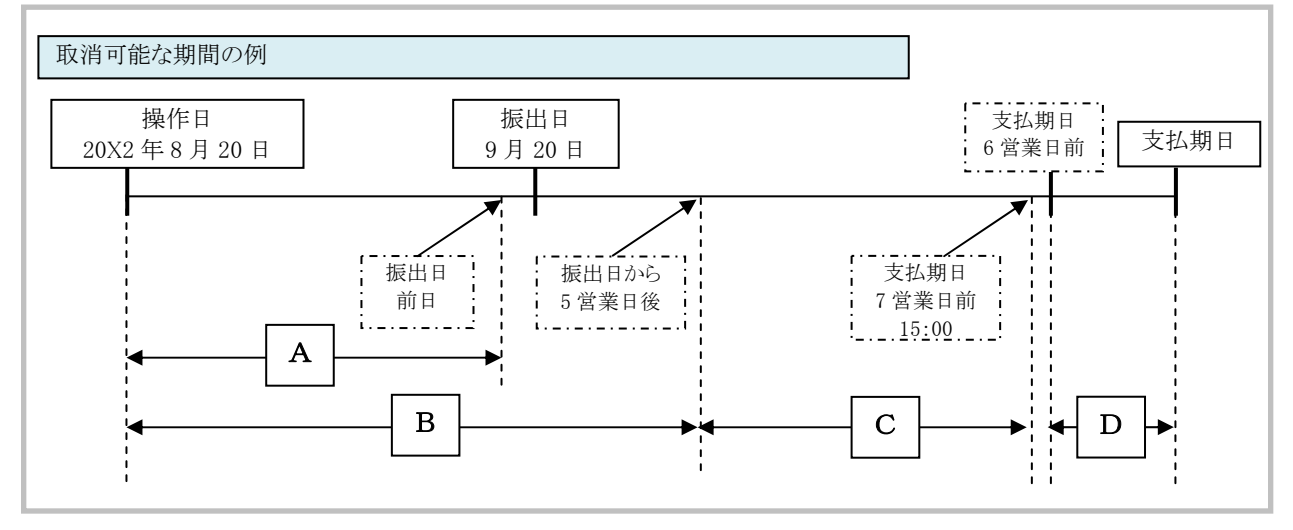

### ■参考:債務者請求方式の場合

- ・予約扱いとなっている記録請求は振出日前日までは、債務者・債権者ともに単独で取消可能です。 (ただし、譲渡予約がなされている場合は、取消不可となります)
- ・振出日以降の振出日を含む 5 営業日以内であれば、債権者は単独で取消可能です。
- また、債務者は変更記録請求により取消(削除)が可能です。
- ・振出日から振出日を含む 6 営業日以降~支払期日の 7 営業日前 15:00 までは、変更記録請求により取消(削除) が可能です。
- ※変更記録請求による取消(削除)は、承諾依頼通知日以降の通知日を含む 5 営業日以内に相手方の承諾が必要と なります。また、譲渡・保証等がなされ、利害関係人が 3 名以上となっている場合は、利害関係人のみによるオンラ インでの取消(削除)はできません。お取引店にご相談ください)

### 【参考:操作日~支払期日までの取消可否まとめ】

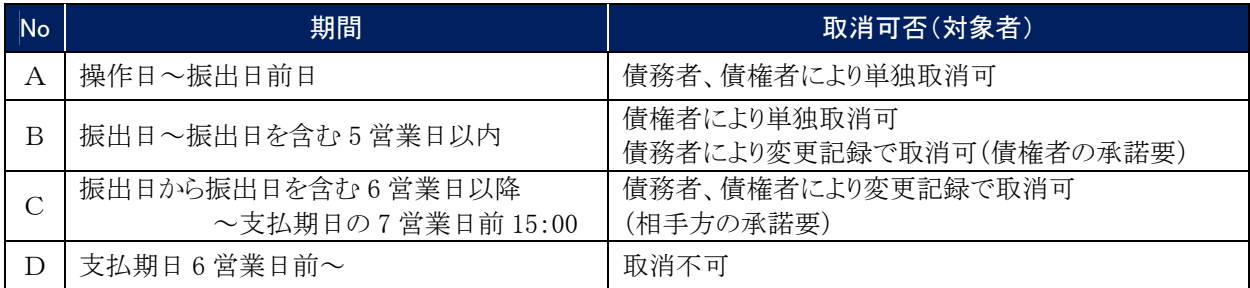

## 【各種日付、取消操作の関連図】

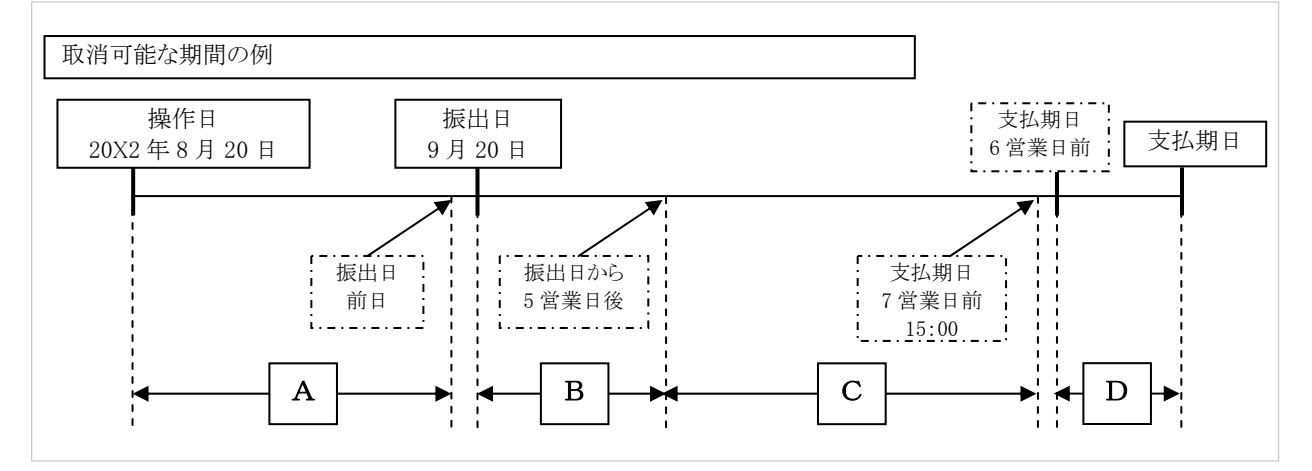

# 『でんさいネット』取扱時間について

平日(月~金) 9:00~18:00(銀行休業日はご利用いただけません。)

# 事前に行う登録や設定について 2

サービスを開始する前に行っていただく登録や設定についてご説明します。 ここでは

■設定方法の詳細については、操作マニュアル「共通編」をご参照ください。

# ユーザ権限の設定

債権記録請求を行うユーザに対して、マスターユーザが事前にメニューの[管理業務]→[ユーザ情報管理]より、 ユーザごとに利用するサービスの権限設定を行います。

#### ■取引先管理 利用権限あり

取引先情報の登録、変更ができる権限です。 なお、記録請求の担当者または承認者権限が付与された場合、取引先管理にも自動的に利用権限が付与されま す。

#### ■記録請求 権限なし

記録請求サービスをご利用いただけません。

#### ■記録請求 担当者権限

発生記録請求データを登録、または修正ができる権限です。 『でんさいネット』への発生記録請求にあたっては、必ず承認者(※)による承認が必要となります。 (※)承認権限を持つ任意の承認者

#### ■記録請求 承認者権限

発生記録請求データの承認ができる権限です。 承認者は担当者が仮登録した発生記録請求データを承認することができます。

#### ■指定許可制限設定 権限なし

指定許可制限設定をご利用いただけません。

#### ■指定許可制限設定 担当者権限

指定許可制限設定を登録、または修正ができる権限です。 指定許可制限設定にあたっては、必ず承認者(※)による承認が必要となります。 (※)承認権限を持つ任意の承認者

#### ■指定許可制限設定 承認者権限

指定許可制限設定の承認ができる権限です。 承認者は担当者が仮登録した指定許可制限設定を承認することができます。

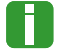

■「担当者権限」「承認者権限」の両権限を持つユーザは両方の操作を兼務することが可能です。

# 担当者/承認者権限について

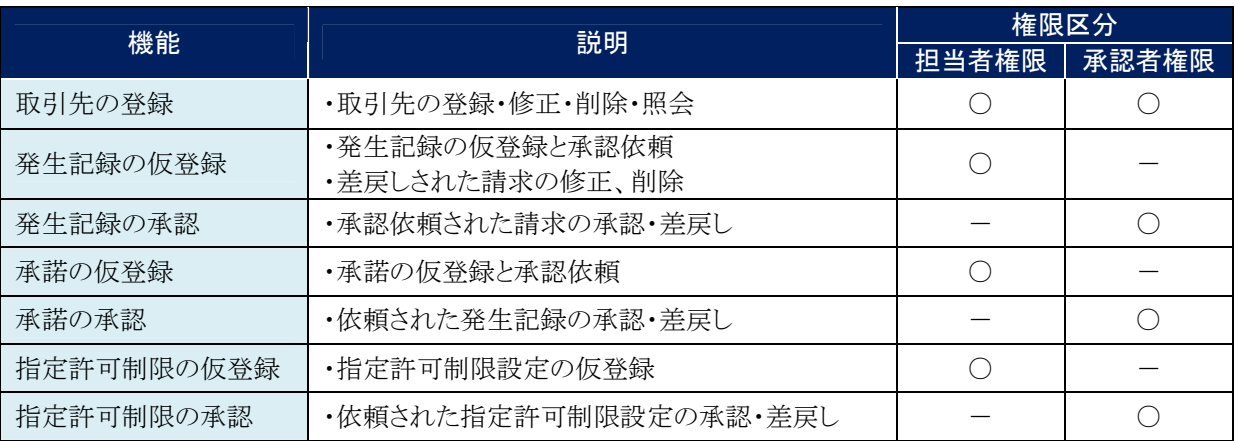

# 利用可能な口座の権限設定

発生記録請求データの仮登録時に利用可能な口座を限定する場合は、マスターユーザが事前にメニューの [管理業務]→[ユーザ情報管理]より、ユーザごとに口座の利用権限設定を行います。

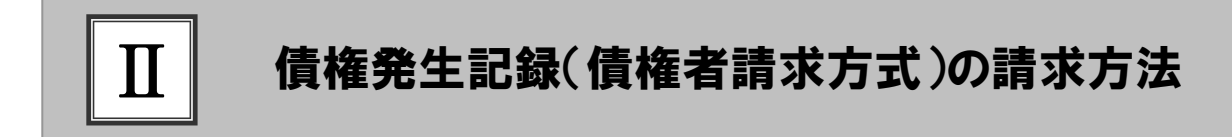

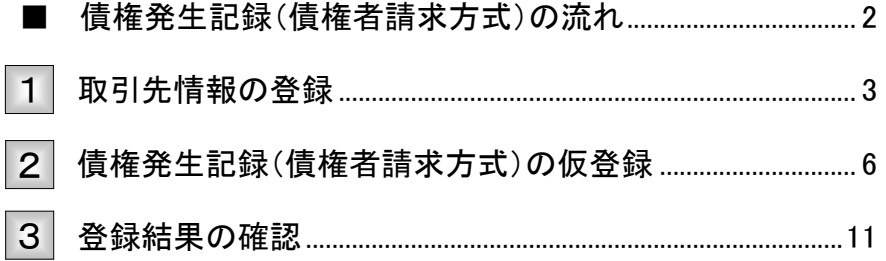

# ■債権発生記録(債権者請求方式)の流れ

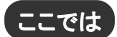

債権者請求における債権発生記録(債権者請求方式)の流れについてご説明しま す。

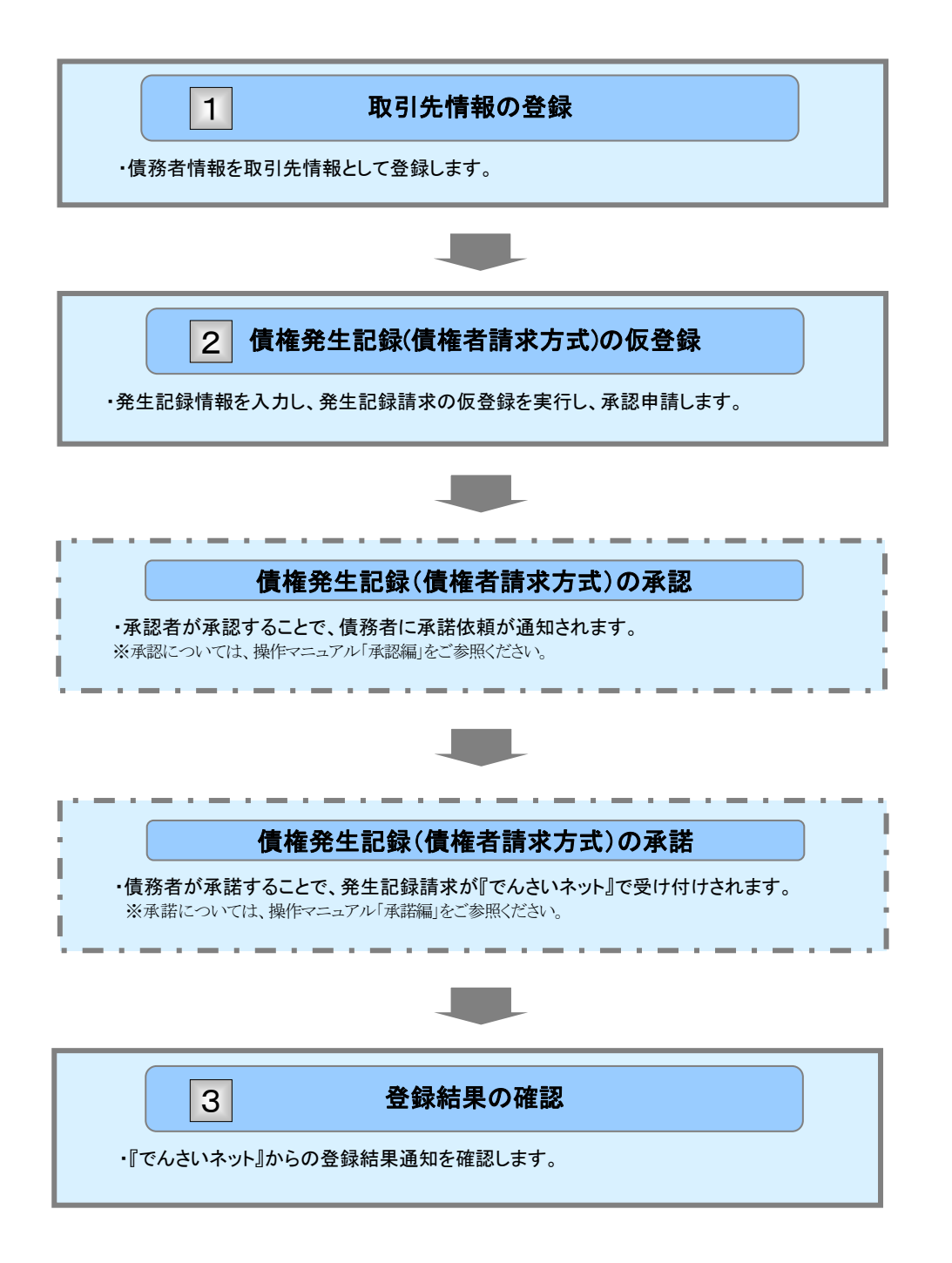

Ⅱ 債権発生記録(債権者請求方式)の請求方法-2

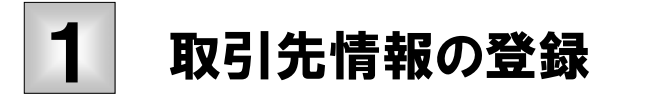

新規取引先の登録手順についてご説明します。 ここでは

> V ■「取引先管理」の利用者権限が必要です。

# ① 取引先情報登録メニュー

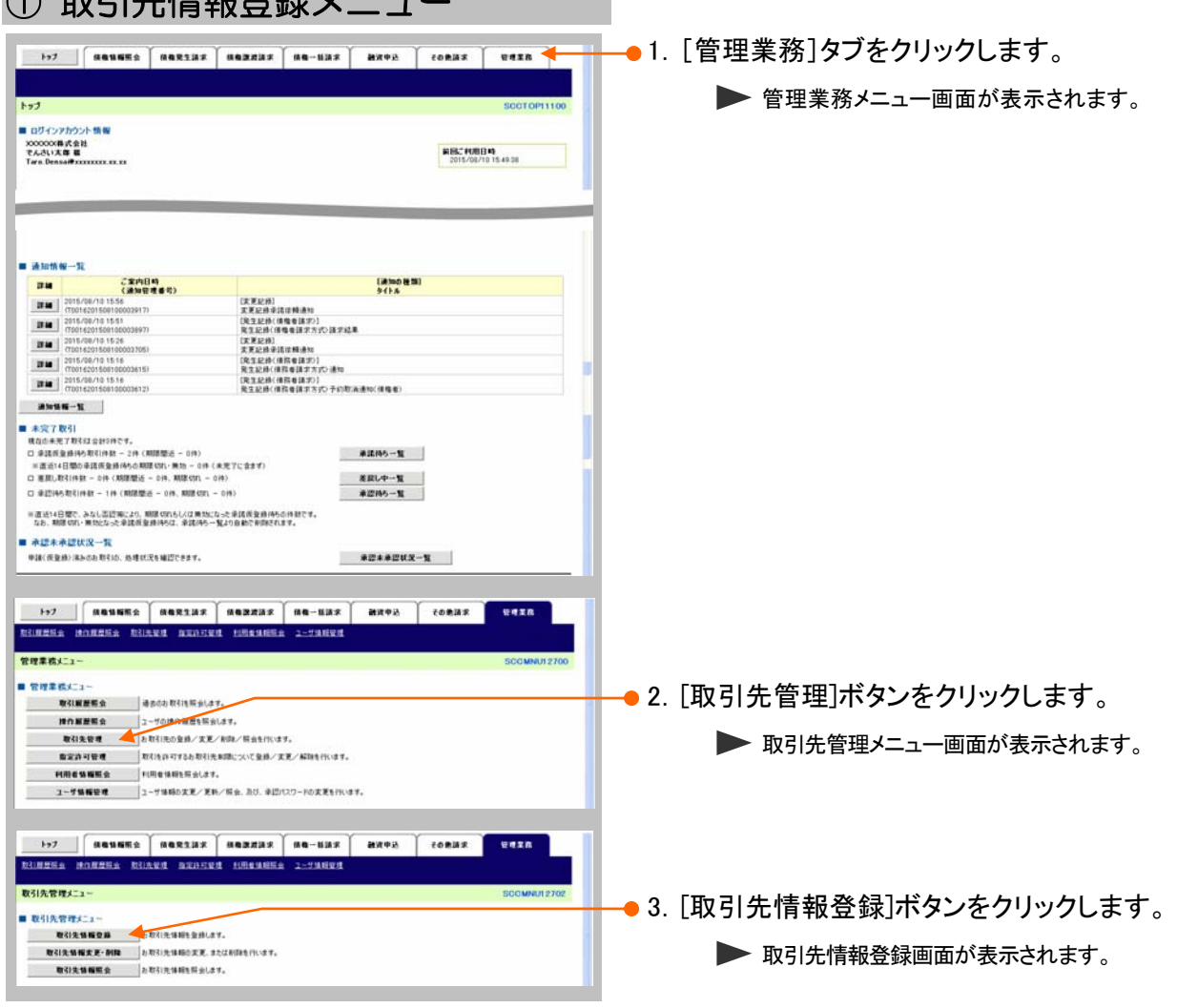

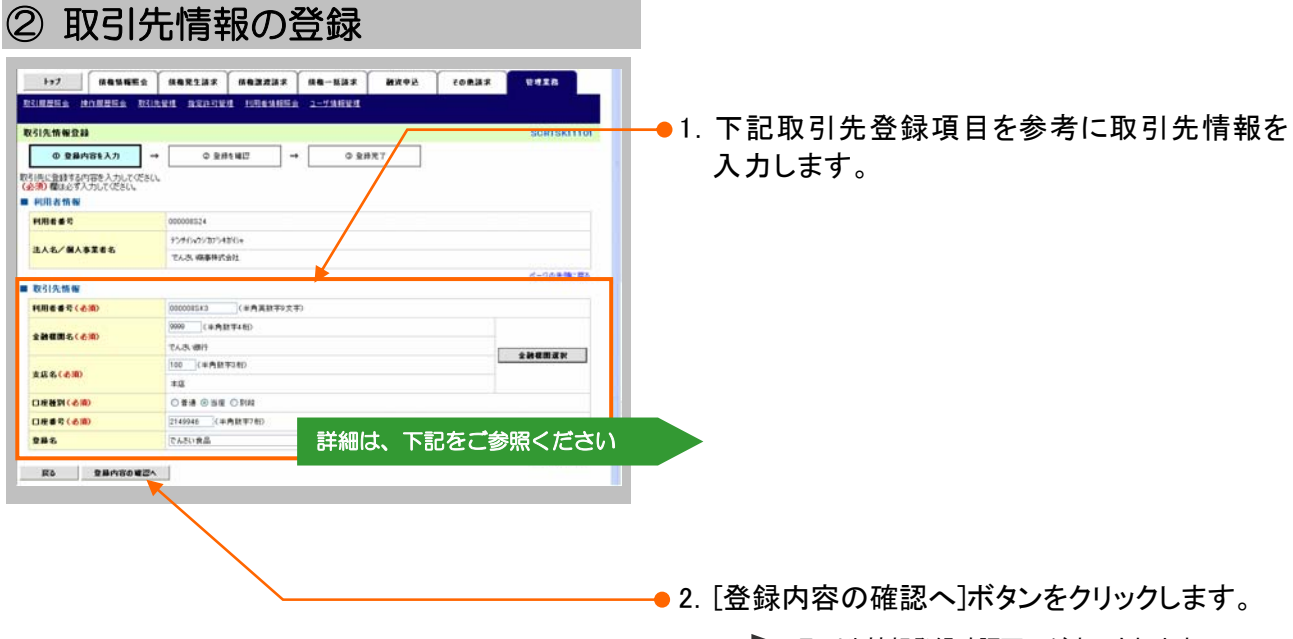

▶ 取引先情報登録確認画面が表示されます。

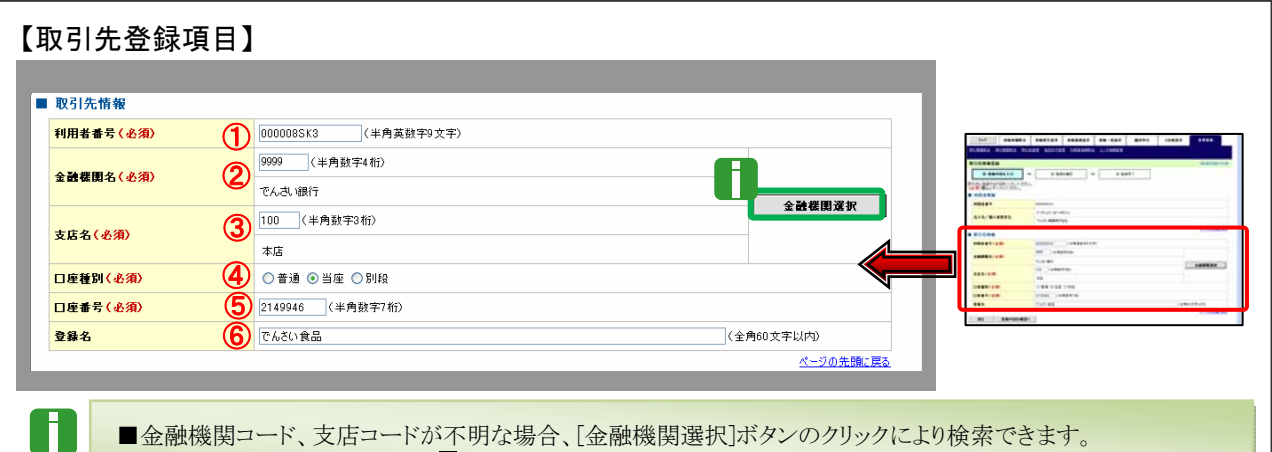

■金融機関コード、支店コードが不明な場合、[金融機関選択]ボタンのクリックにより検索できます。 詳細は「Ⅴ Q&A・補足資料-2 各画面における共通操作」をご参照ください。

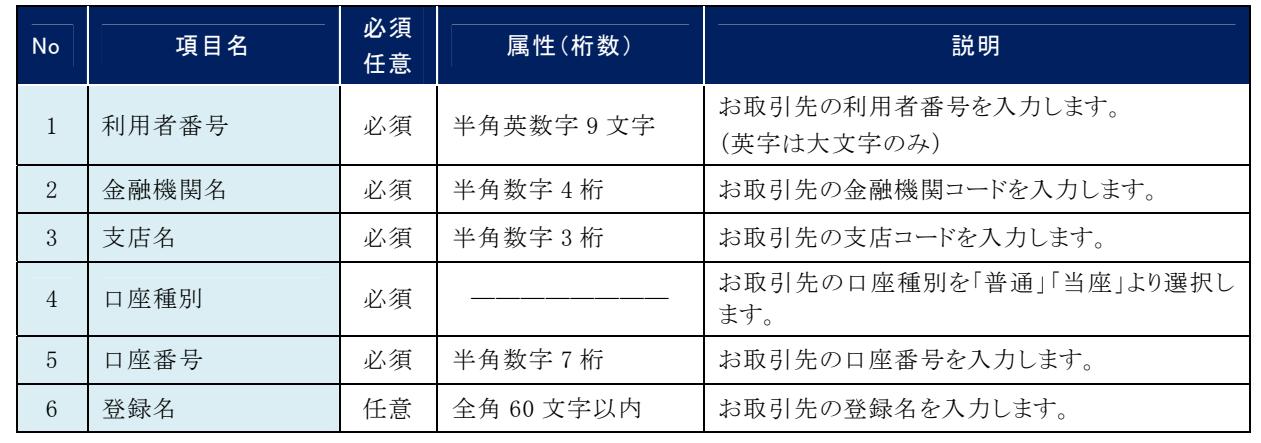

# ③ 取引先情報の確認

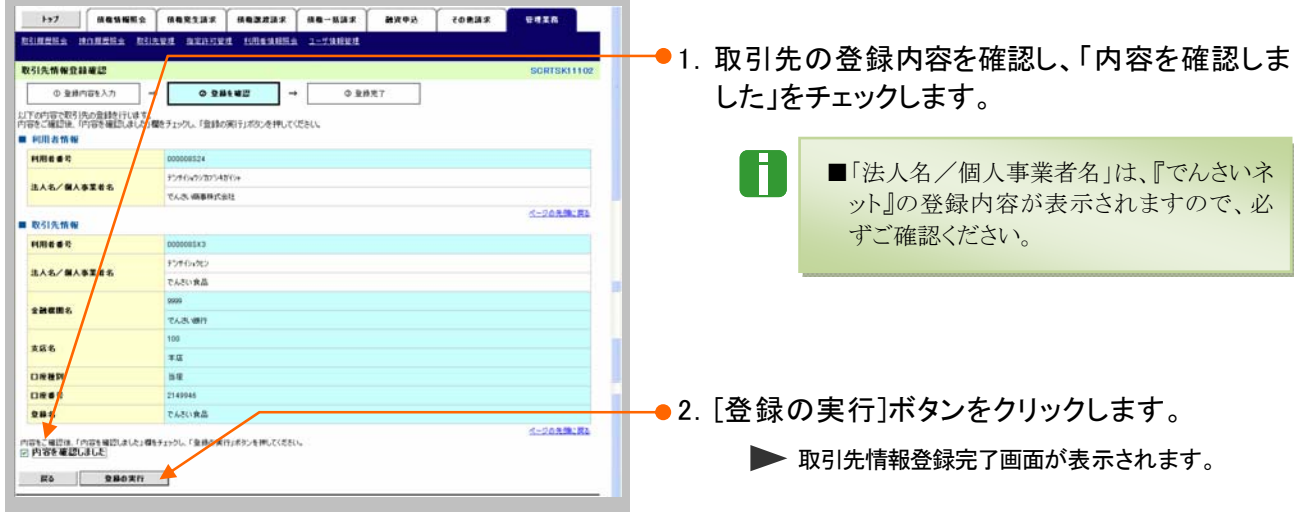

#### ④ 取引先情報の完了  $n = n$ ●1. 取引先内容の印刷を行う場合には、[印刷]ボ 取引先情報登録完了 タンをクリックします。  $\rightarrow$  0 28%7  $\frac{1}{2}$ ■ 利用者情報<br>■ 利用者情報 PDF 形式にて印刷または保存が行えます。 **HRESP** 000008524 **2210/09/03480** BAS/MAREES TAR WERTHE **CASSARIES** ■ 取引先情報 **HNEST F240VE2 出入名/ 個人事業者名** TANK 2.[トップへ戻る]ボタンをクリックします。 ó  $\frac{1}{\sqrt{2}}$ saans. トップ画面が表示されます。 xas  $\pm$ OREN  $\overline{\mathbf{M}}$ ORES 2149 286 EARY <u>イークの先端に関す</u> トップへ戻る - -以上で取引先の登録は終了です。

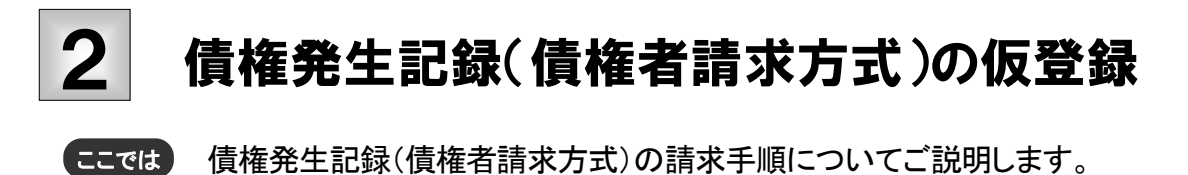

■「記録請求」の担当者権限が必要です。

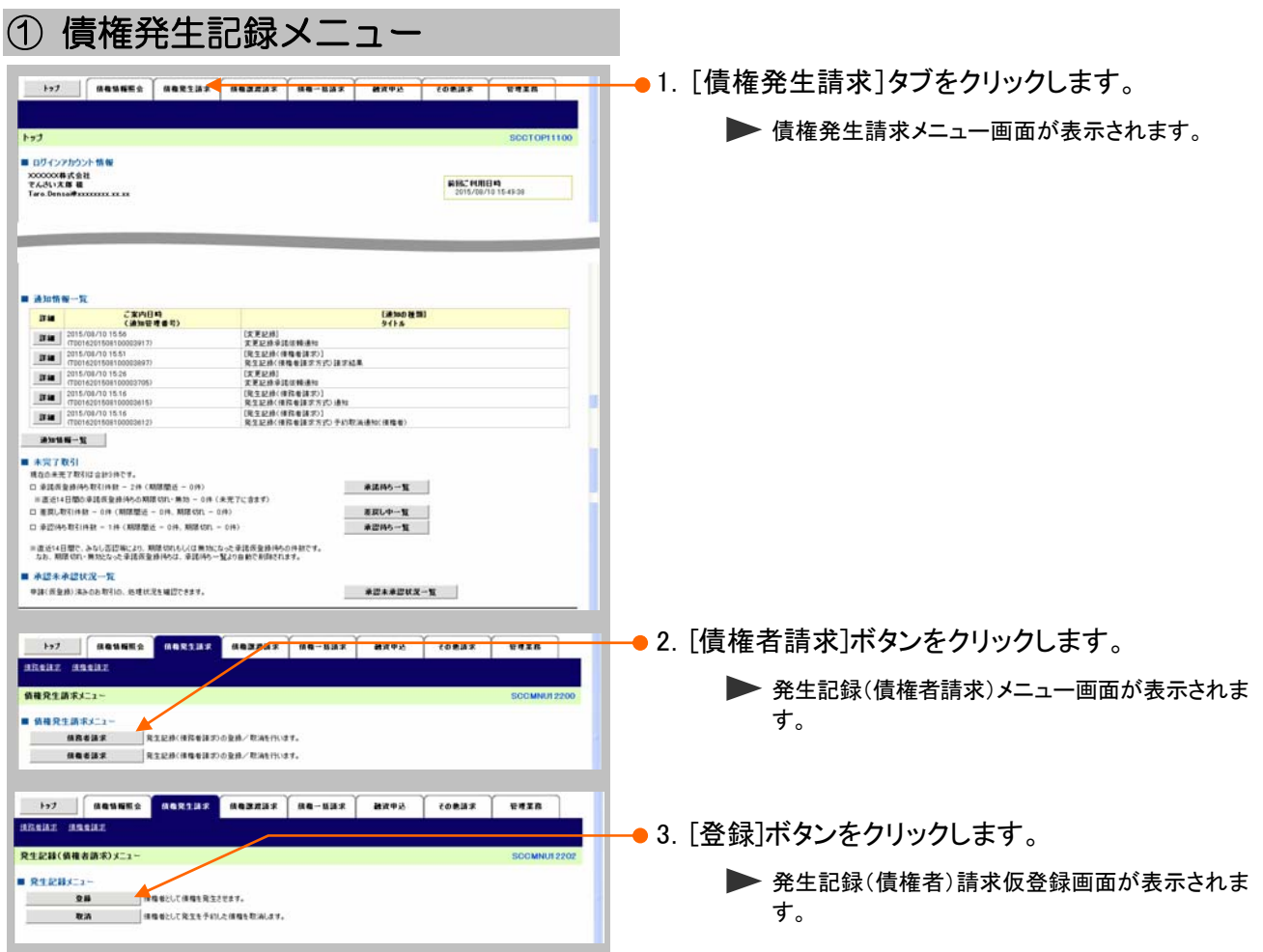

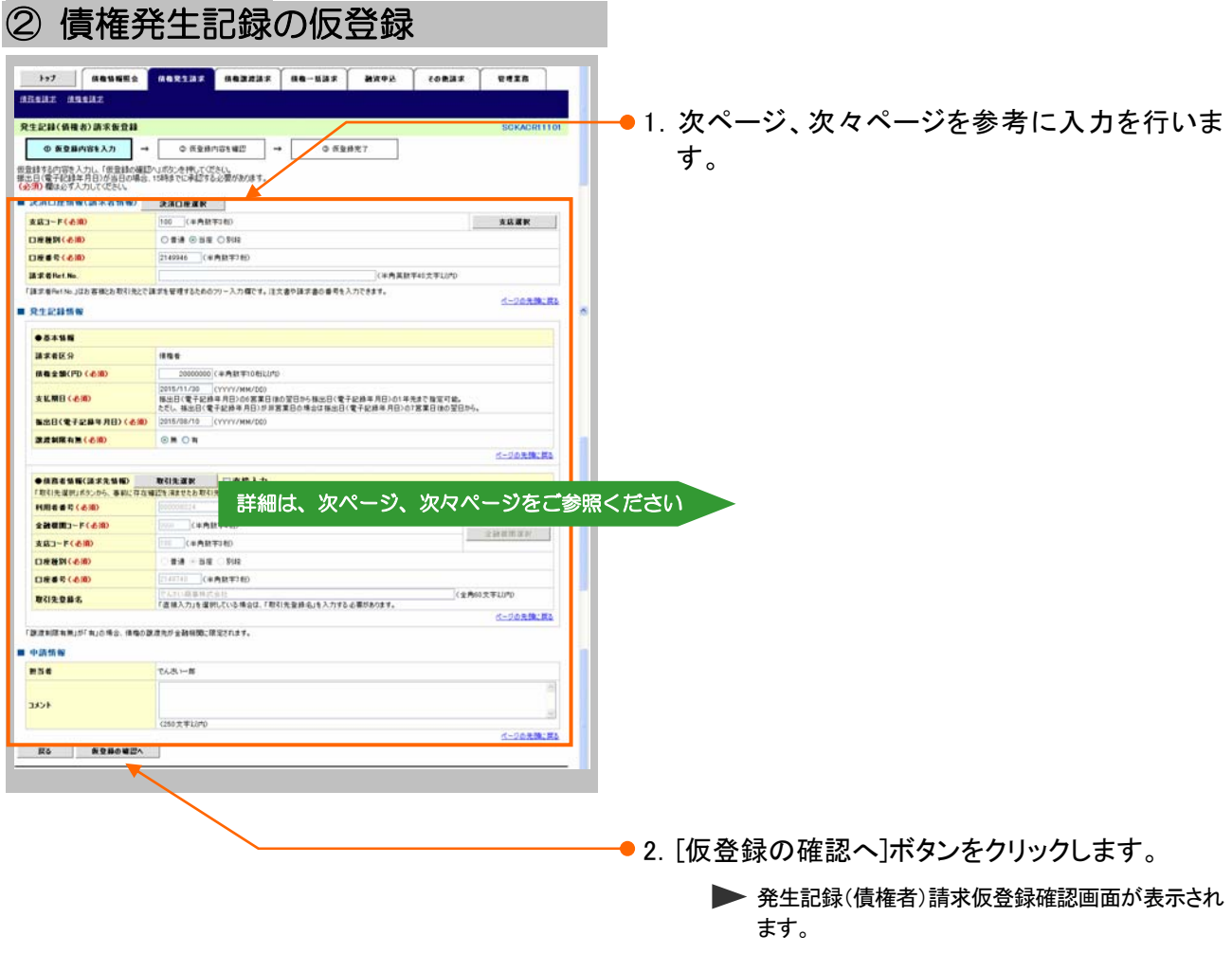

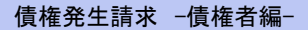

 $\bf{D}$ 

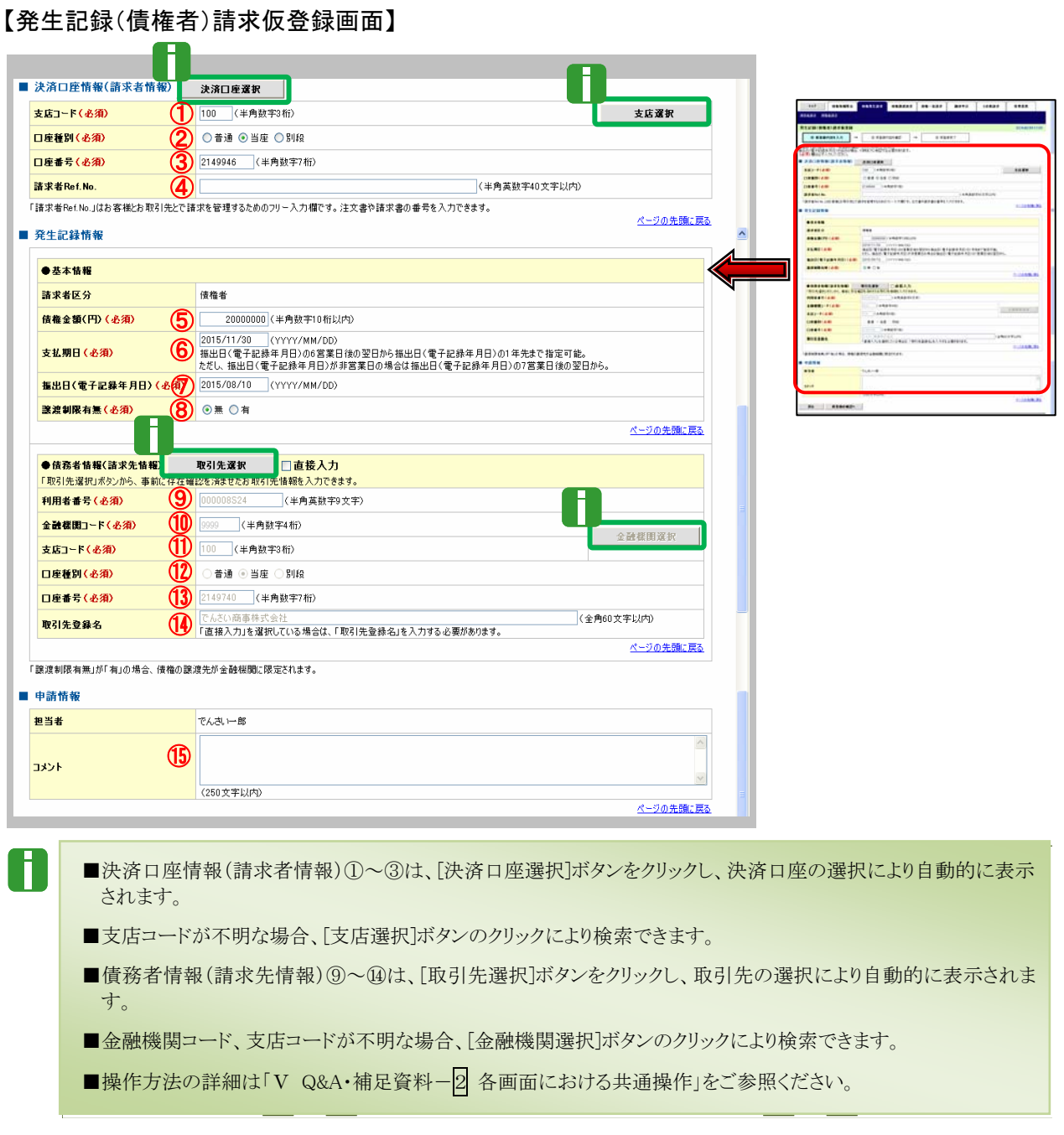

■取引先項目を直接入力する場合には、「直接入力」をチェックしてください。

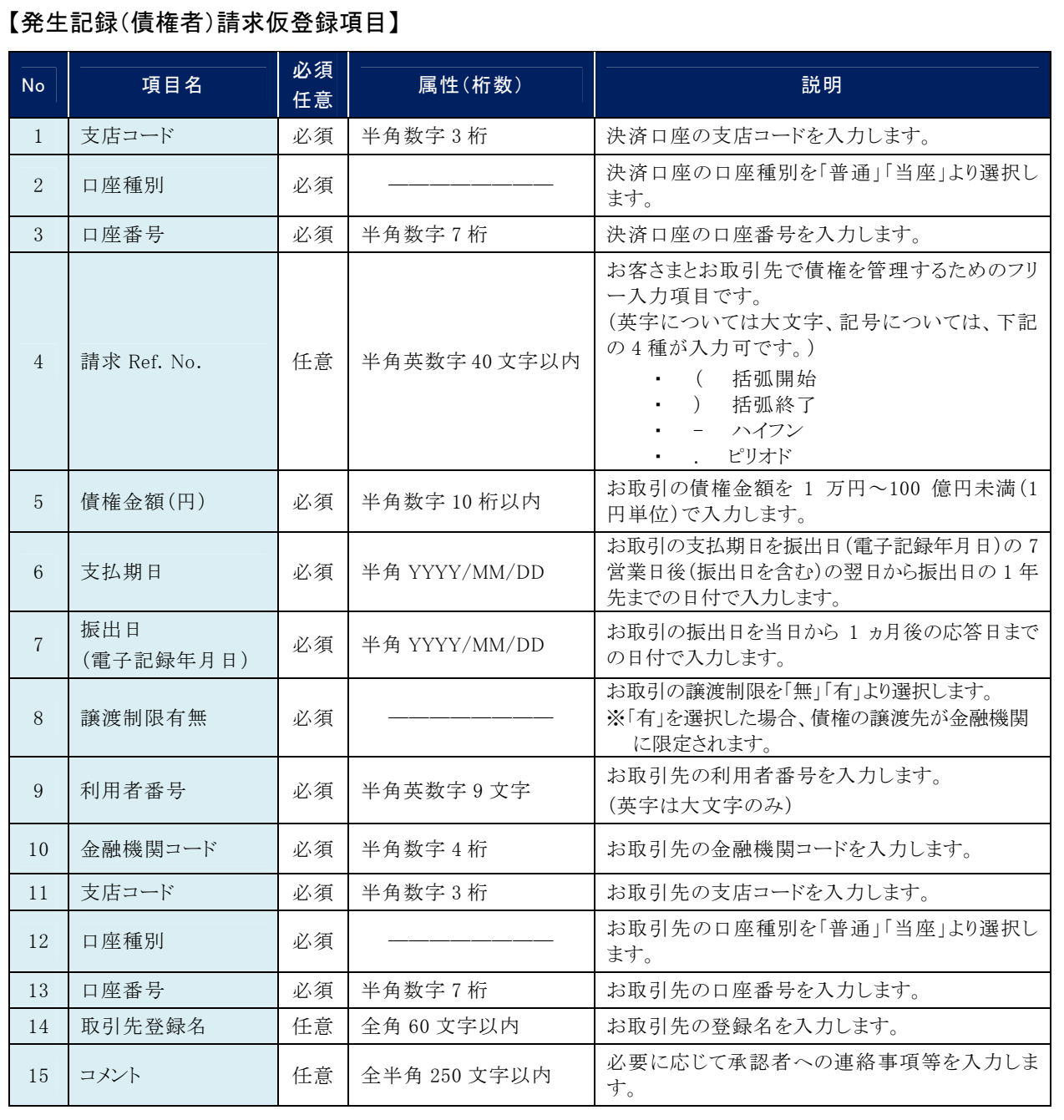

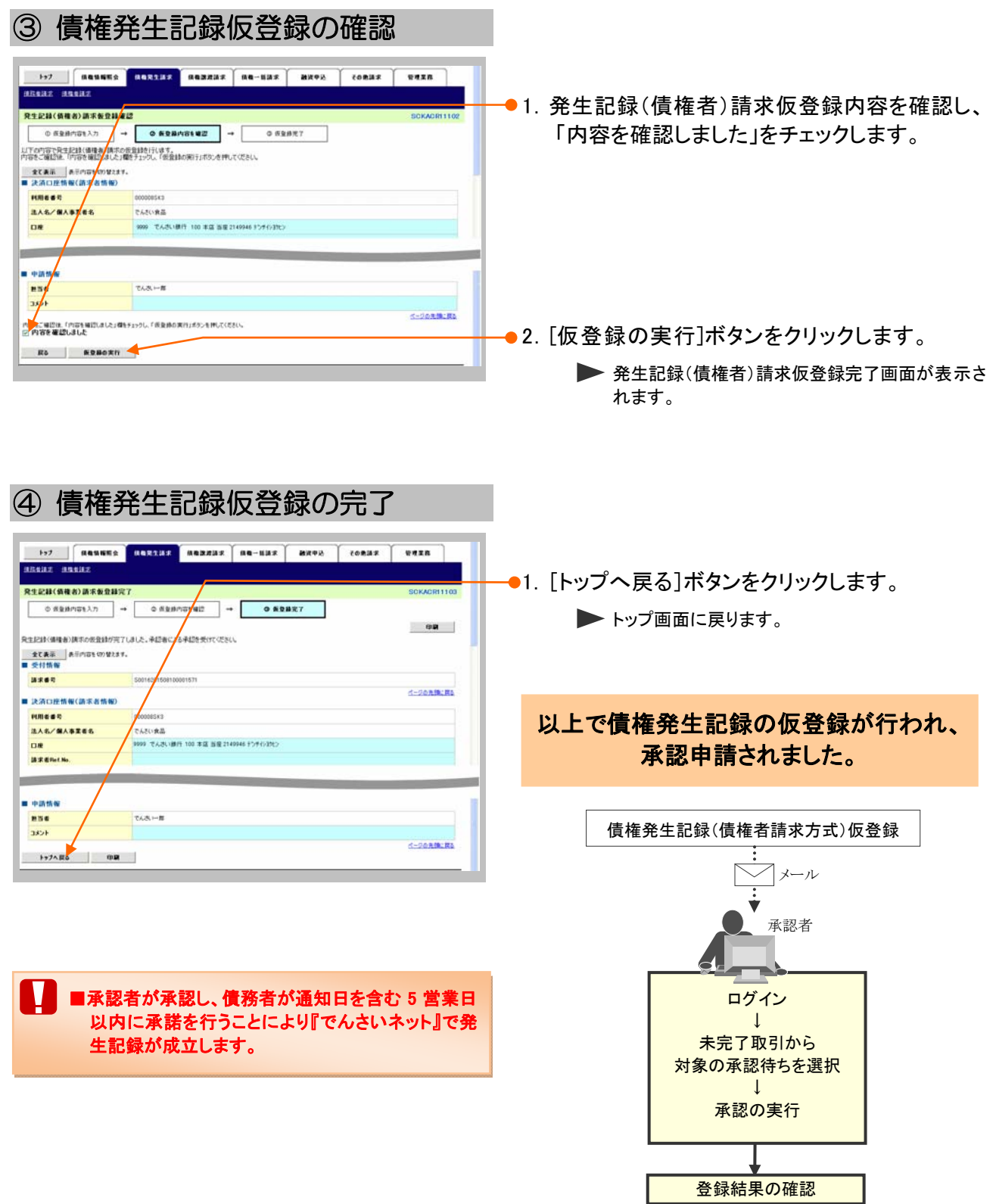

# 登録結果の確認 3

仮登録した債権発生記録(債権者請求方式)を承認者が承認し、債務者が承諾を行うこ とにより、『でんさいネット』で発生記録が成立し、トップ画面に通知されますので内容を 確認します。 ここでは

> **TI** ■「記録請求」の担当者または承認者権限が必要です。 ■予約扱いで依頼した場合、振出日当日に取引の成立可否が通知されるため、必ず確認してくだ さい。

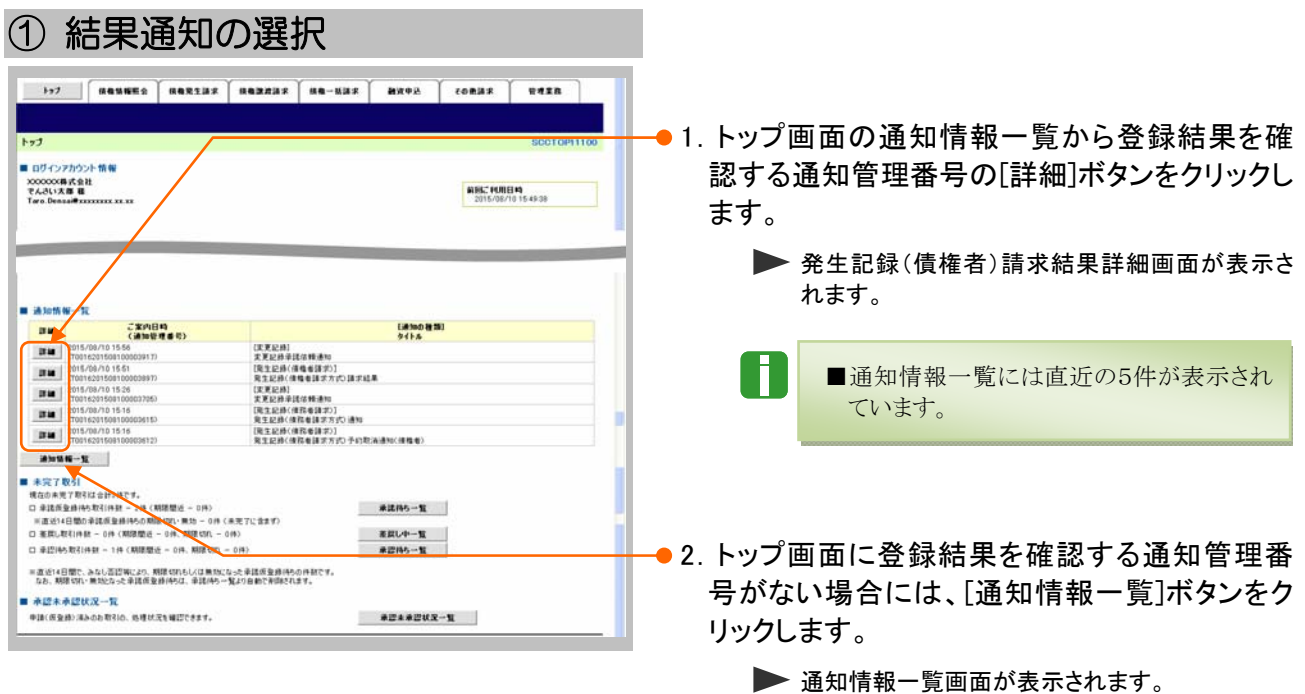

Ⅱ 債権発生記録(債権者請求方式)の請求方法-11

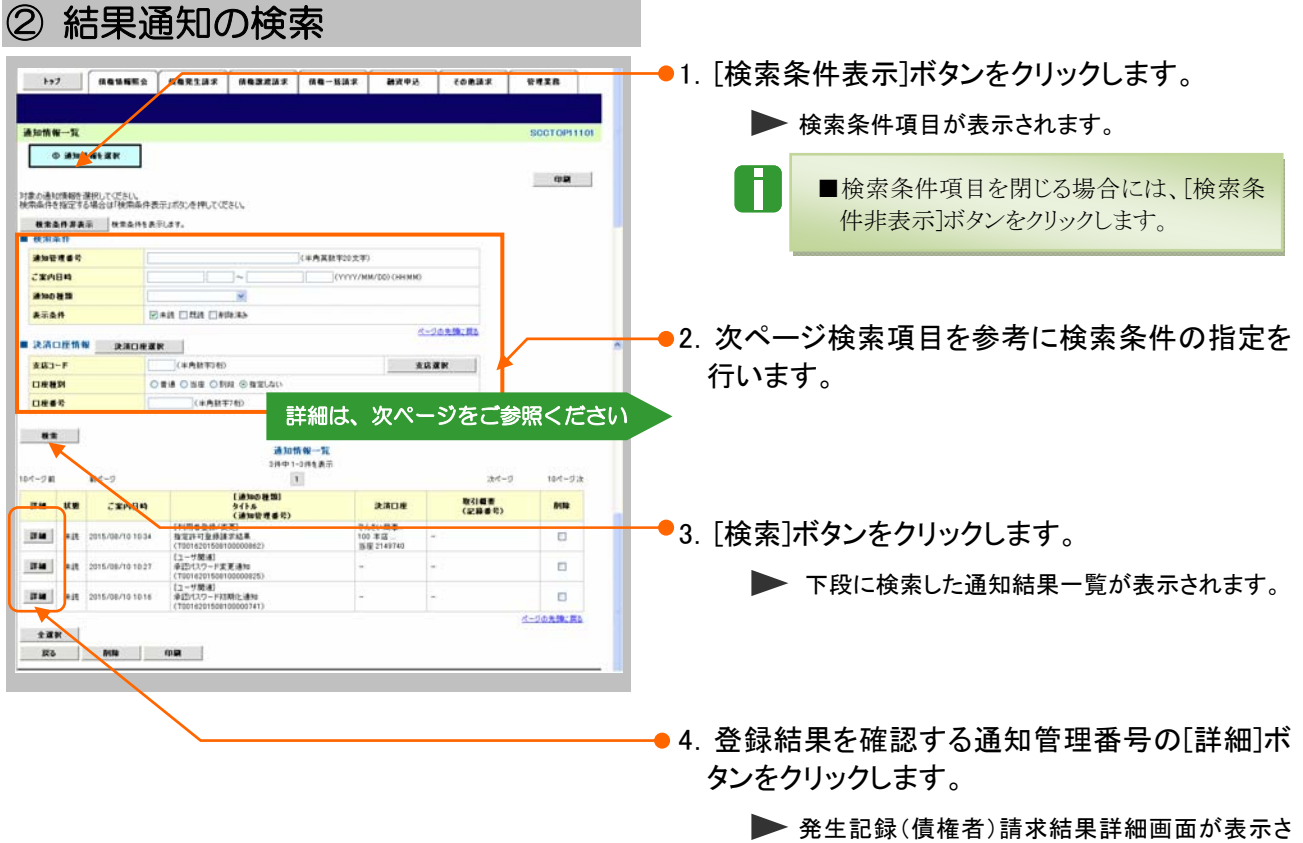

に録(債権者)請求結果詳細画面が表 れます。

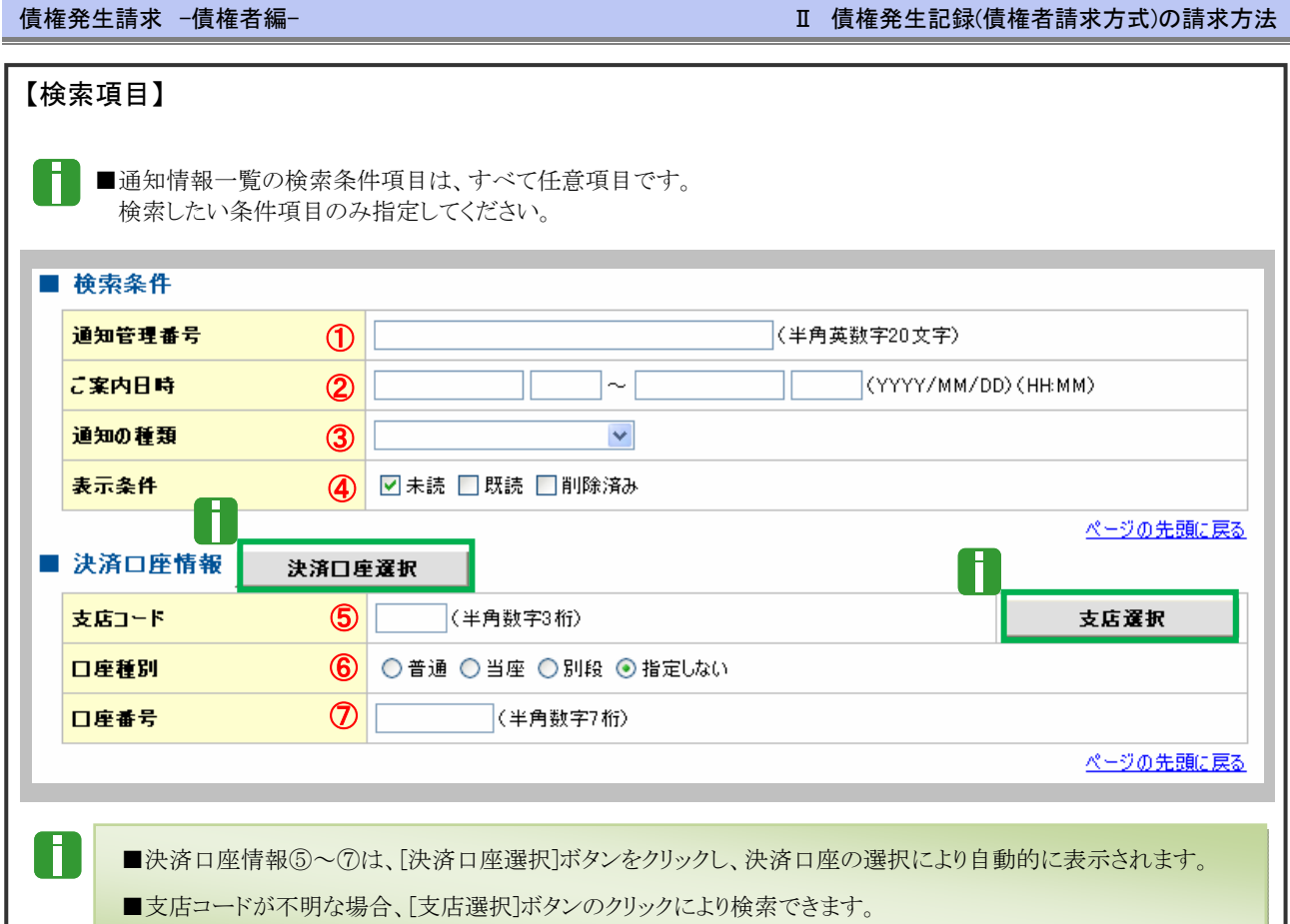

■操作方法の詳細は「V Q&A・補足資料-2 各画面における共通操作」をご参照ください。

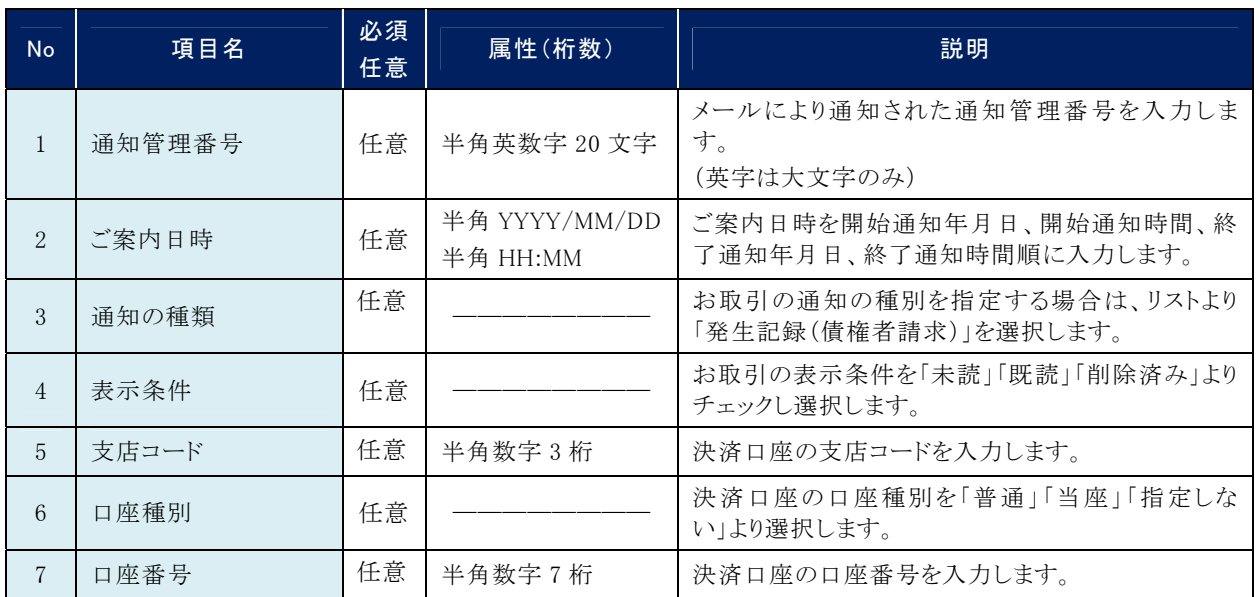

 $\blacksquare$ ■ご案内日時により検索する場合には、開始通知日時および終了通知日時(4項目)すべてを指定してください。

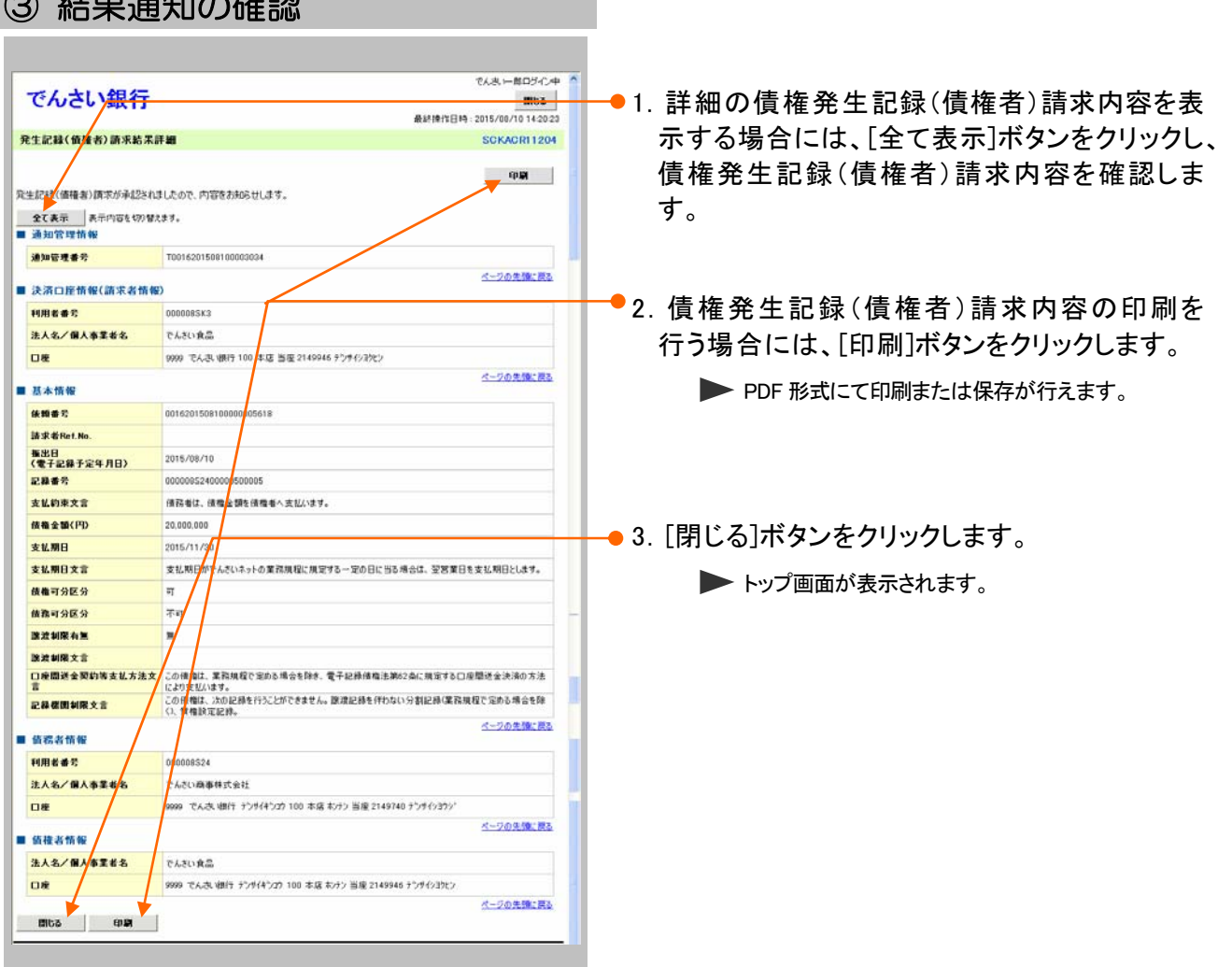

# **③ 往田泽加の碑訳**

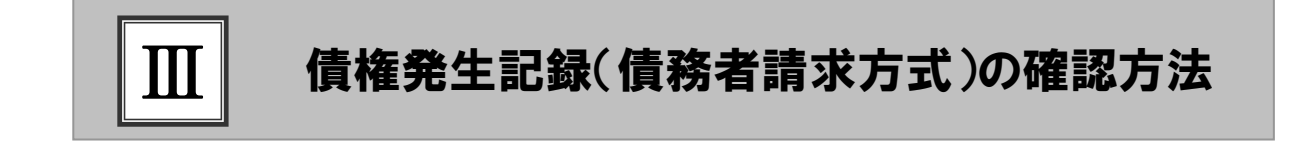

■ 債権発生記録(債務者請求方式)の流れ................................... 2

債権発生記録(債務者請求方式)の確認 ................................... 3  $|1|$ 

# ■債権発生記録(債務者請求方式)の流れ

債務者請求における債権発生記録(債務者請求方式)の流れについてご説明しま す。 ここでは

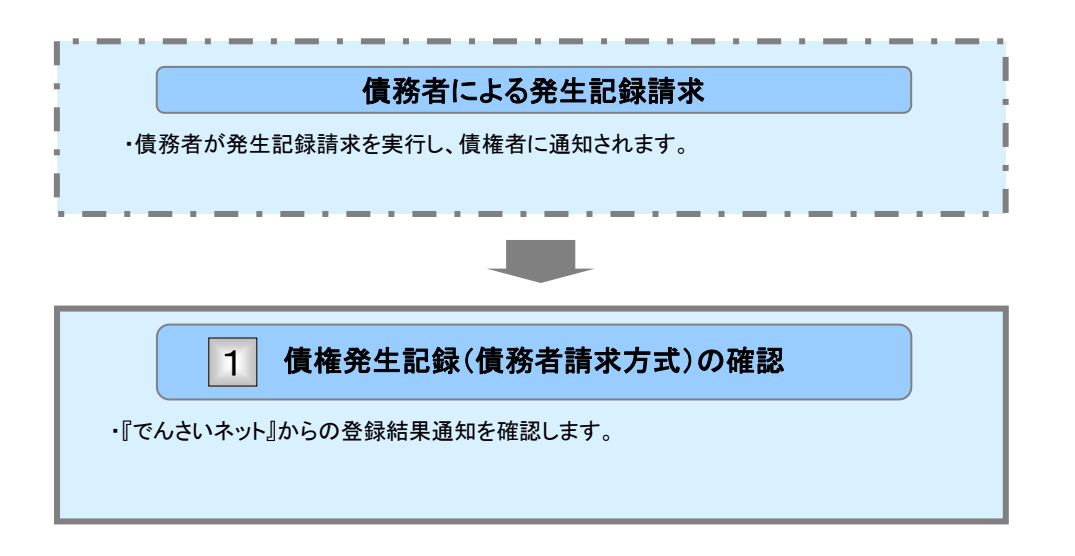

# 債権発生記録(債務者請求方式)の確認 1

ここでは

債務者側からの発生記録請求が成立すると画面に通知されますので、内容を確認しま す。

#### T ■「記録請求」の担当者または承認者権限が必要です。

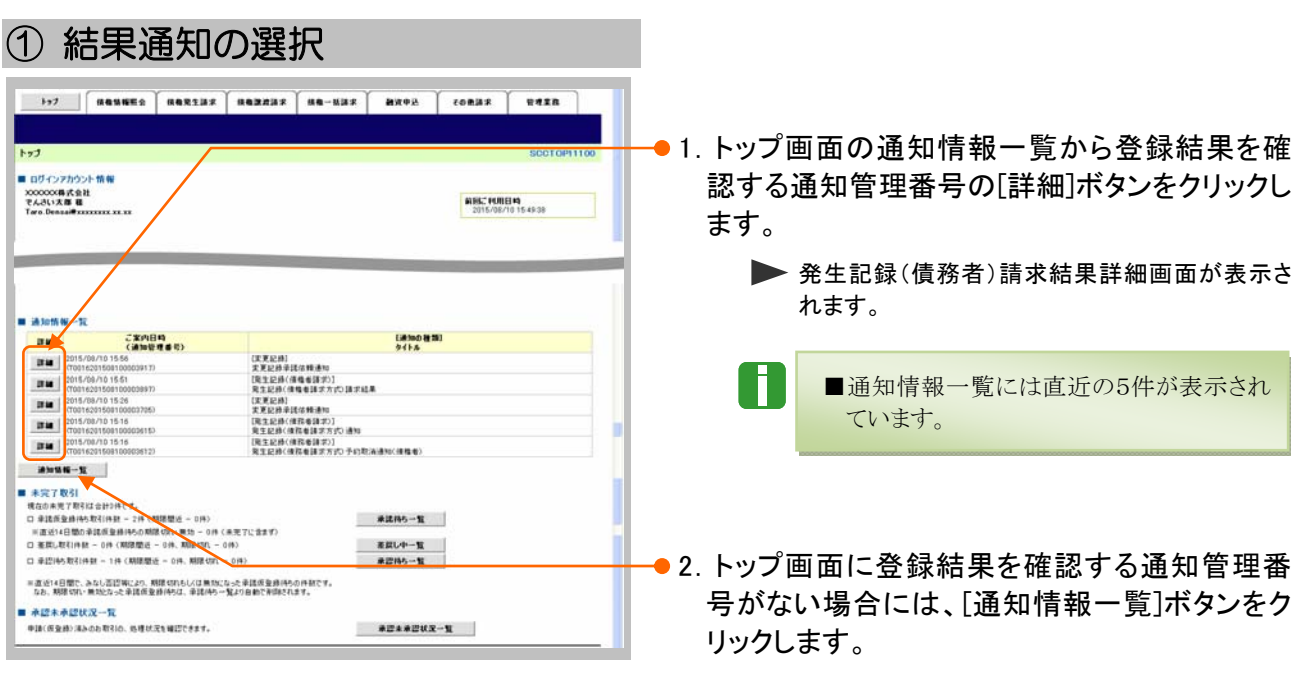

■ 通知情報一覧画面が表示されます。

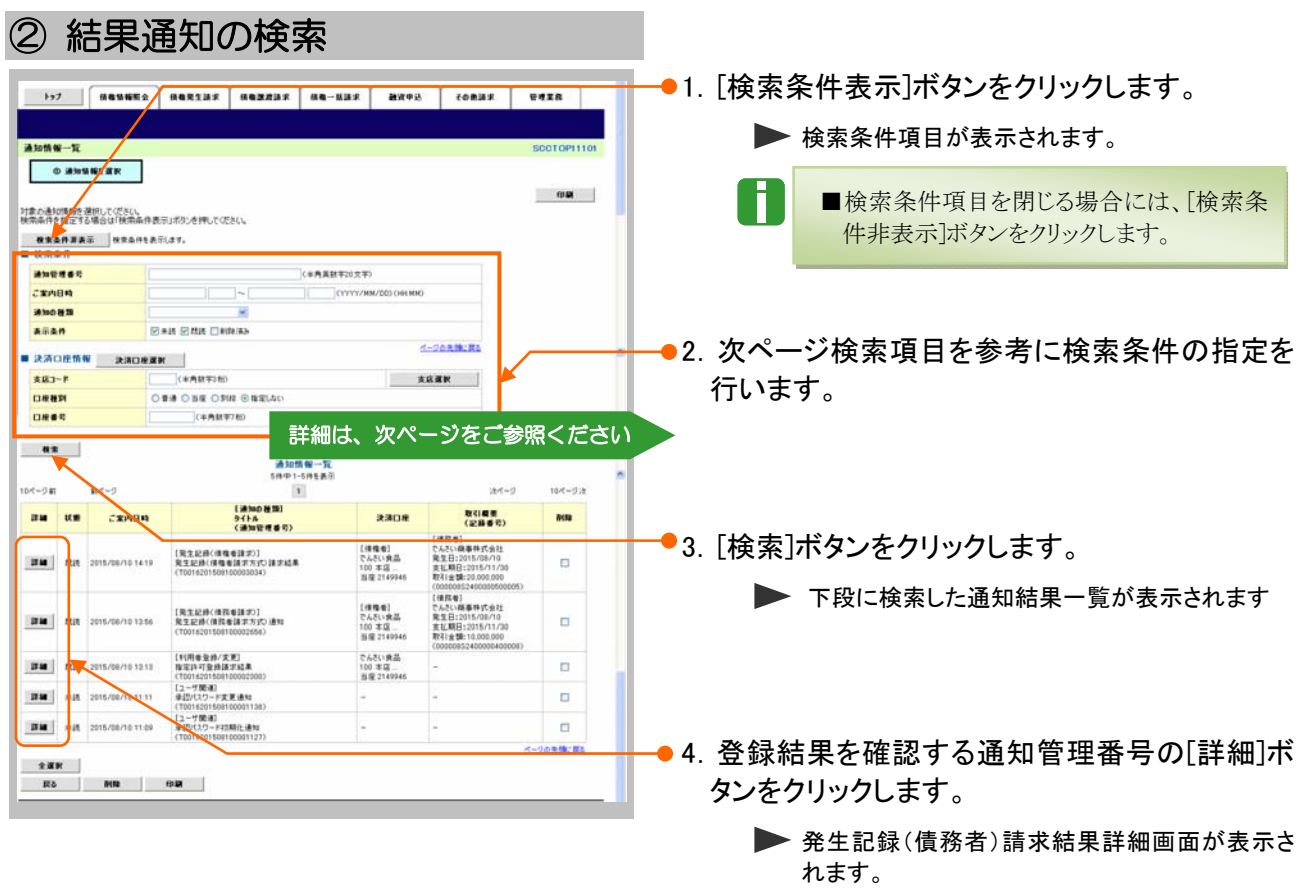

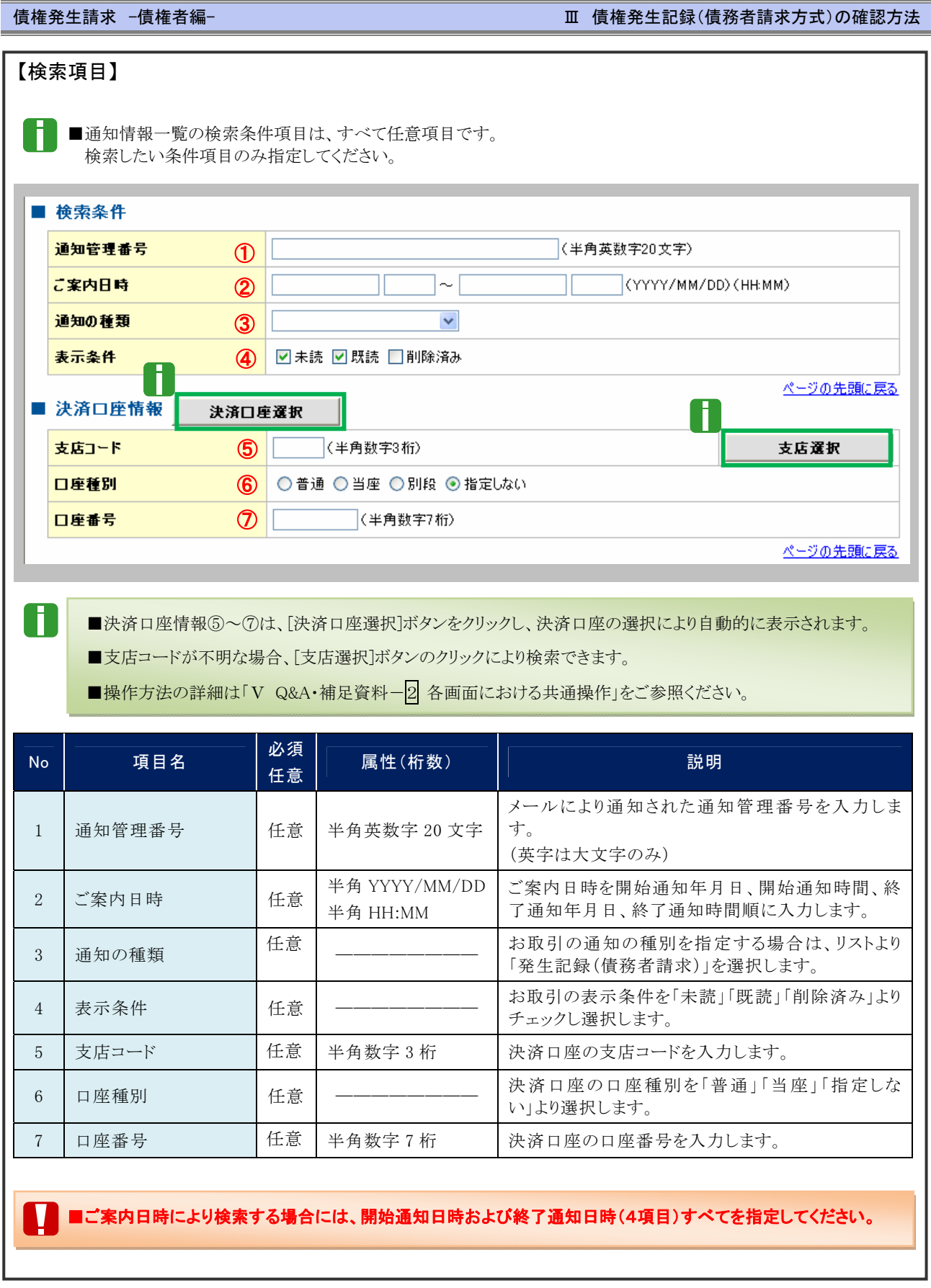

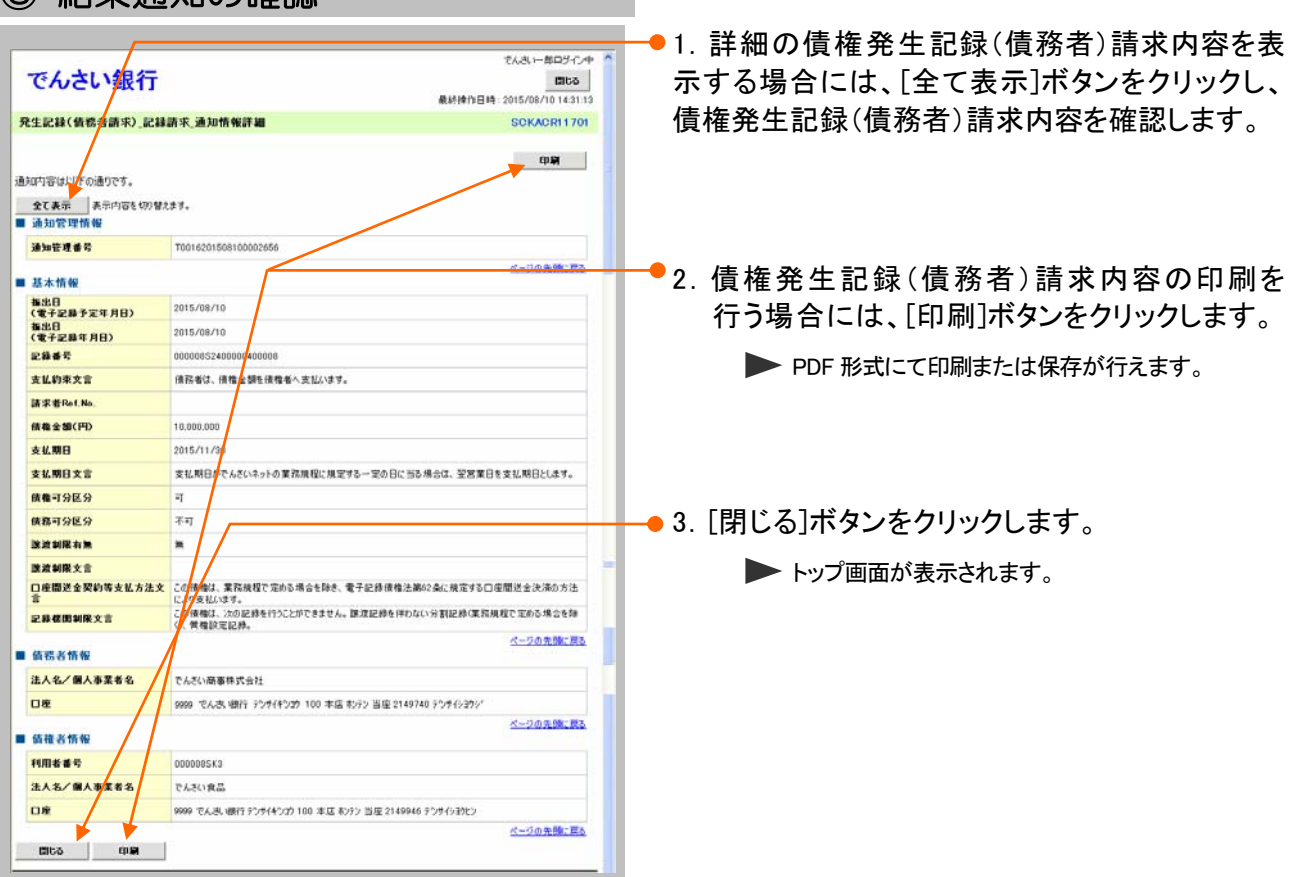

# ③ 結果通知の確認

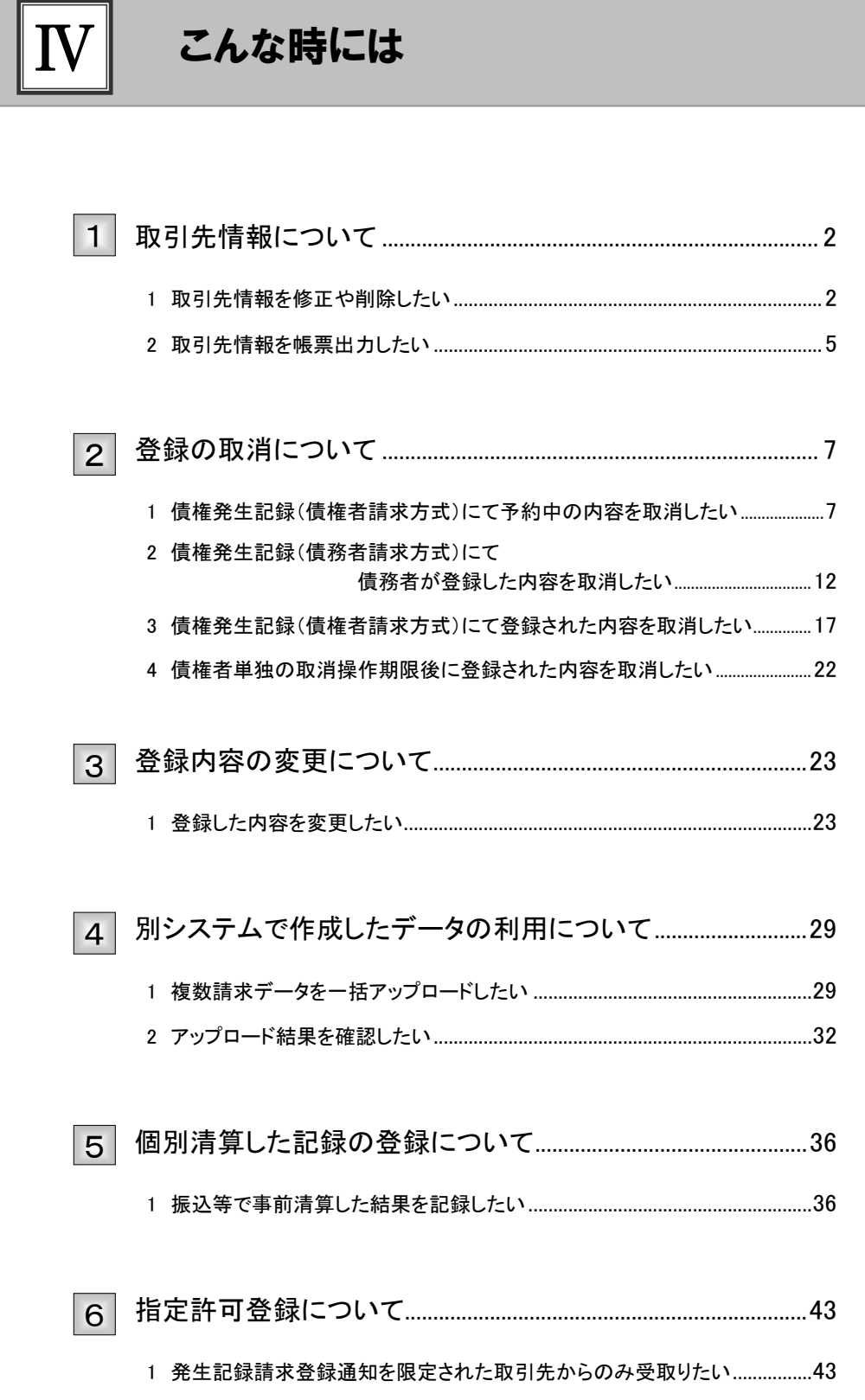

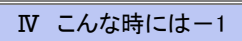

# 取引先情報について 1

# 1 取引先情報を修正や削除したい

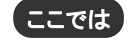

登録済みの取引先情報の内容修正や、不要な取引先情報を削除する手順をご説明し ます。

■「取引先管理」の利用権限が必要です。

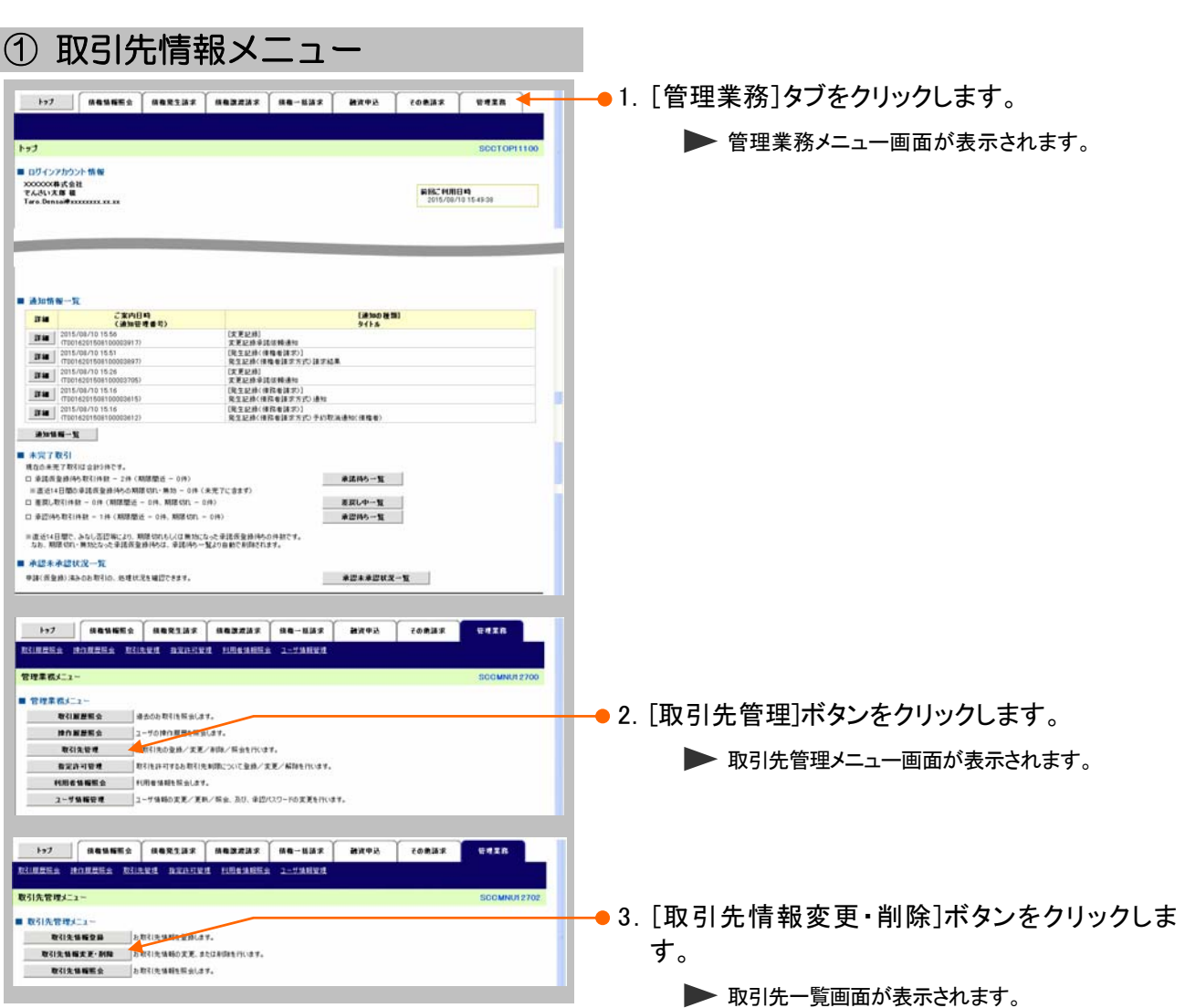

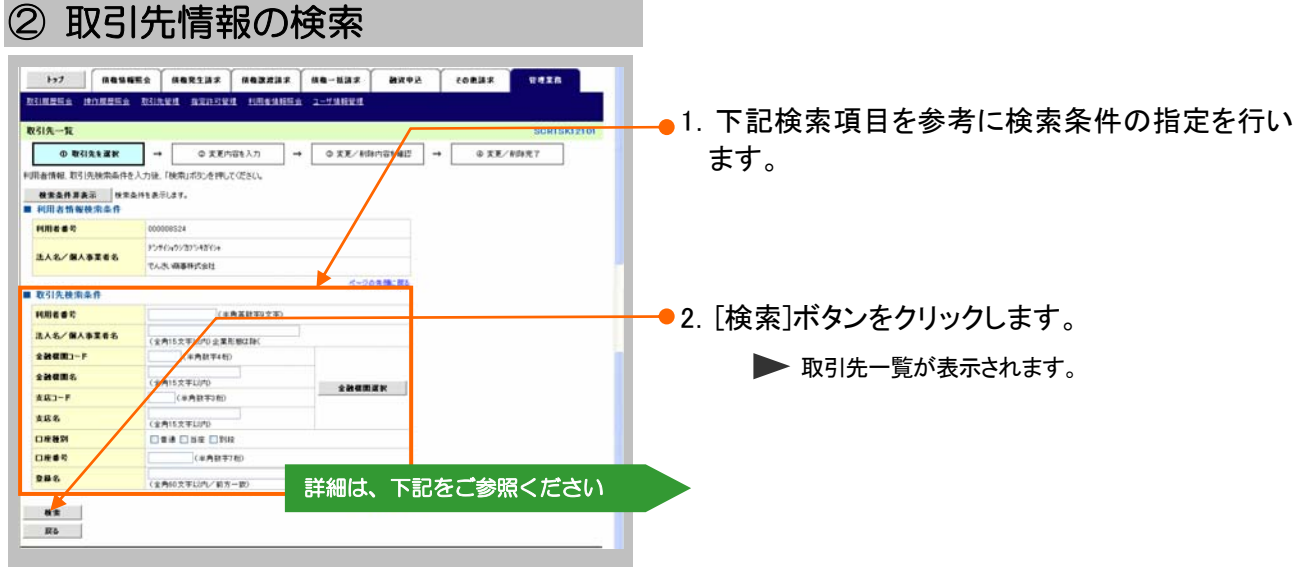

# 【検索項目】

П

#### ■取引先の検索条件項目は、以下のとおりです。すべて任意項目です。 検索したい条件項目のみ指定してください。

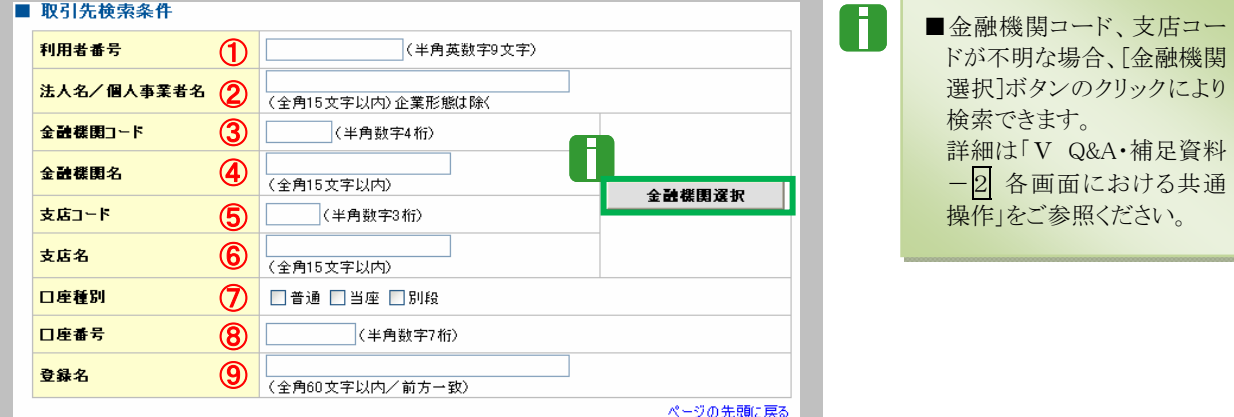

選択]ボタンのクリックにより 検索できます。 詳細は「Ⅴ Q&A・補足資料 2 各画面における共通 操作」をご参照ください。 $\overline{\text{value}}$   $\overline{\text{true}}$ 

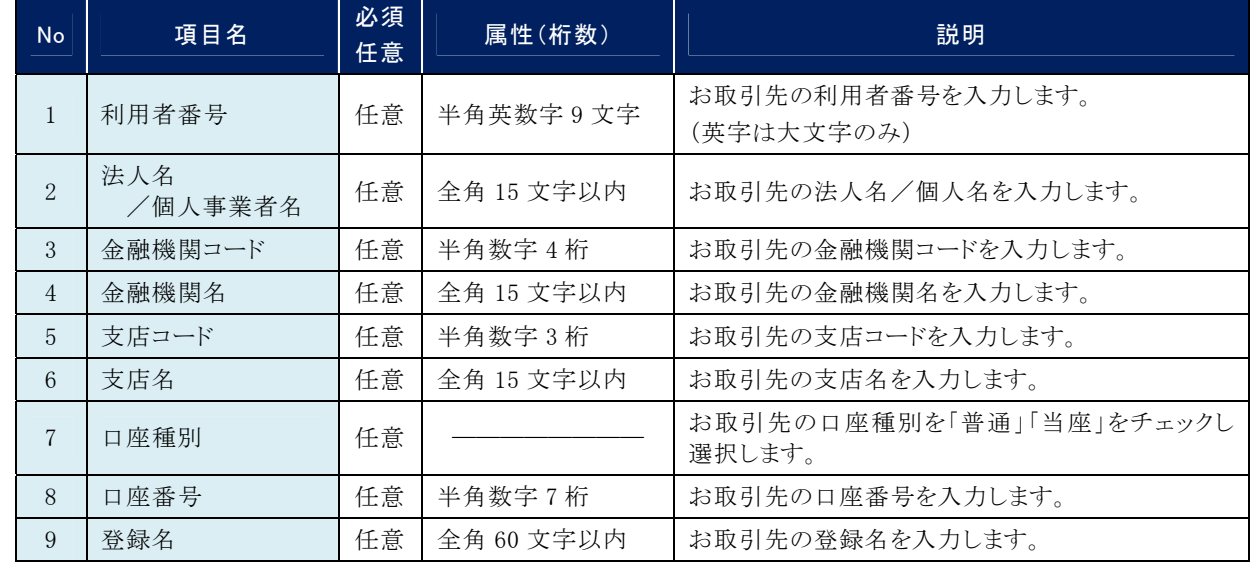

**Ⅳ こんな時にはー3** 

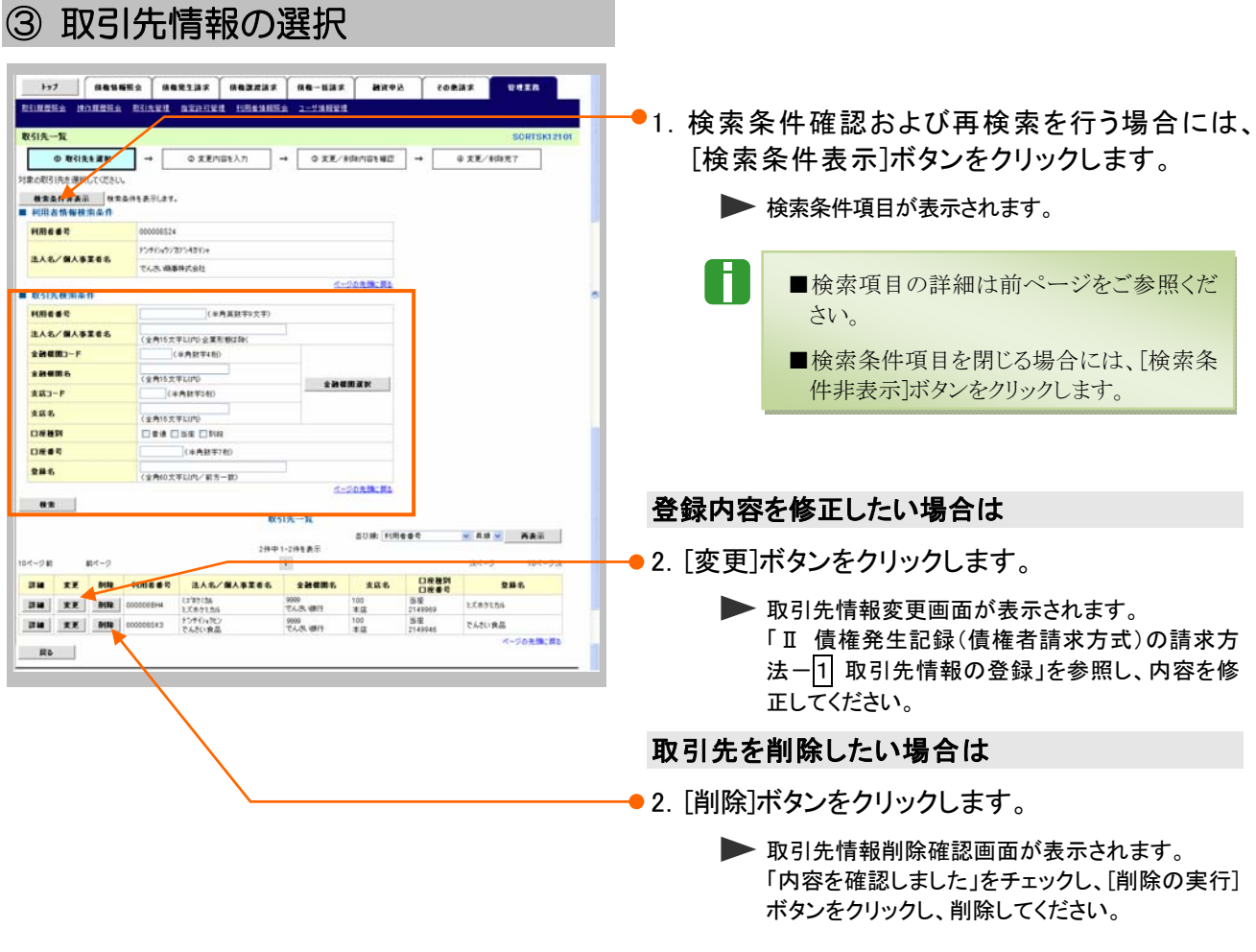

■銀行統廃合時、お取引先の銀行名、支店名 は変更されませんのでご注意ください。
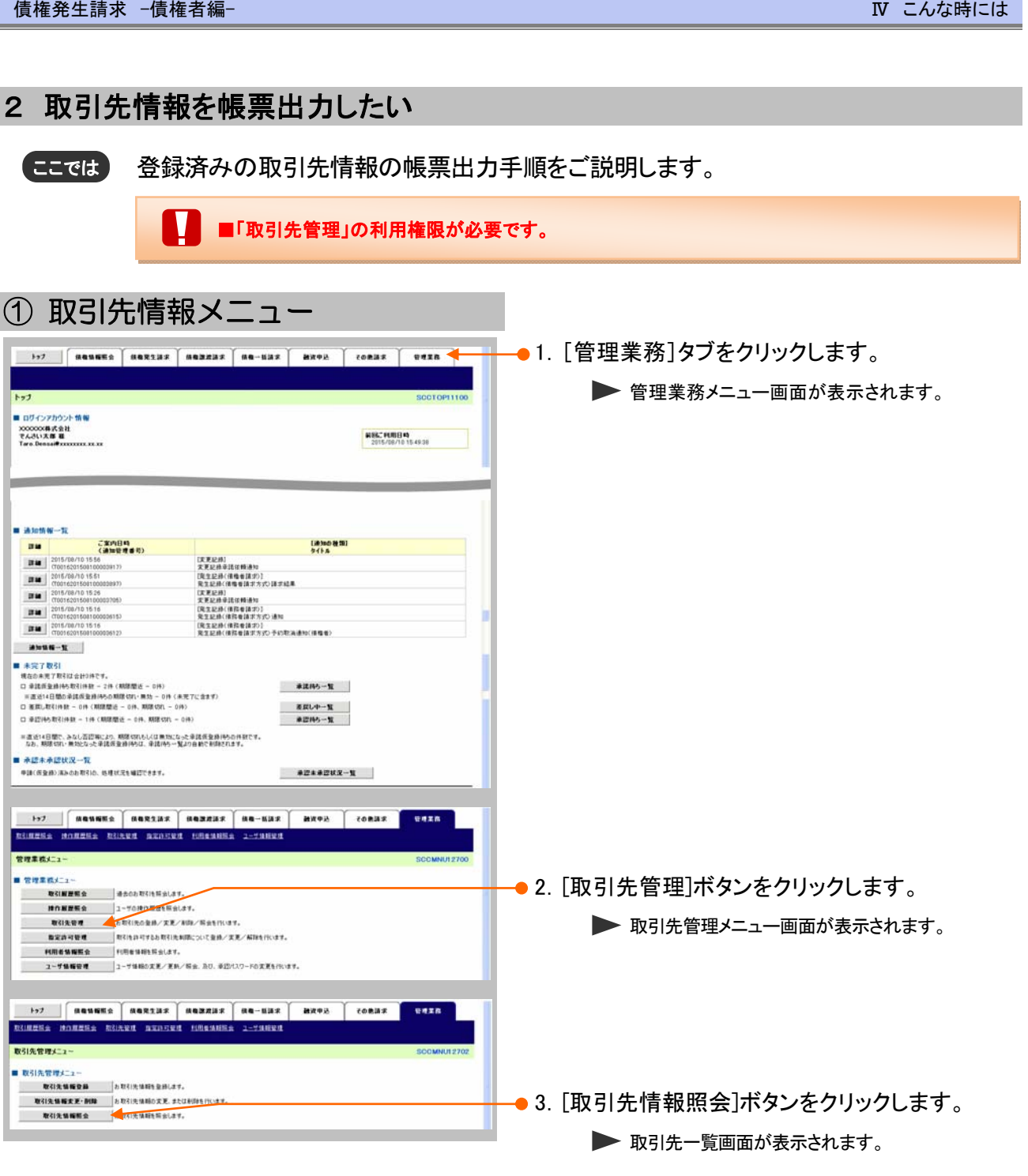

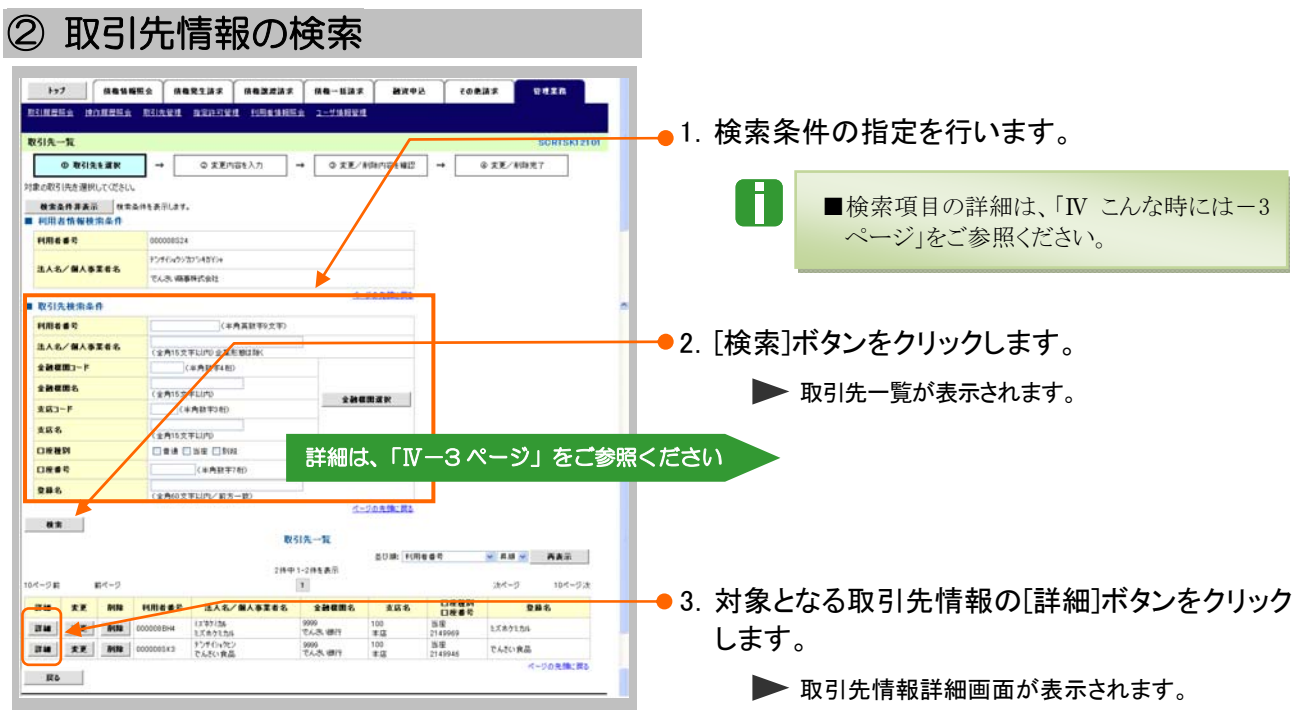

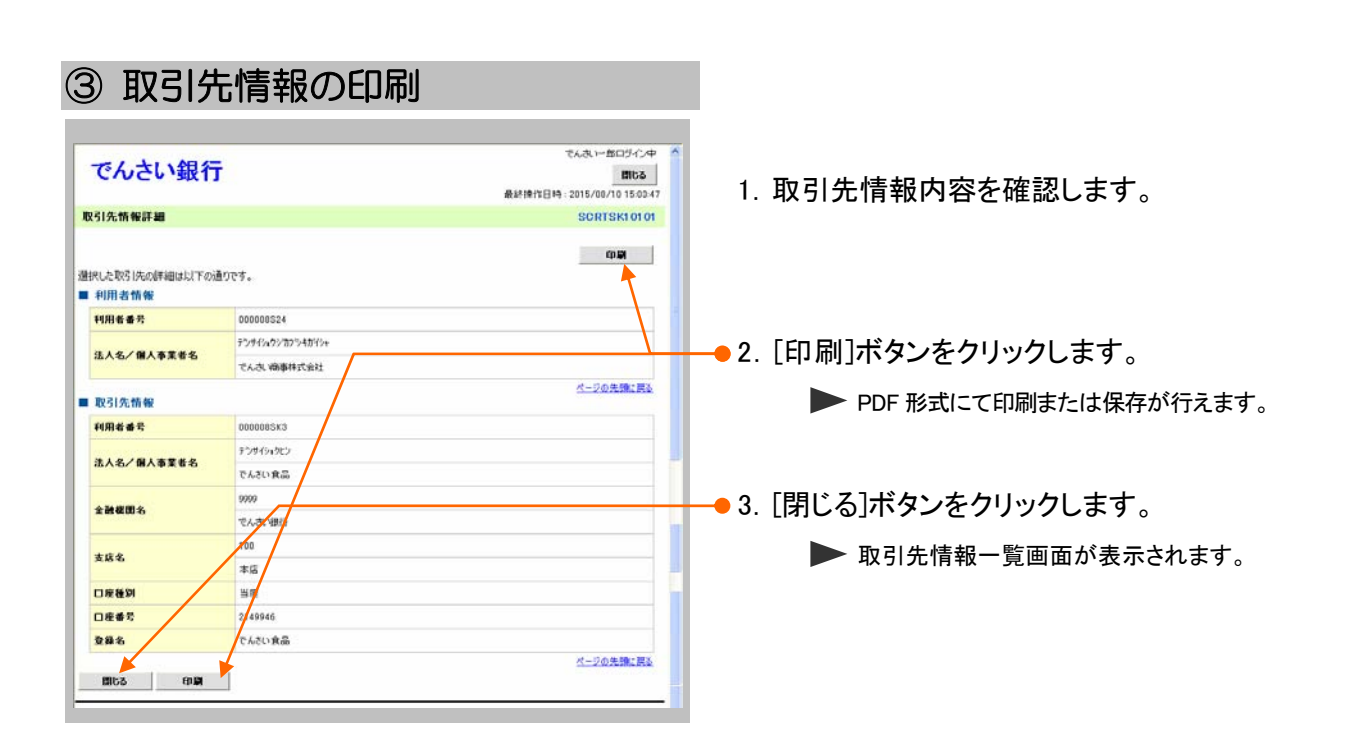

# 登録の取消について 2

# 1 債権発生記録(債権者請求方式)にて予約中の内容を取消したい

振出日を先日付としている予約中の内容を取消したい場合の手順をご説明します。 ここでは

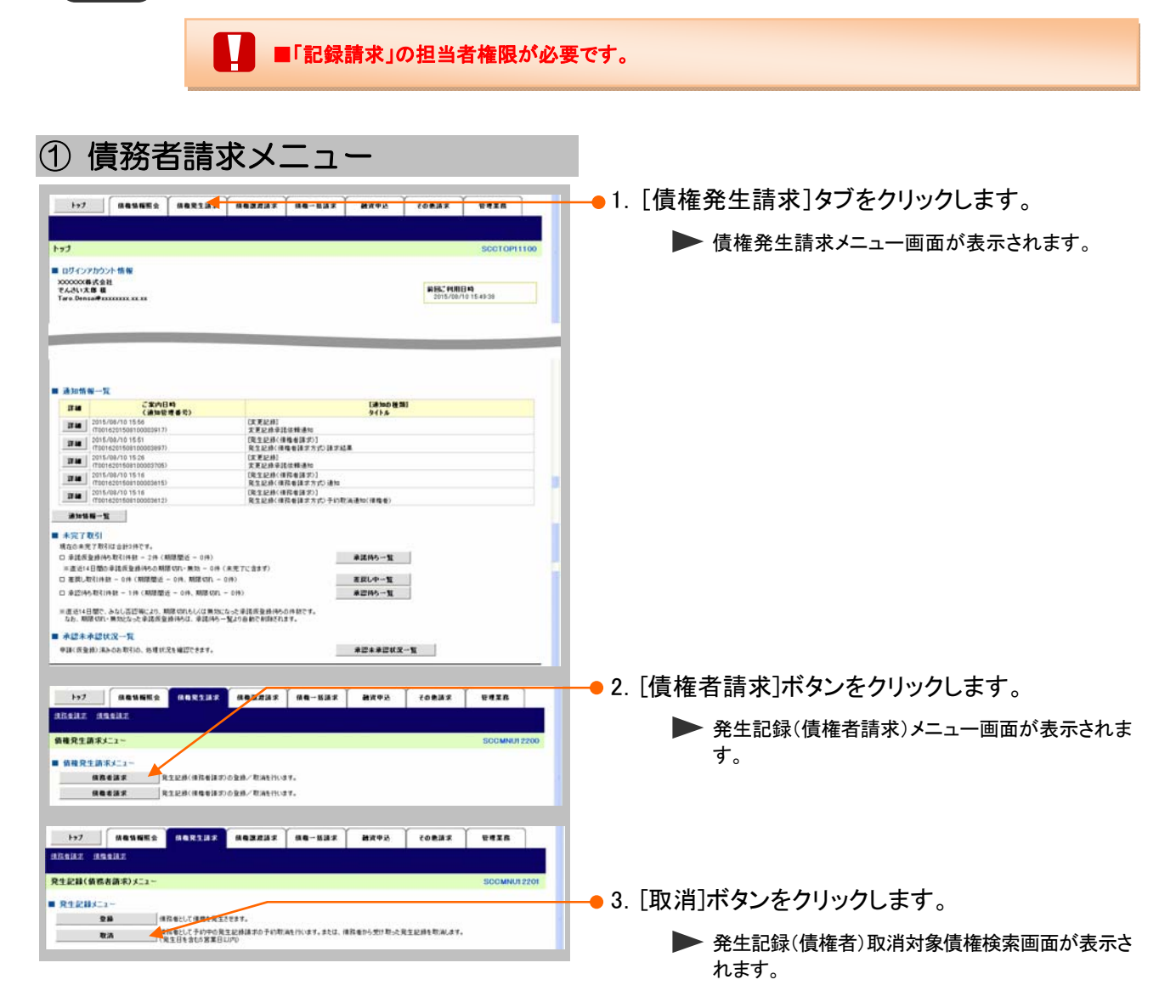

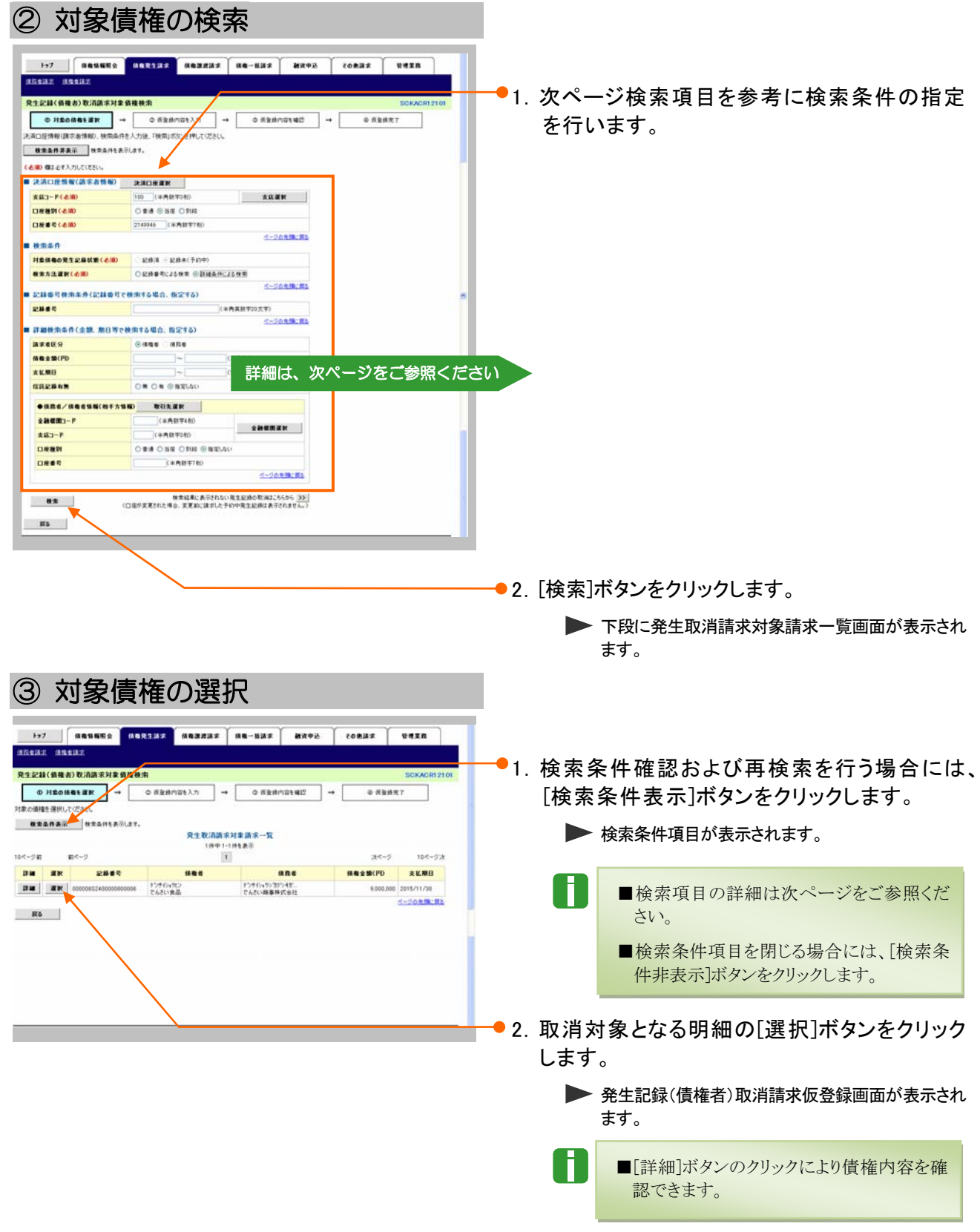

**N こんな時にはー8** 

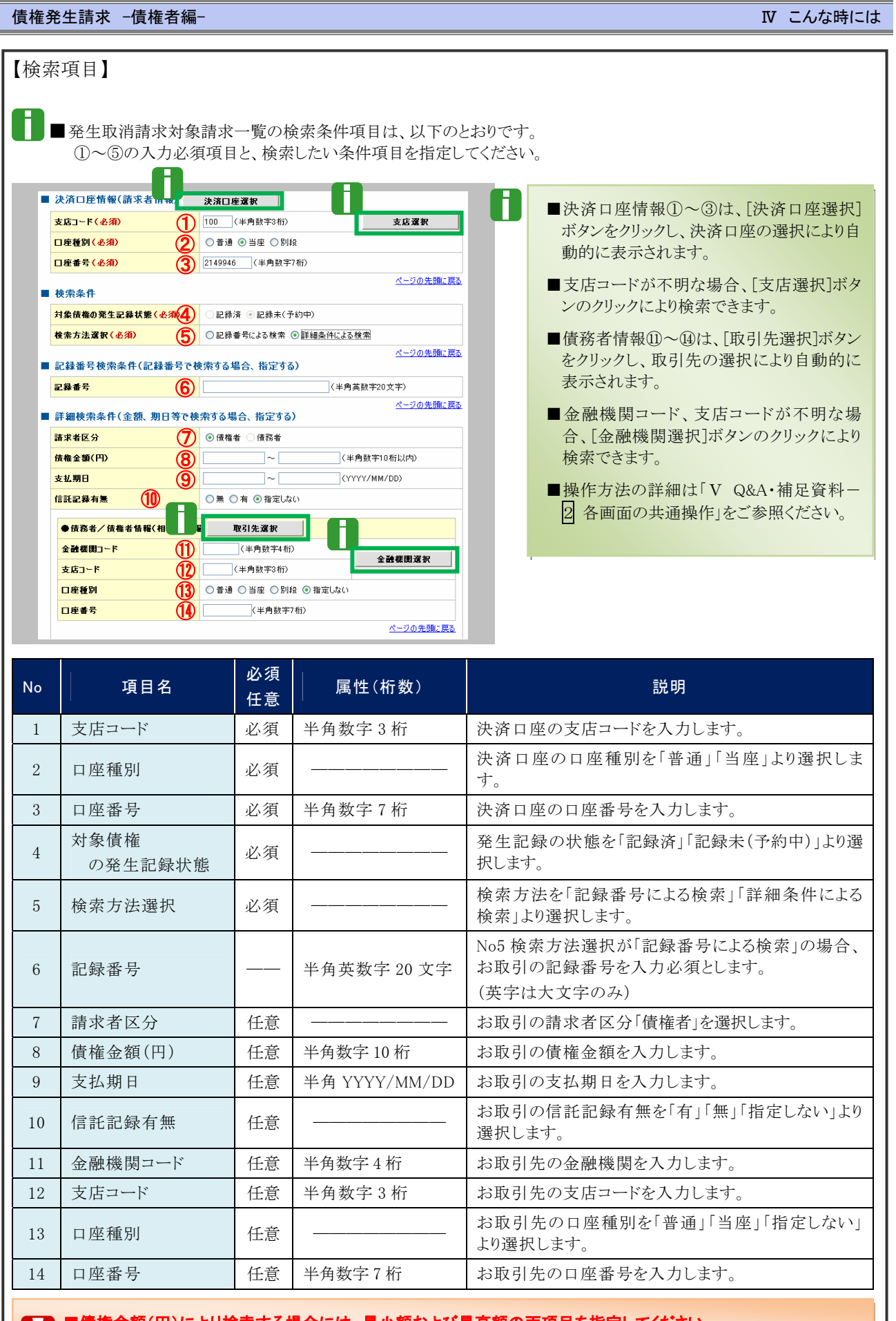

■債権金額(円)により検索する場合には、最小額および最高額の両項目を指定してください。 ■支払期日により検索する場合には、開始日および終了日の両項目を指定してください。

 $\overline{N}$  こんな時にはー9

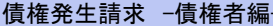

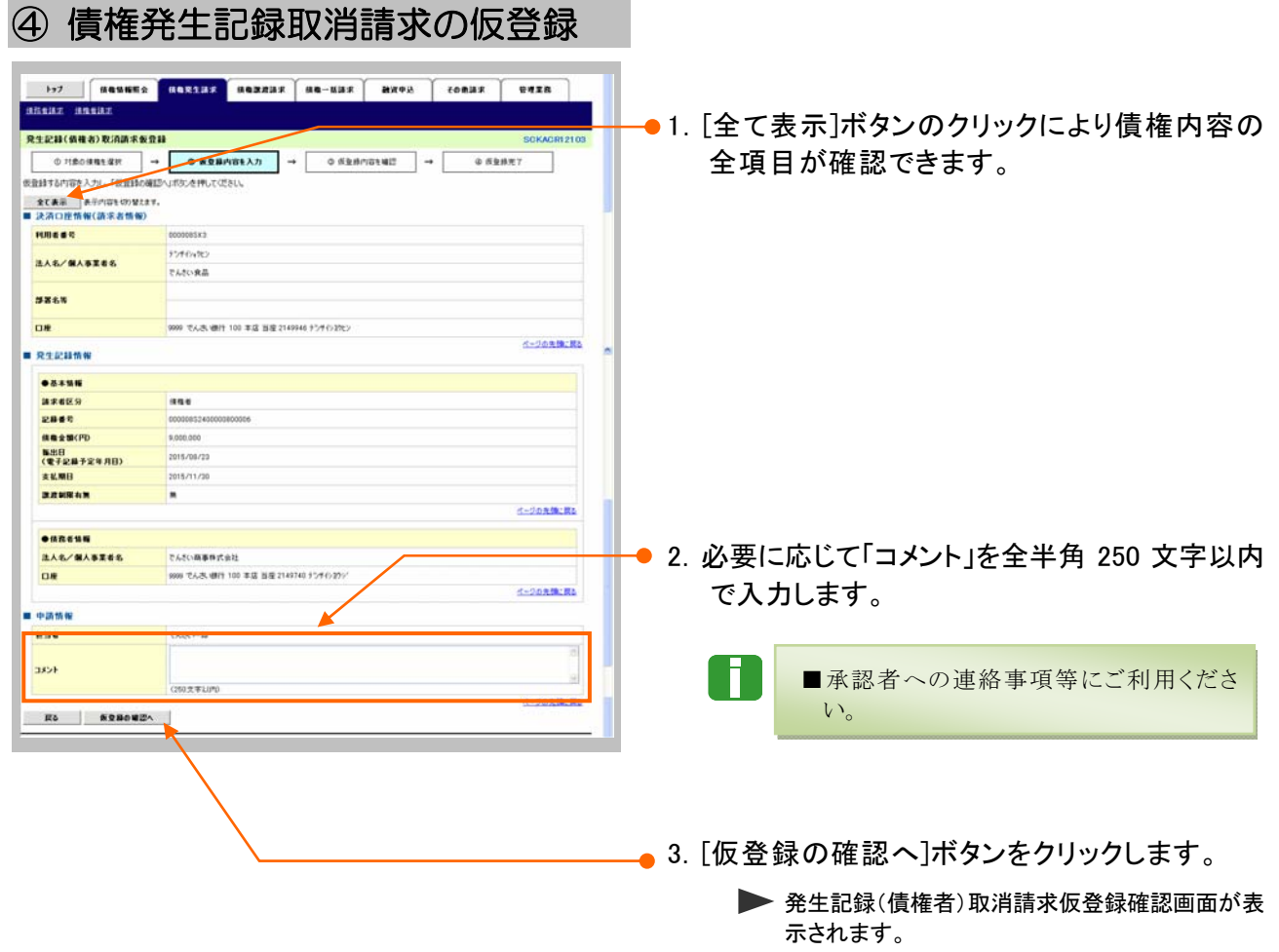

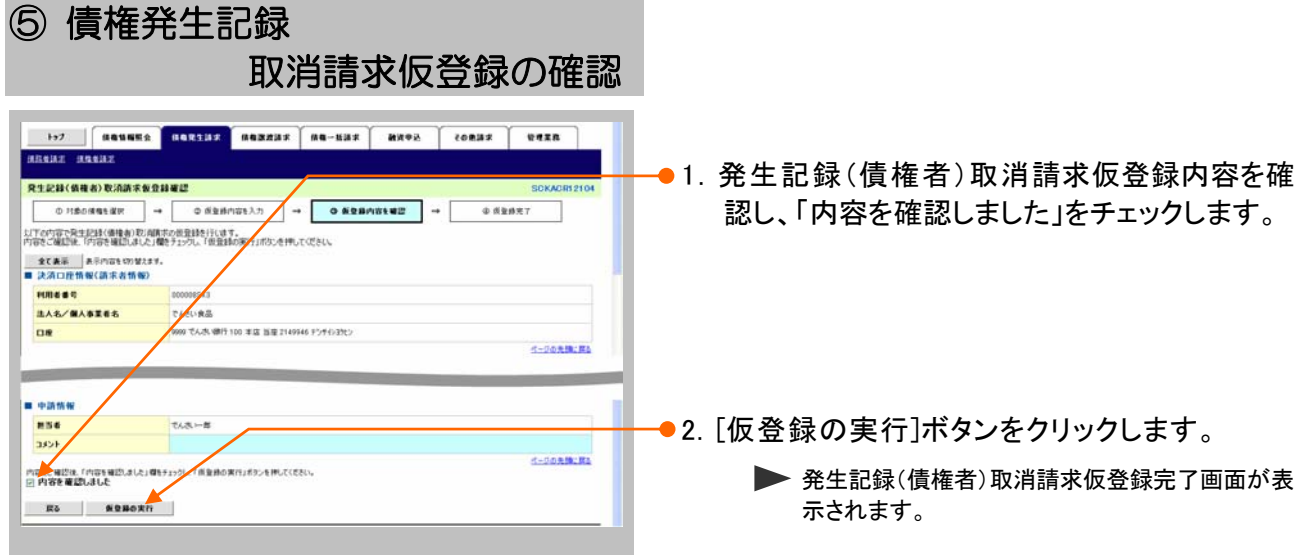

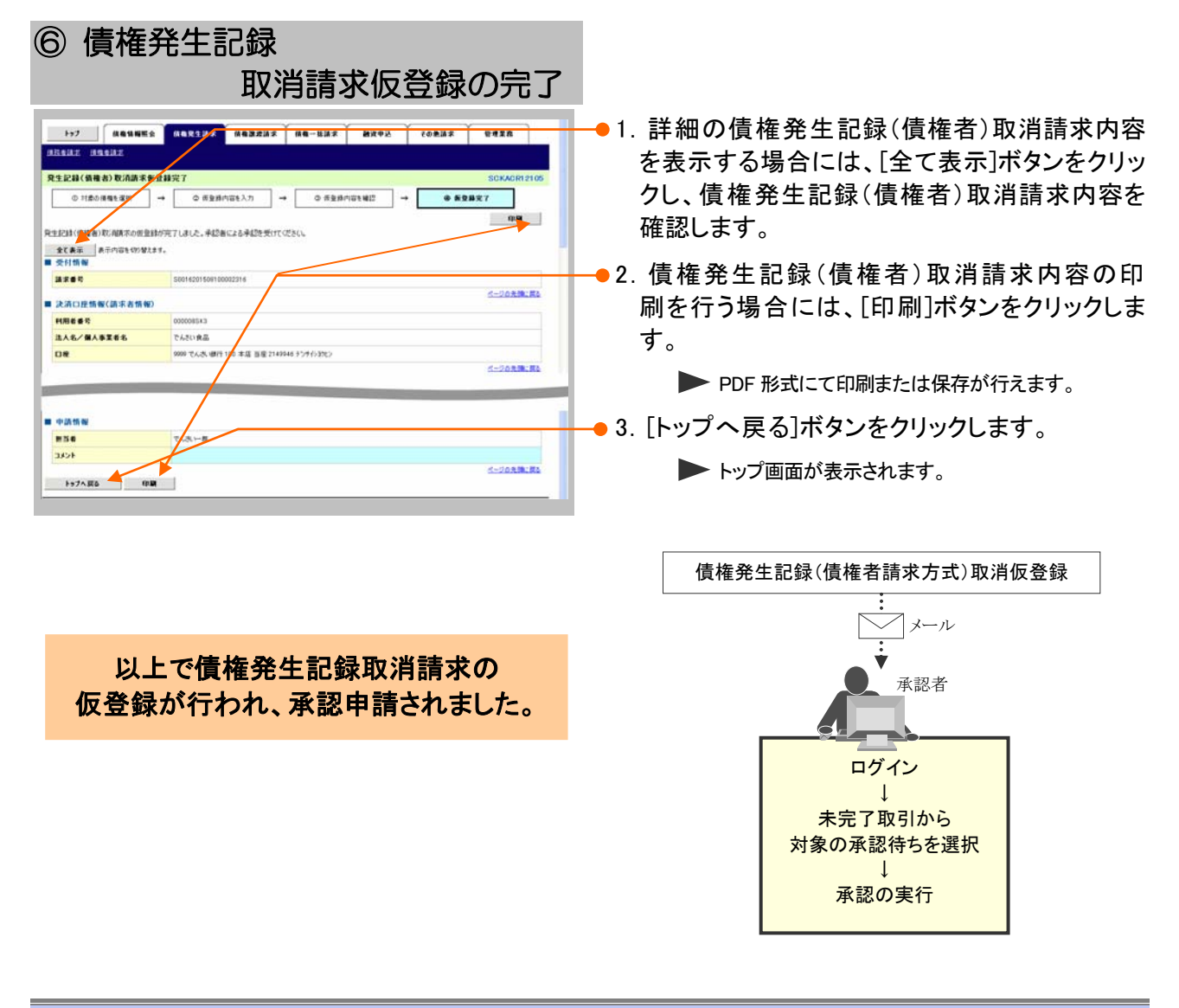

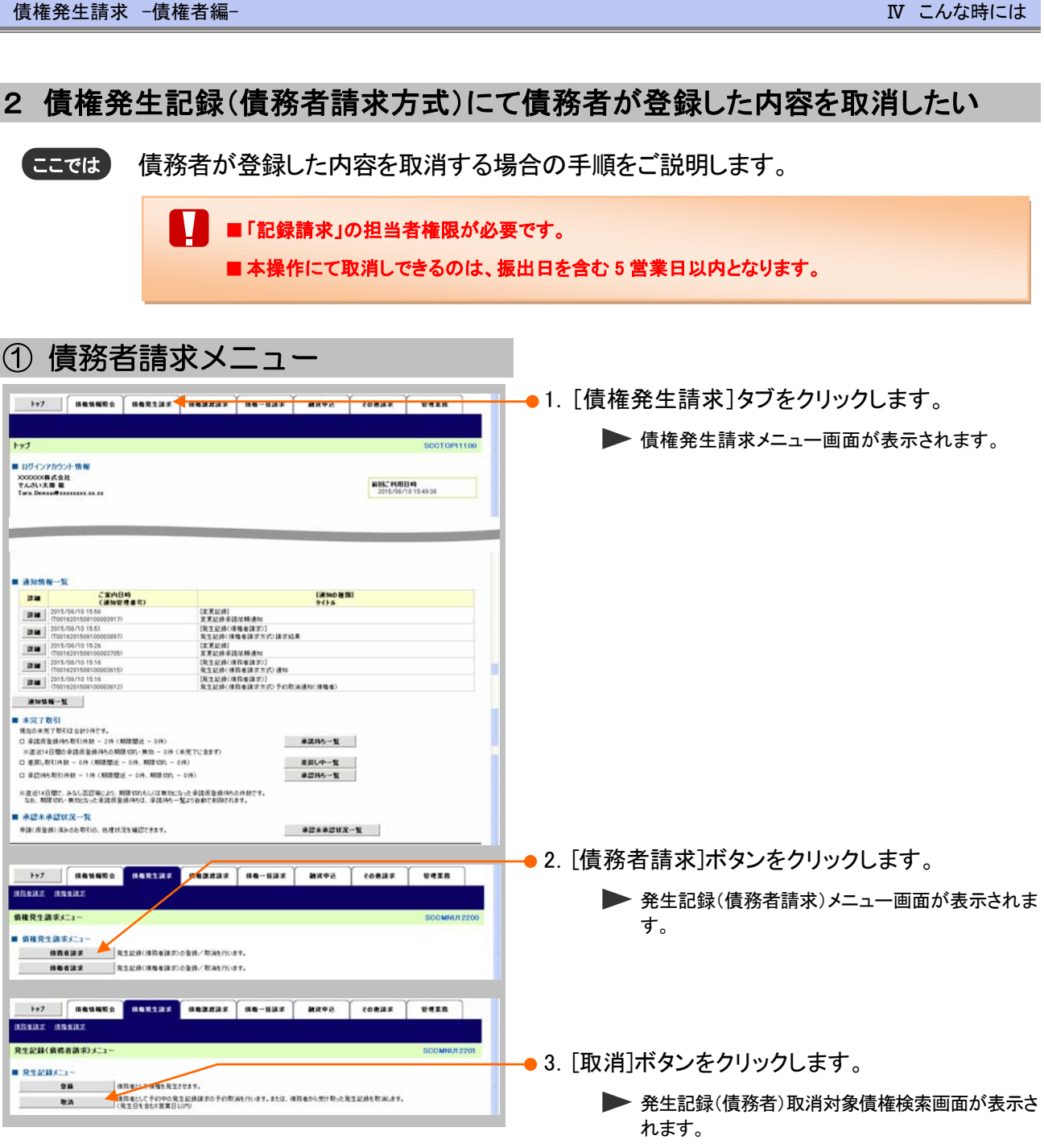

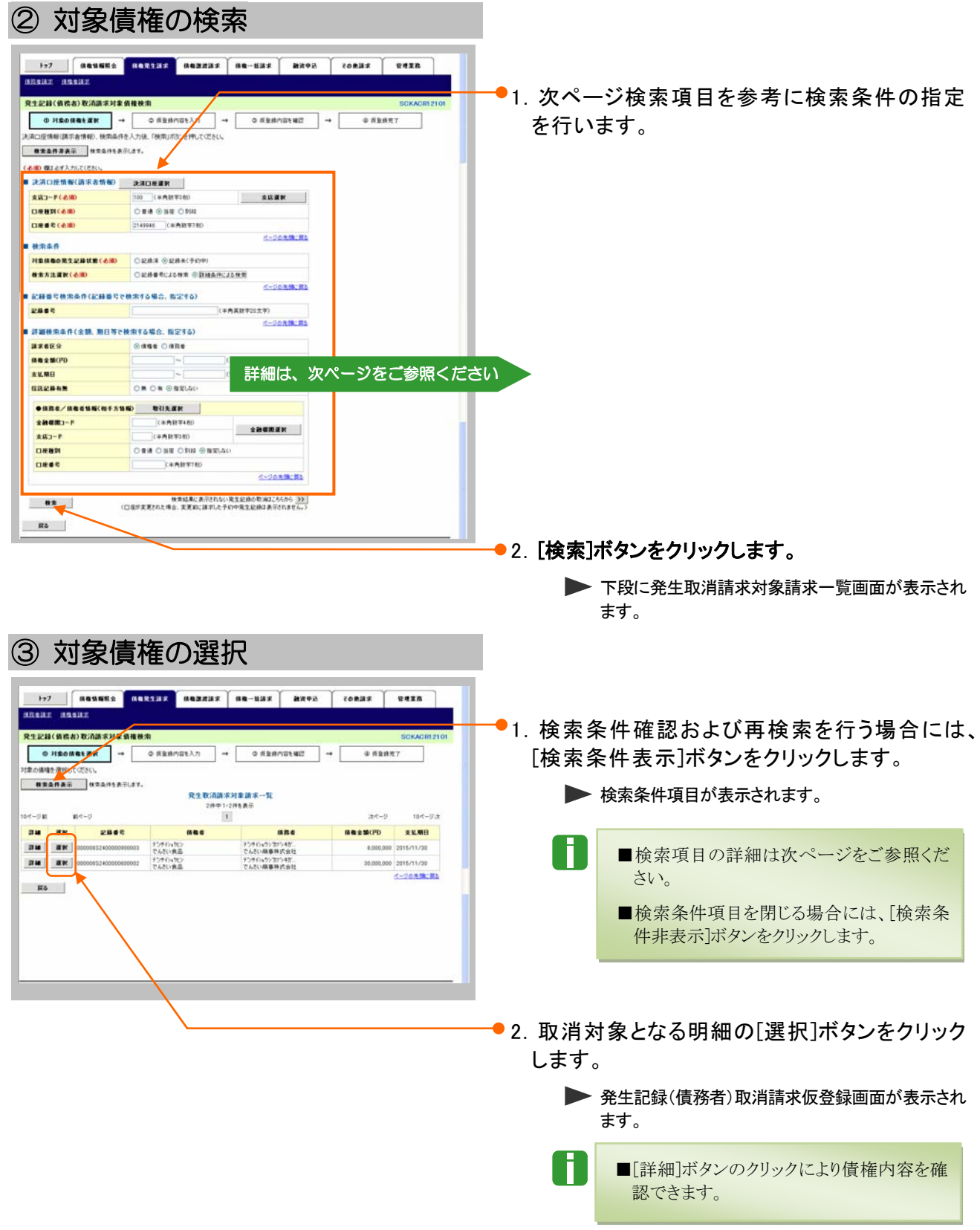

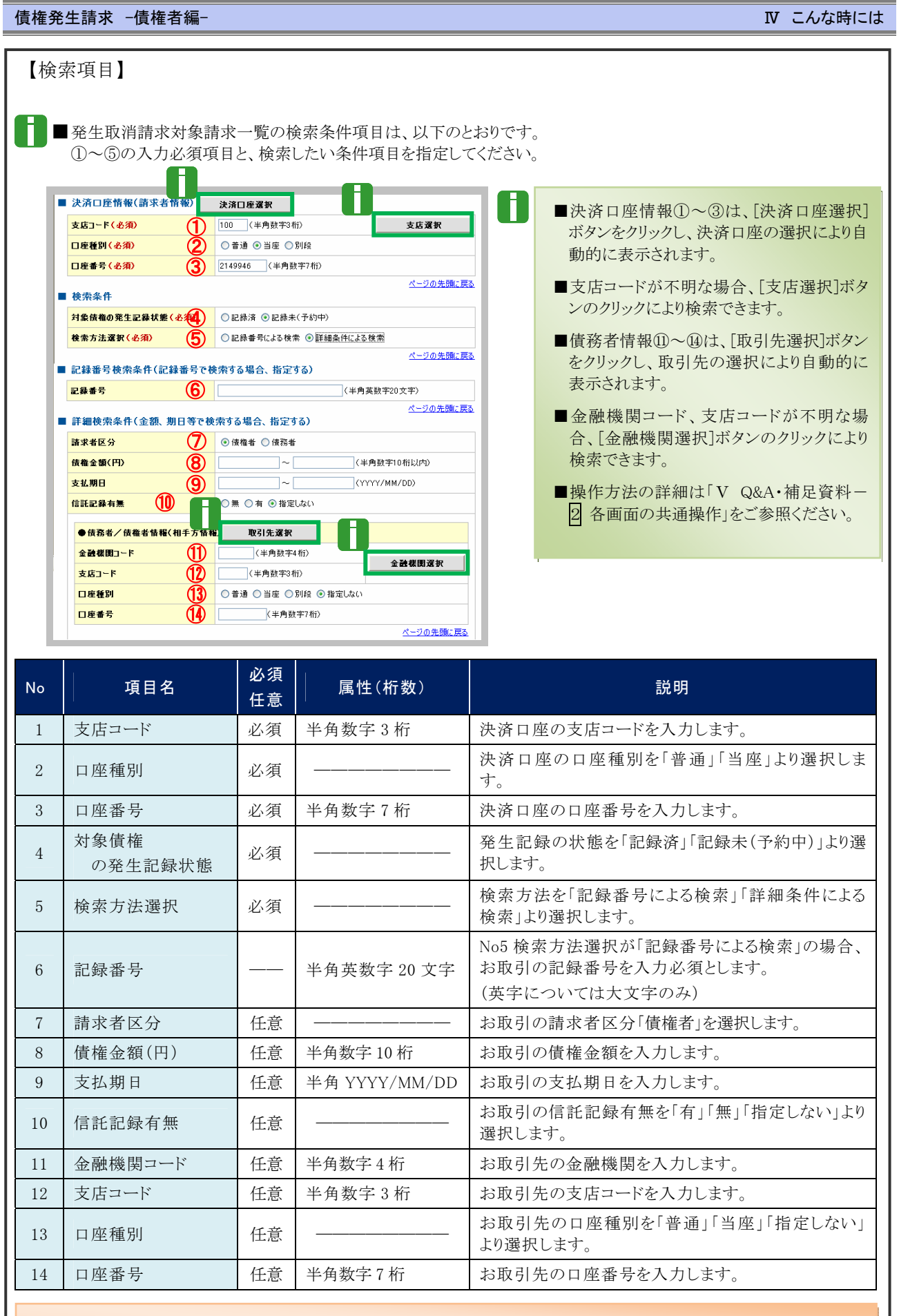

■債権金額(円)により検索する場合には、最小額および最高額の両項目を指定してください。 Π ■支払期日により検索する場合には、開始日および終了日の両項目を指定してください。

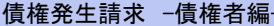

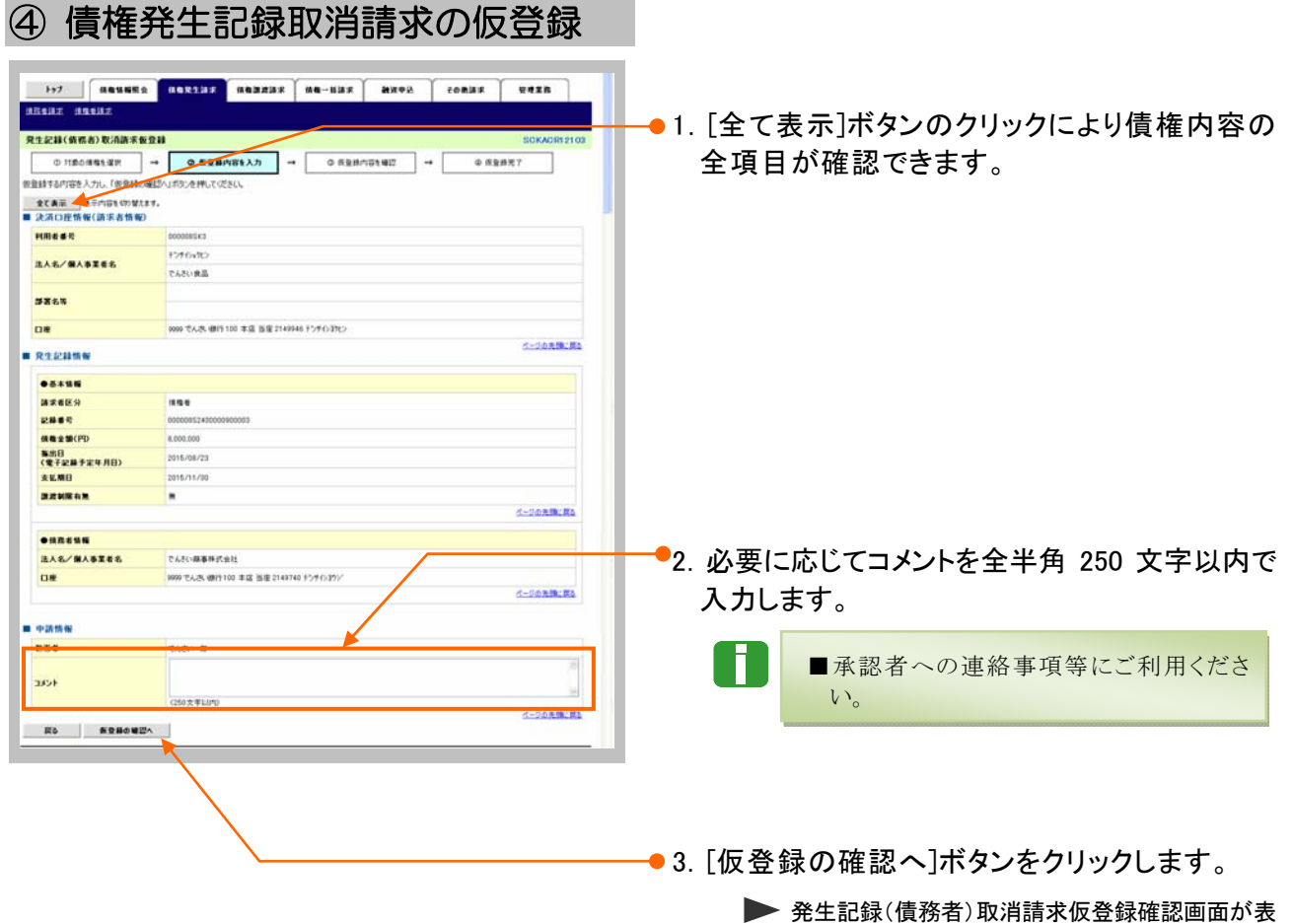

示されます。

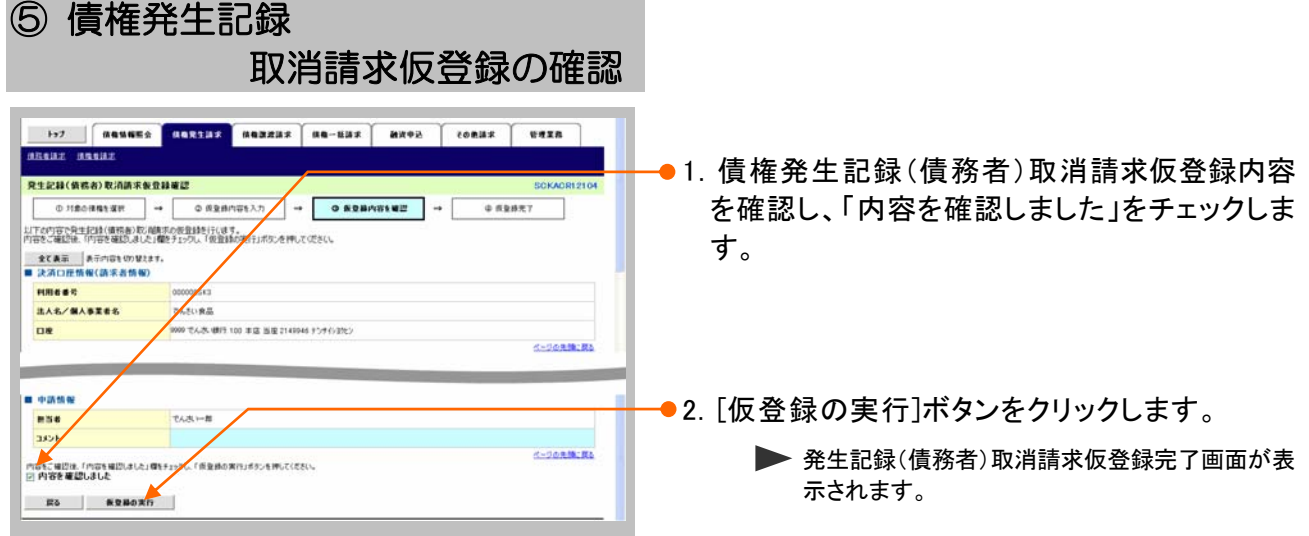

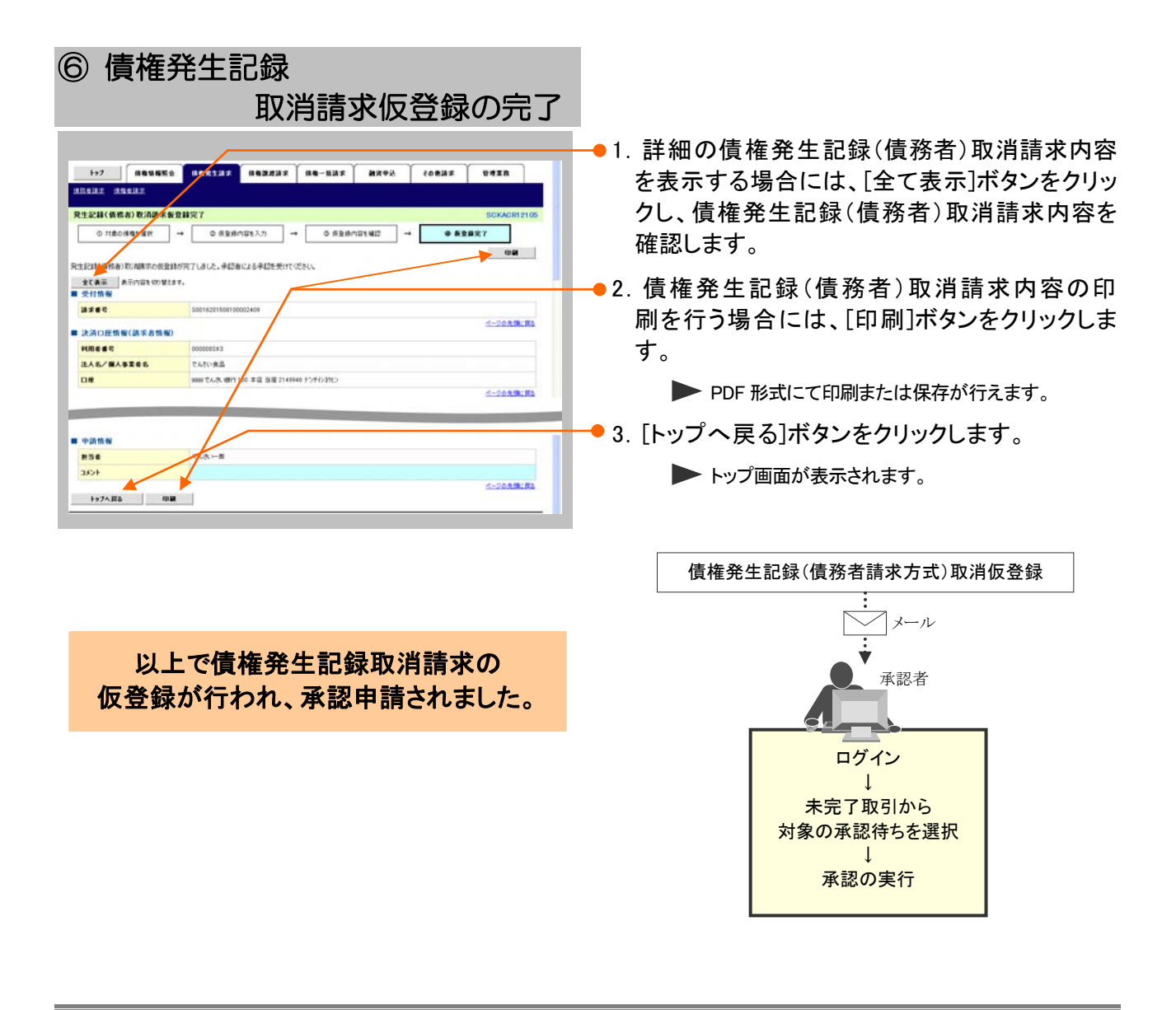

**IV こんな時にはー16** 

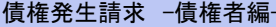

# 3 債権発生記録(債権者請求方式)にて登録された内容を取消したい

ここでは) 振出日を当日以前としている登録について内容を取消したい場合の手順をご説明しま す。

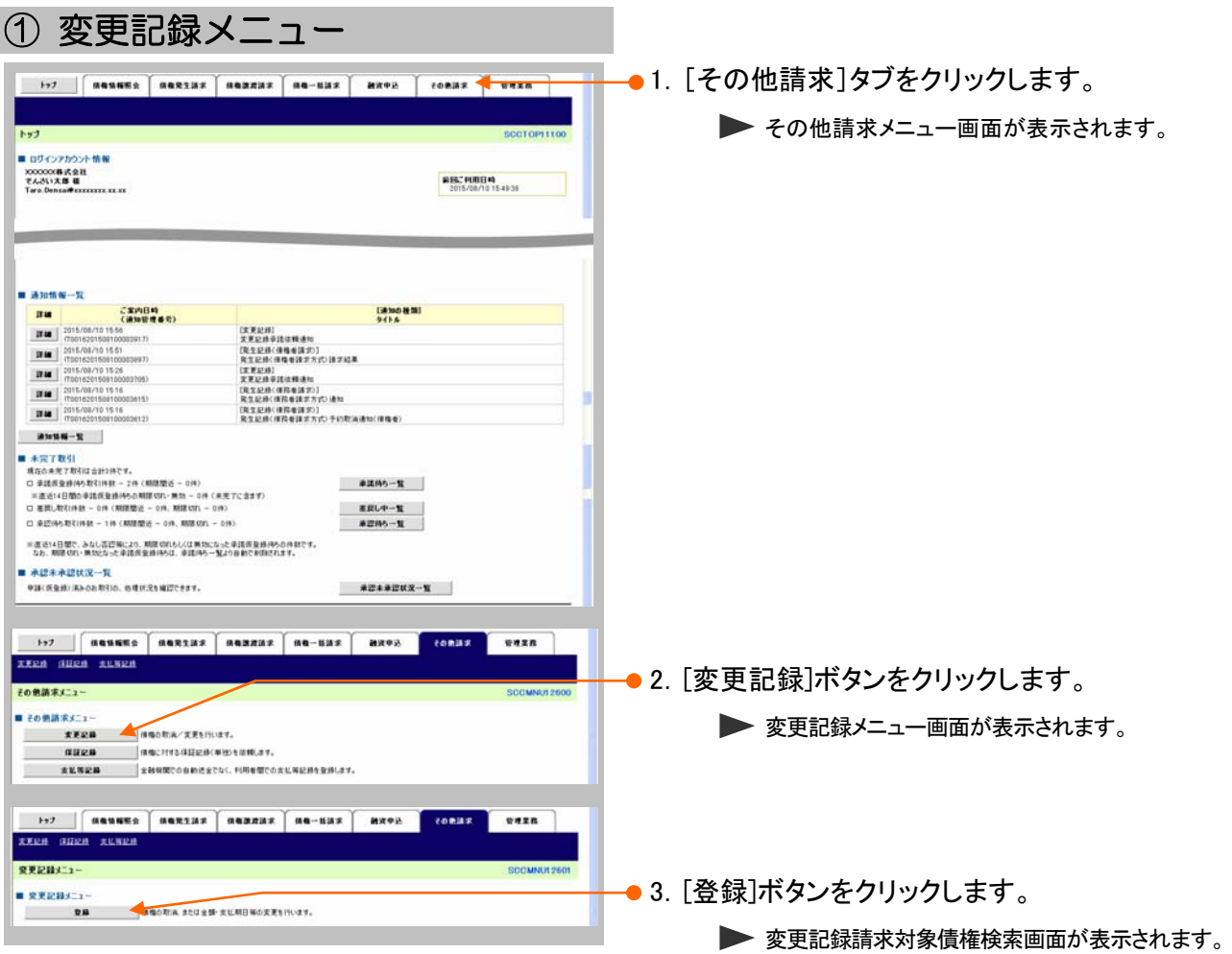

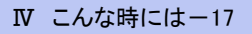

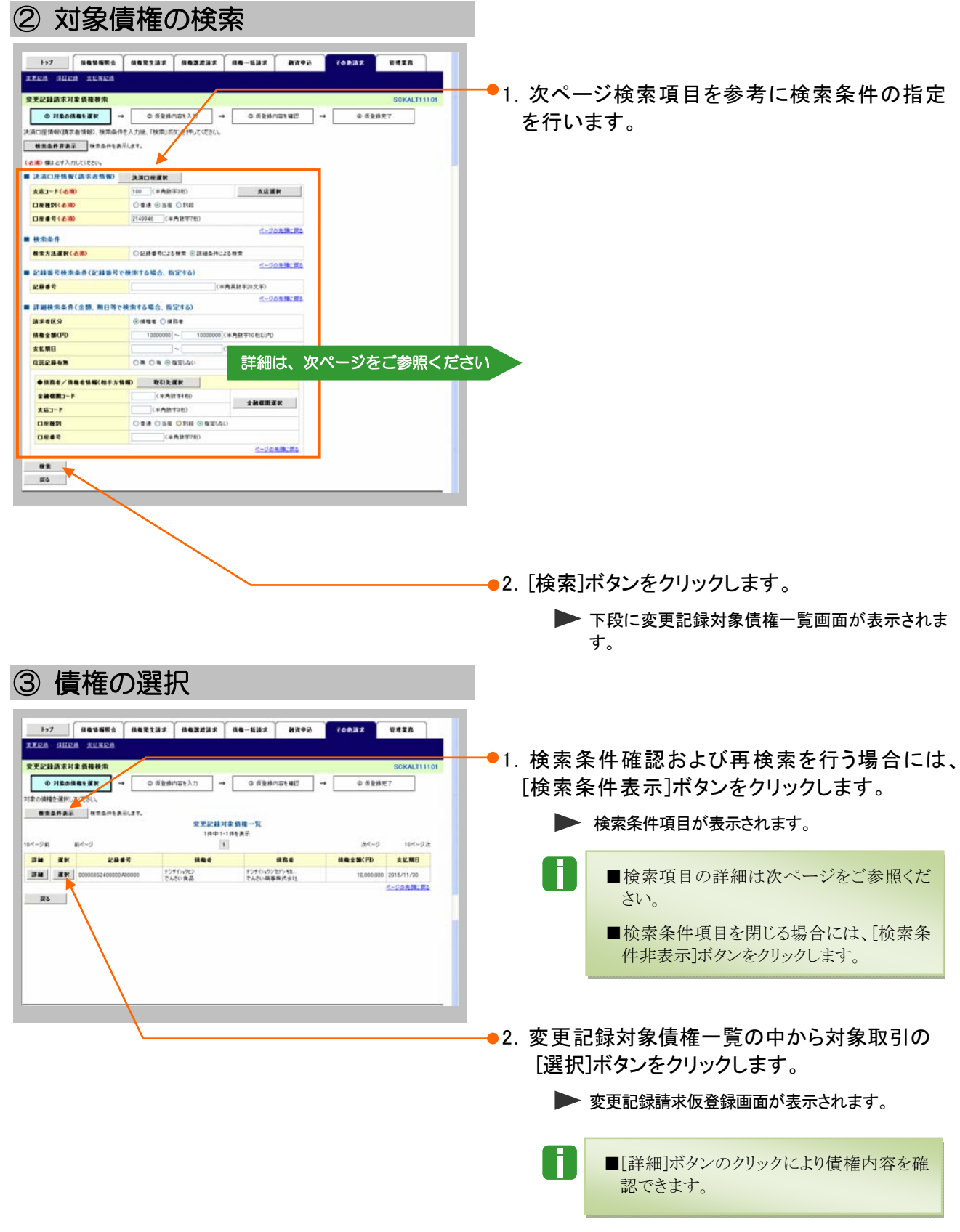

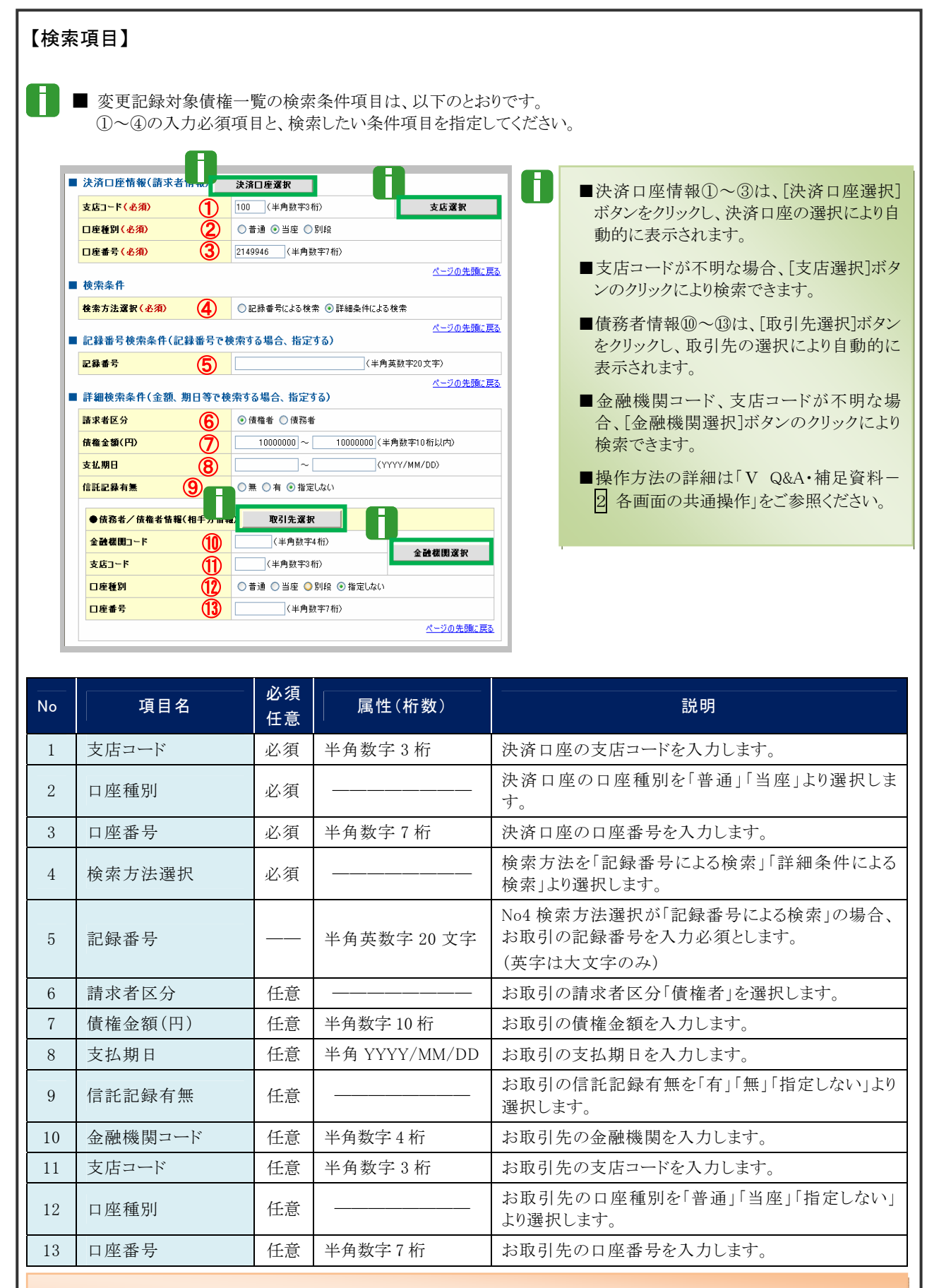

■債権金額(円)により検索する場合には、最小額および最高額の両項目を指定してください。 ■支払期日により検索する場合には、開始日および終了日の両項目を指定してください。

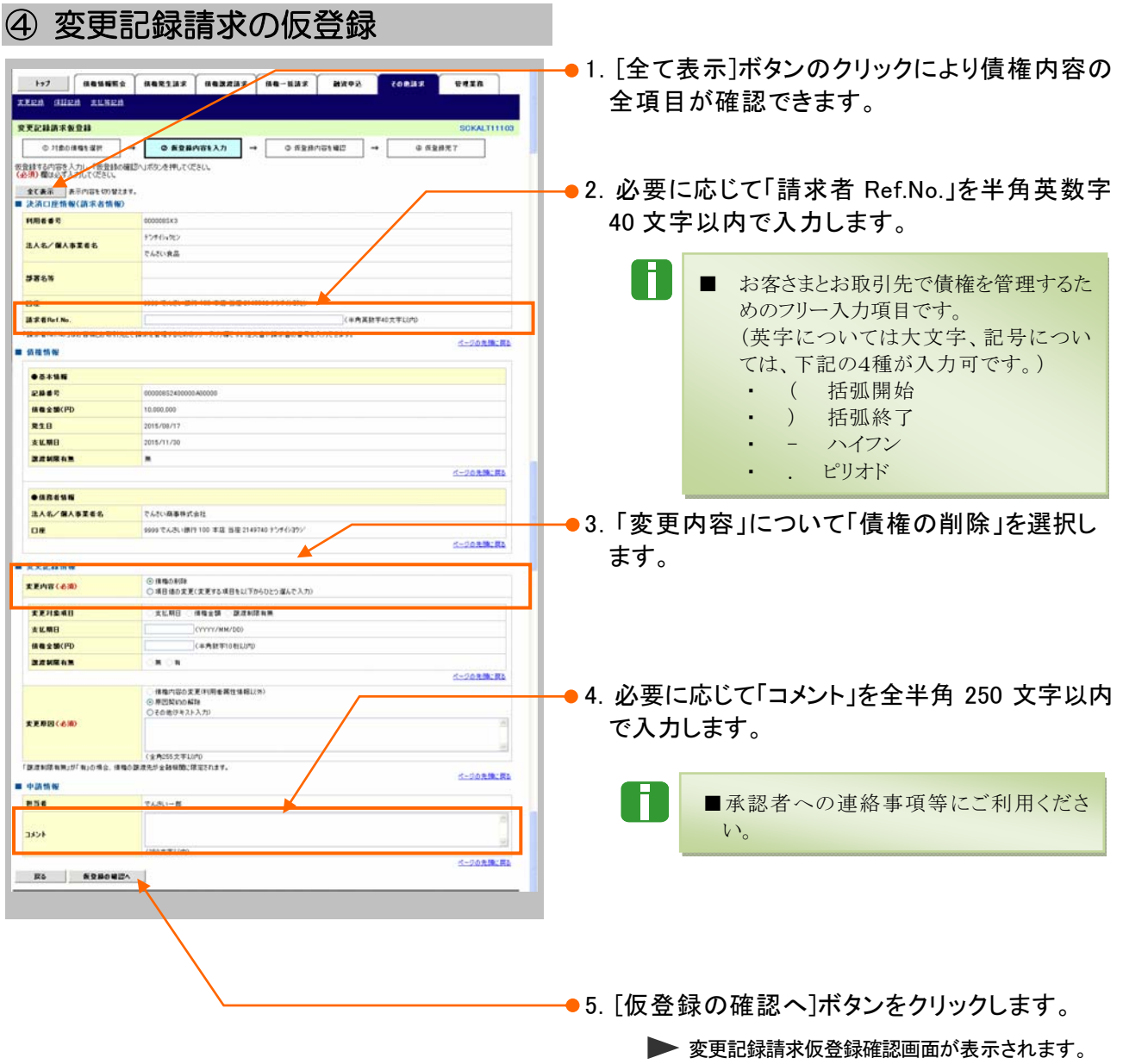

# ⑤ 変更記録請求仮登録の確認

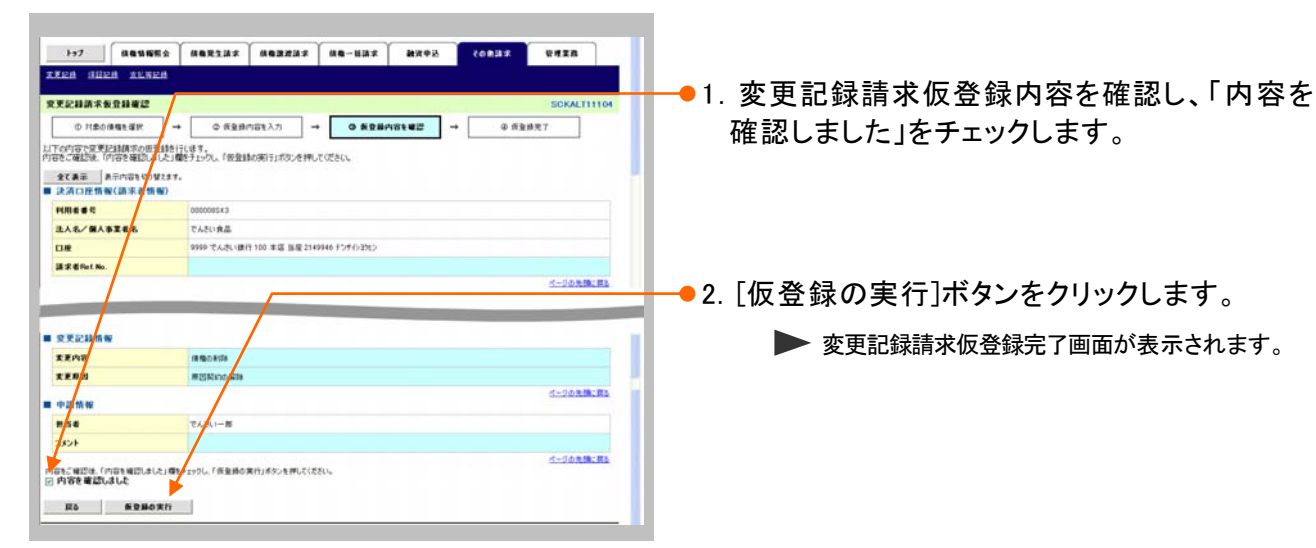

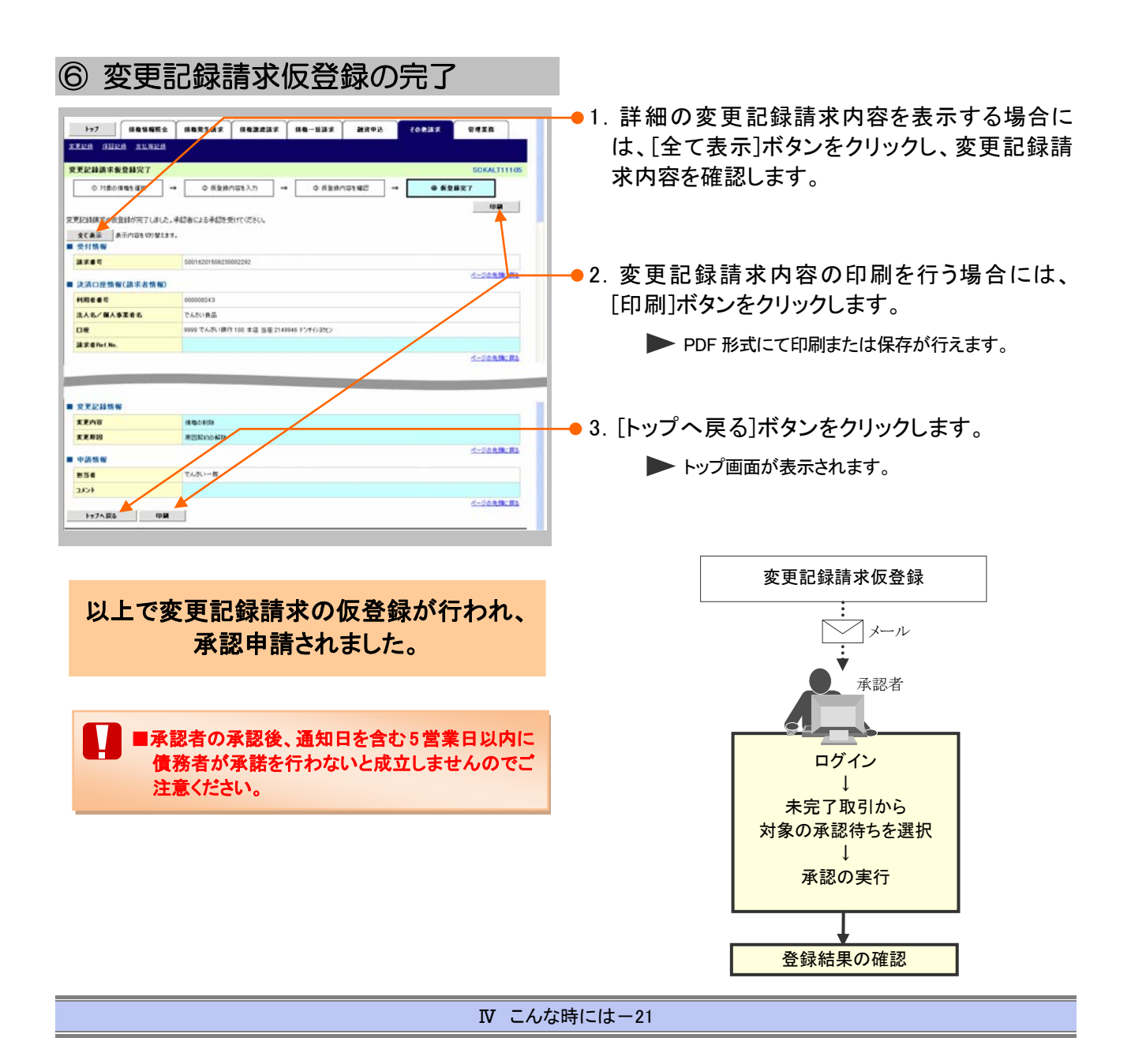

## 4 債権者単独の取消操作期限後に登録された内容を取消したい

債権者単独による取消可能期間経過後、内容を取消したい場合の手順をご説明しま す。 ここでは

#### ■債権者請求方式で、債権者単独による取消可能期間が過ぎた場合

振出日を含む 6 営業日以降の場合、変更記録請求により削除することが可能ですが、債務者の承 諾が必要となります。 |操作方法の詳細は「Ⅳ こんな時には−17 ページ」をご参照ください。

#### ■債権者請求方式で、振出日以降、または債務者が承諾後に取消しを行いたい場合

変更記録請求により削除することが可能ですが、債務者の承諾が必要となります。 |操作方法の詳細は「Ⅳ こんな時には−17 ページ」をご参照ください。

### 登録内容の変更について 3

# 1 登録した内容を変更したい

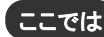

利害関係者が債務者と債権者しかいない債権で記録事項に変更が発生した場合の手 順についてご説明します。

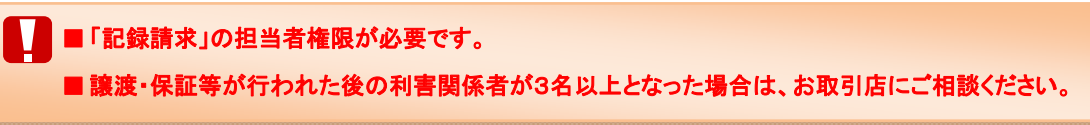

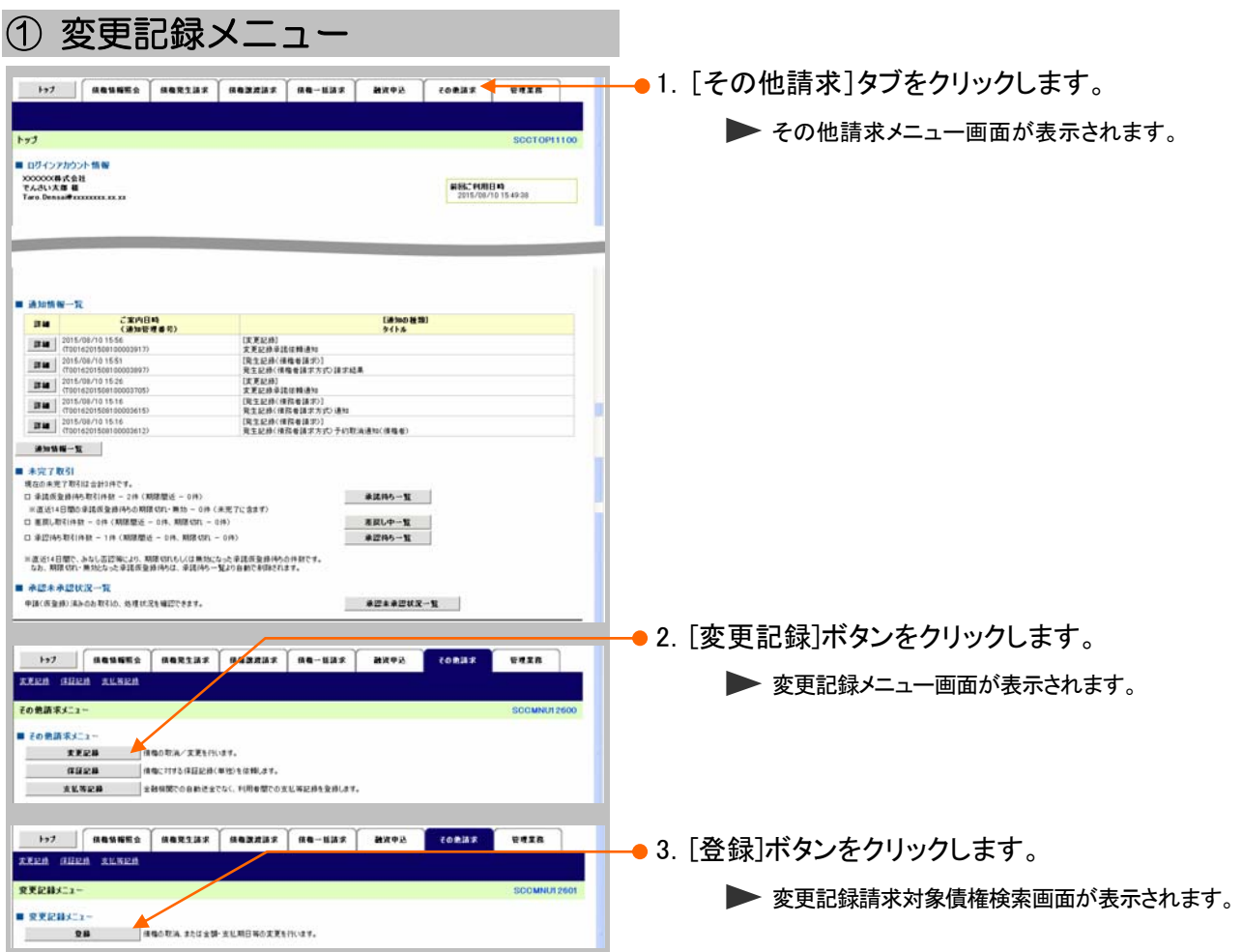

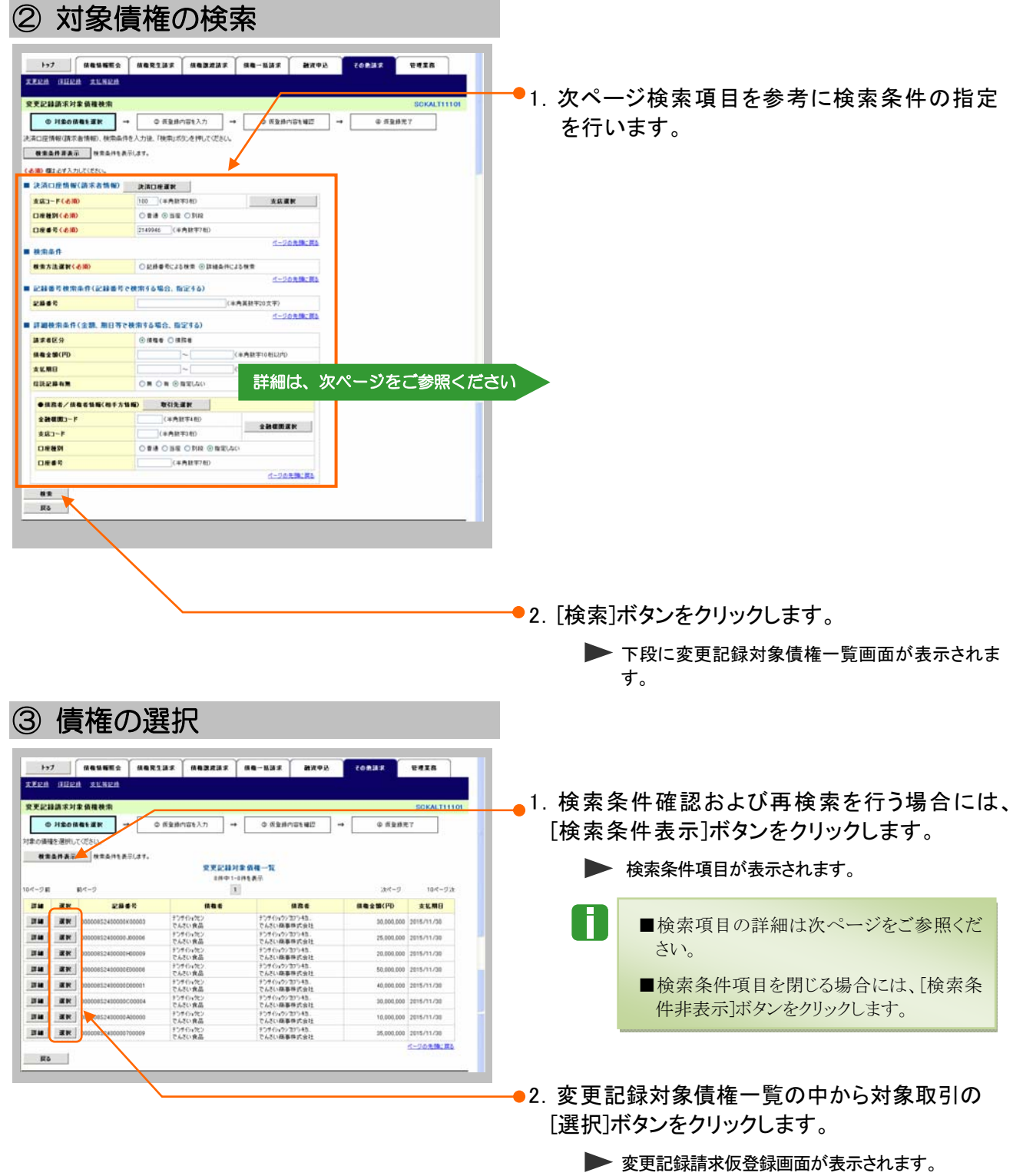

T ■[詳細]ボタンのクリックにより債権内容を確 認できます。

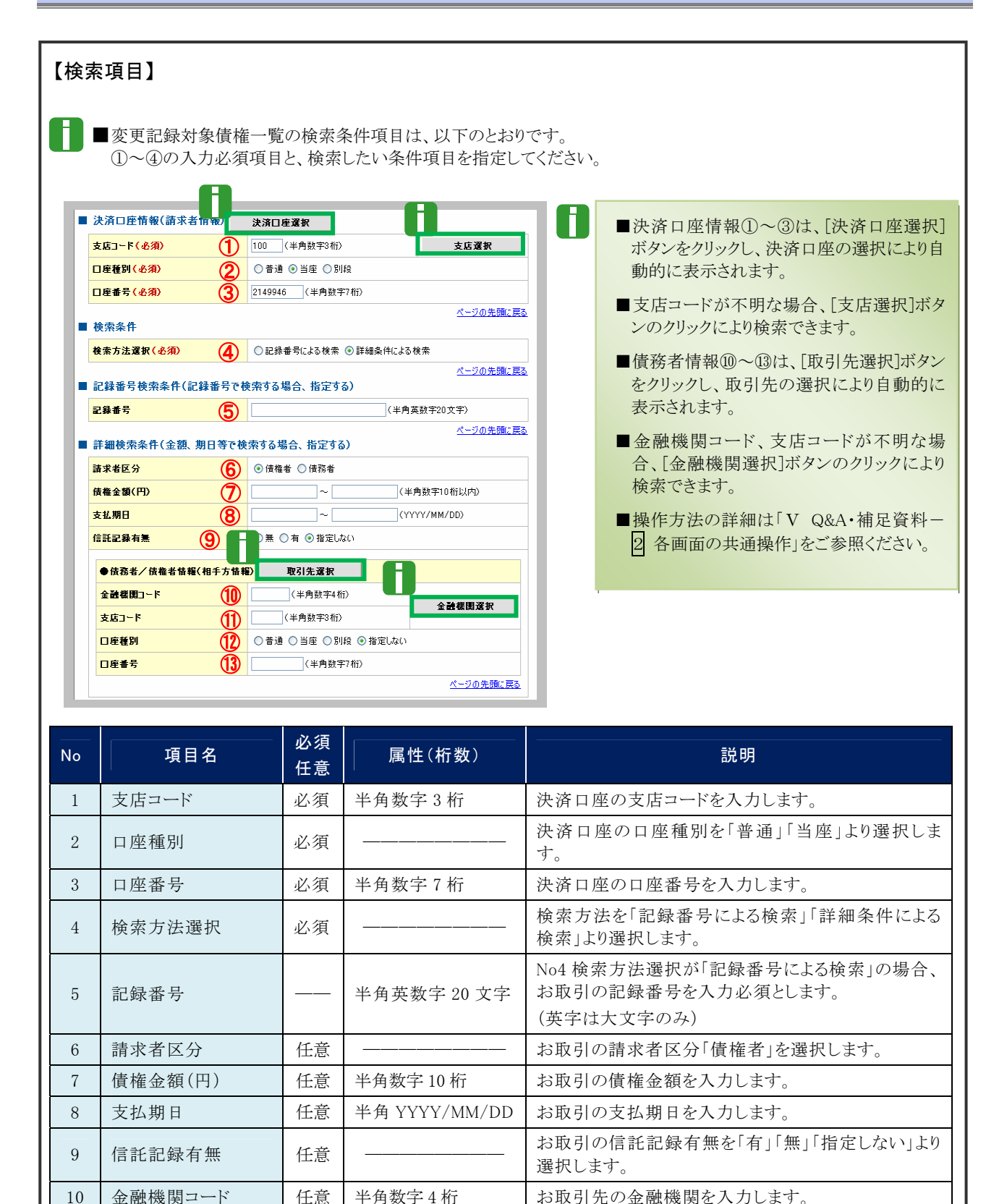

## ■債権金額(円)により検索する場合には、最小額および最高額の両項目を指定してください。 ■支払期日により検索する場合には、開始日および終了日の両項目を指定してください。

13 | 口座番号 | 10 | 任意 | 半角数字 7 桁 | お取引先の口座番号を入力します。

11 支店コード | 任意 | 半角数字 3 桁 | お取引先の支店コードを入力します。

Ⅳ こんな時には-25

12 日座種別 | 任意 | ––––––––– お取引先の口座種別を「普通」「当座」「指定しない」

より選択します。

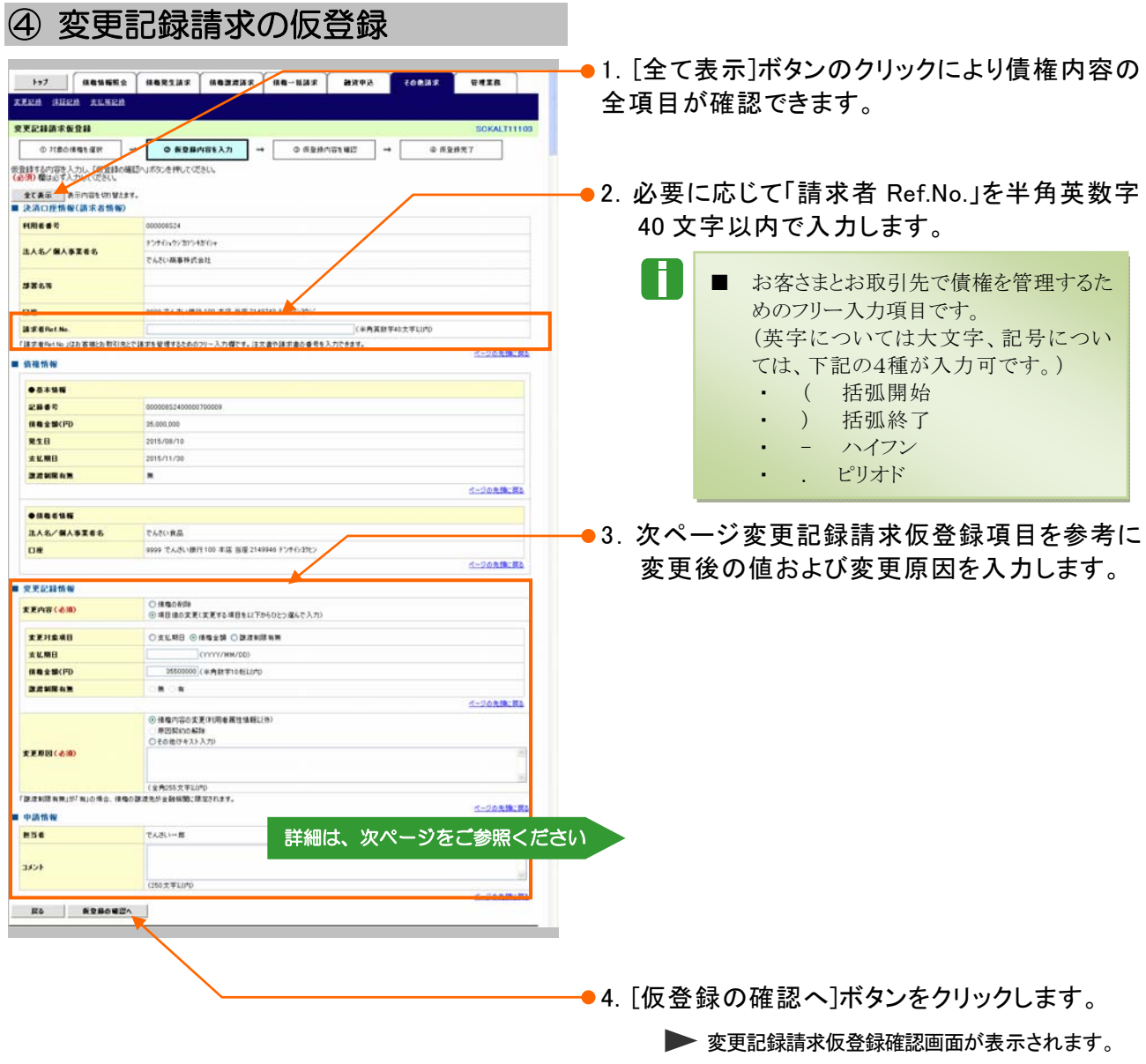

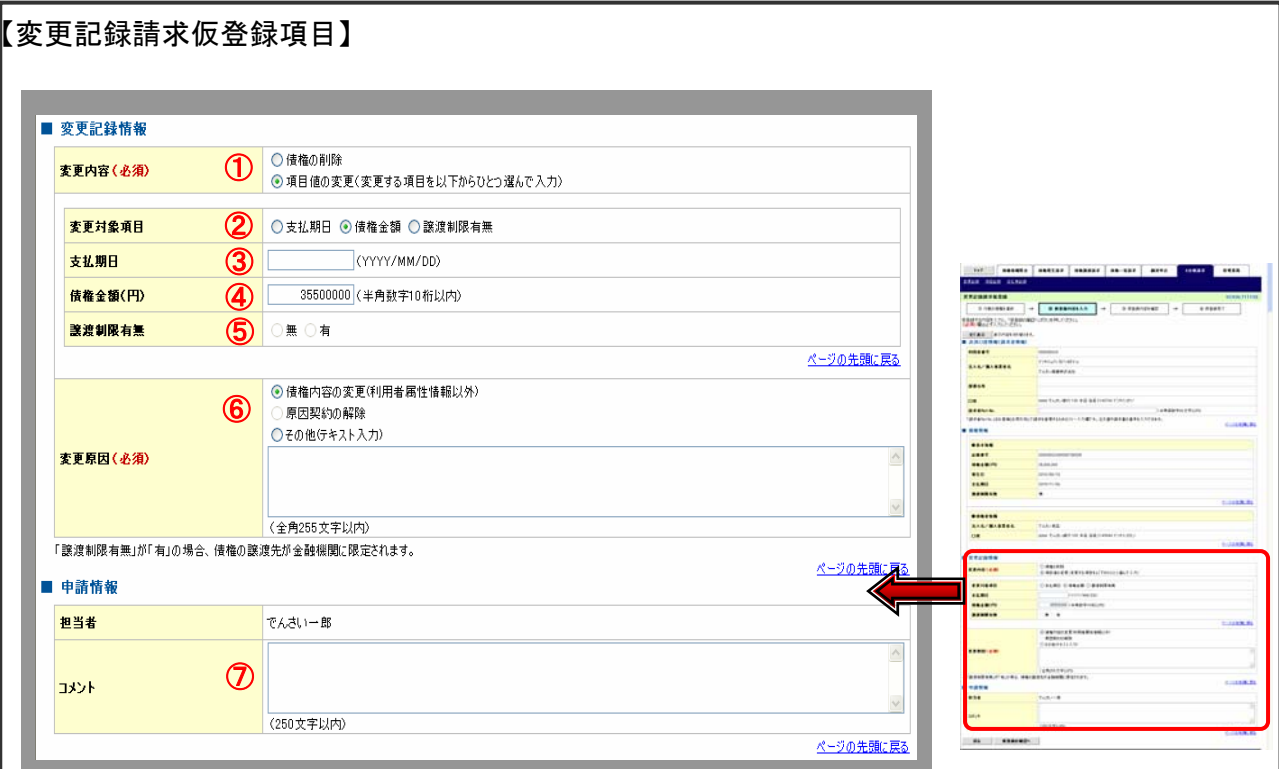

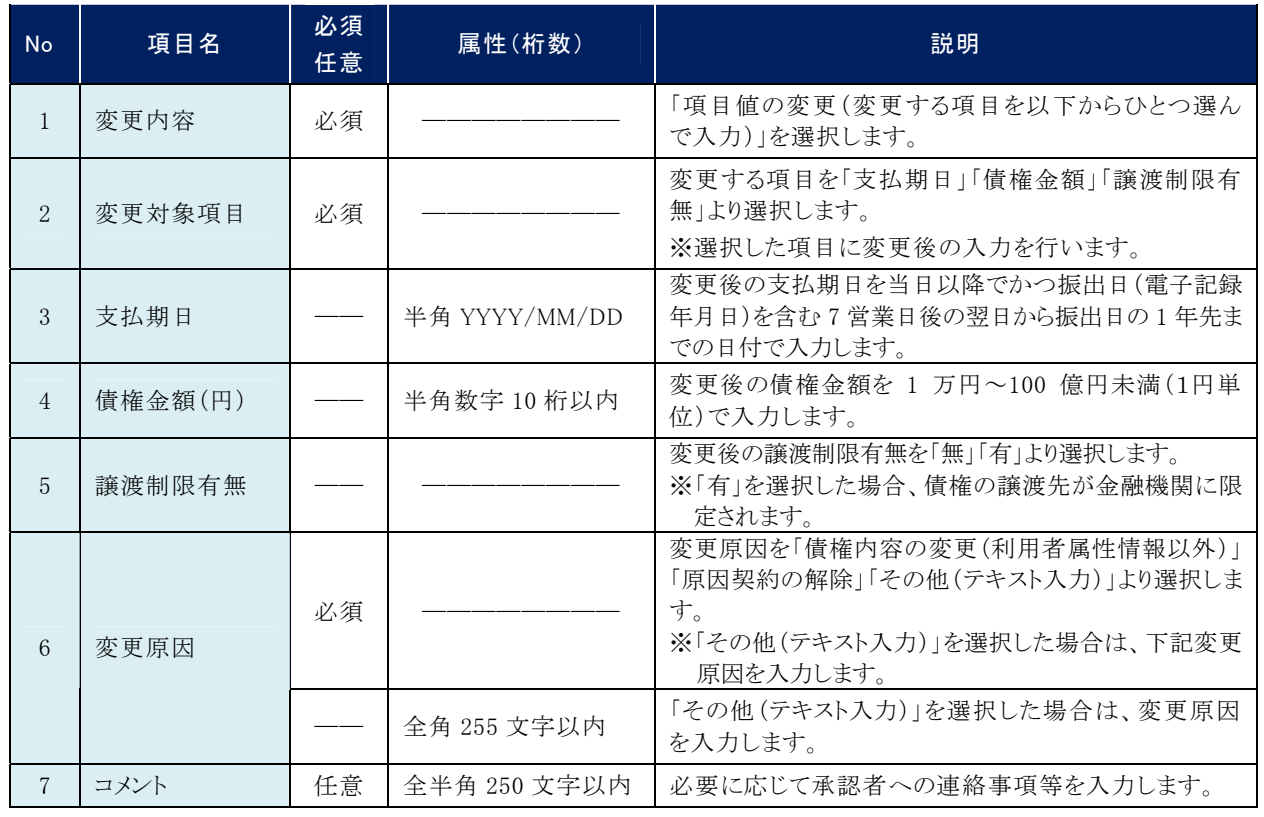

#### ⑤ 変更記録請求仮登録の確認 157 | HANNES | HARSIER | HANNIER | HA-HIER | HANNE | CONIER | MARIE TEPA GOUN VERDA **REPRESSORED** ●1. 変更記録請求仮登録内容を確認し、「内容を 中 医重要用完了  $\left[ \begin{array}{ccccc} 0 & \text{Hilb} & \text{Hilb} & \text{Hilb} \\ \text{Hilb} & \text{Hilb} & \text{Hilb} & \text{Hilb} & \text{Hilb} \\ \text{Hilb} & \text{Hilb} & \text{Hilb} & \text{Hilb} & \text{Hilb} \\ \text{Hilb} & \text{Hilb} & \text{Hilb} & \text{Hilb} & \text{Hilb} \\ \text{Hilb} & \text{Hilb} & \text{Hilb} & \text{Hilb} & \text{Hilb} & \text{Hilb} \\ \text{Hilb} & \text{Hilb$ 確認しました | をチェックします。 、<br>以下の内容や変更記録調率の低致録を<mark>作</mark>します。<br>内容をご確認後、中容を確認しました<mark>人</mark>種をチェックし、「低致録の実行」ボタンを押してください。 <del>全てある</del> あそのの1の1000mg<br>■ 決済口圧情報(請求者情報) -あんち/個人事業を でんさい商事特式会社  $\overline{a}$ 0000 TAULING 100 BS NS 2149740 FORD 201 **INSERIA** イーリの先端に関し ●2. 「仮登録の実行]ボタンをクリックします。  $\blacksquare$  ease ▶ 変更記録請求仮登録完了画面が表示されます。 mne TAA 383 イークの先後に関し <sub>内容をご</sub>確認は、「内容を確認しました」<br>図 内容を確認しました **CONTRACTORS** ES NOROXO

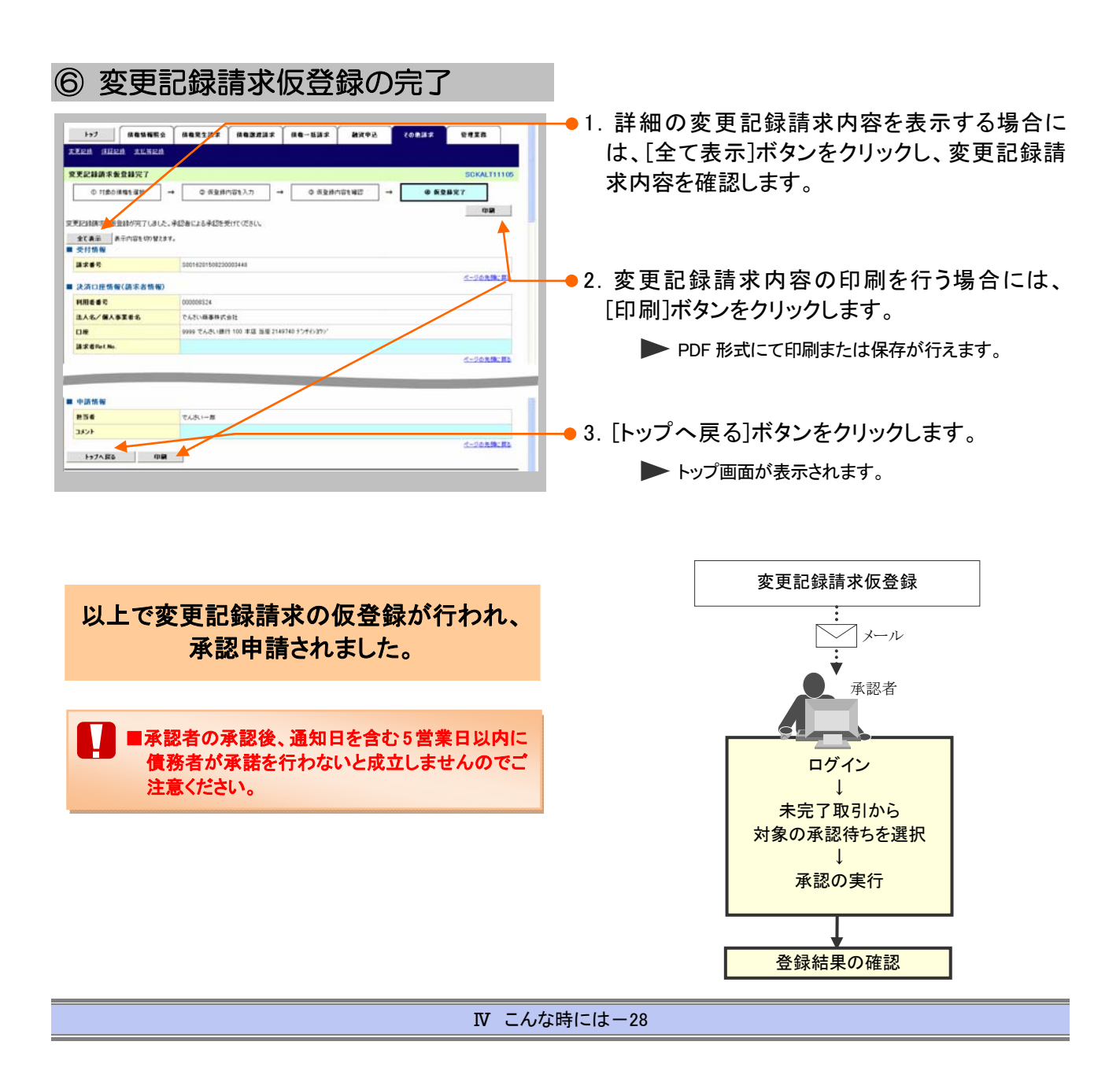

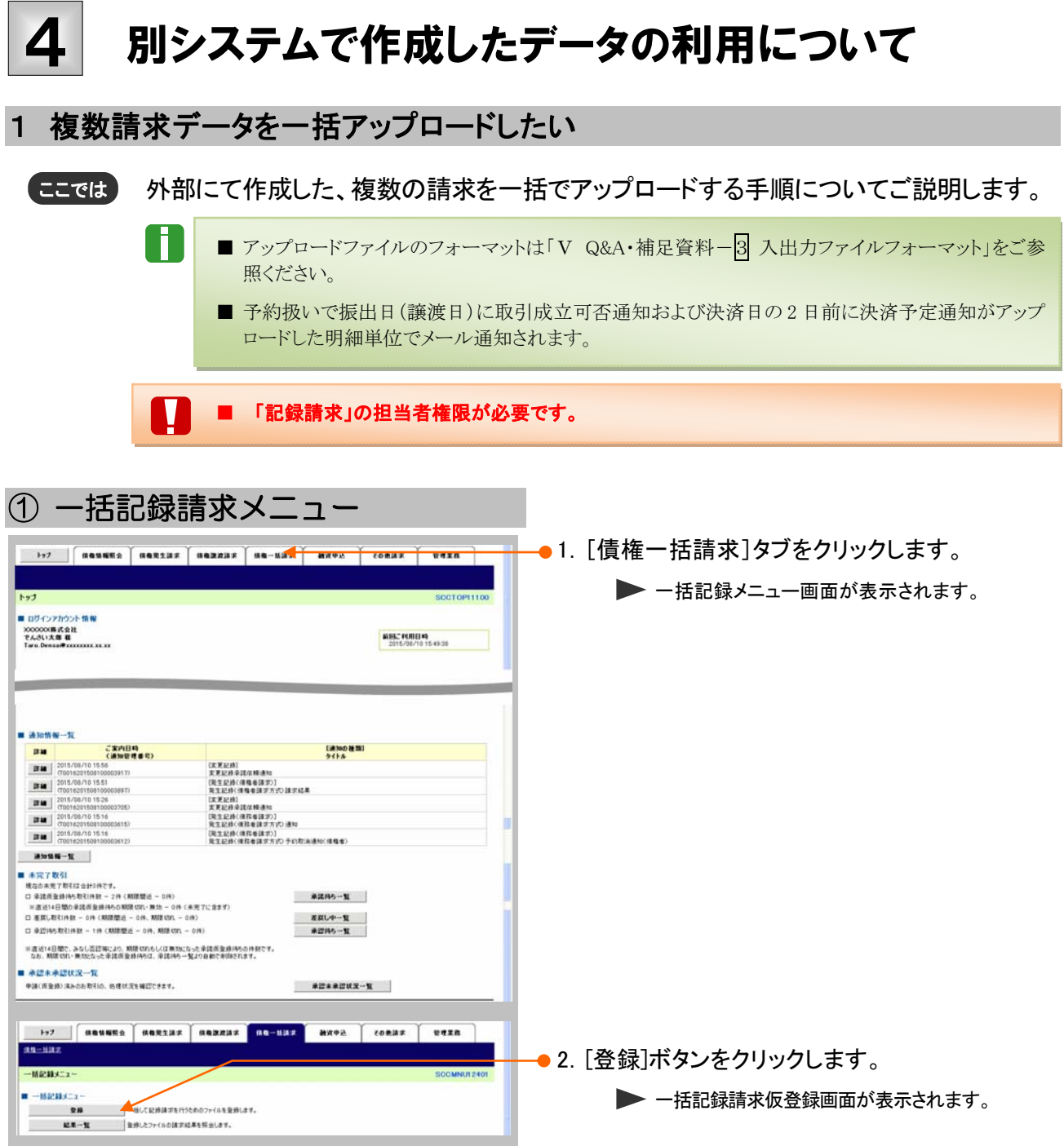

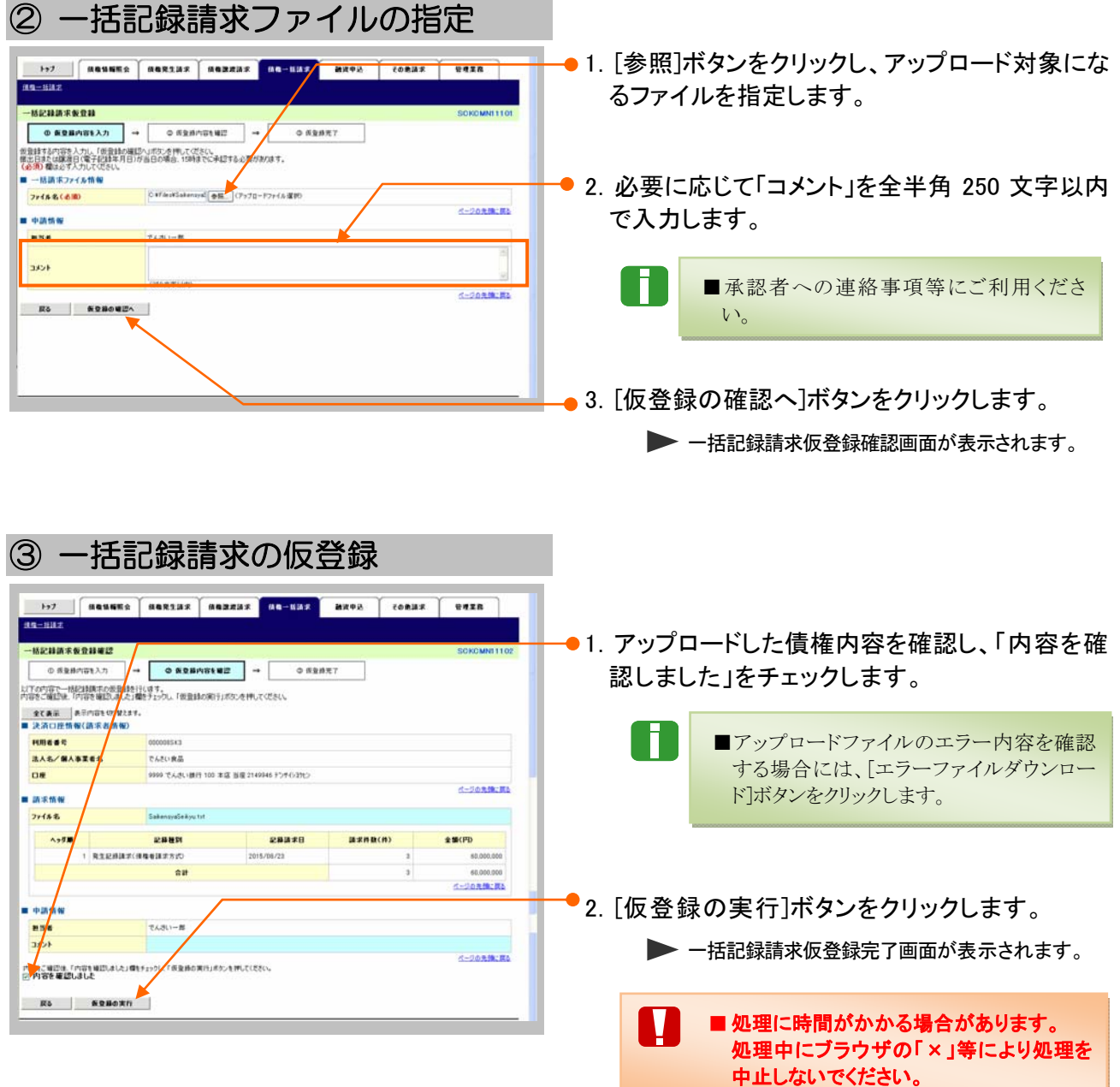

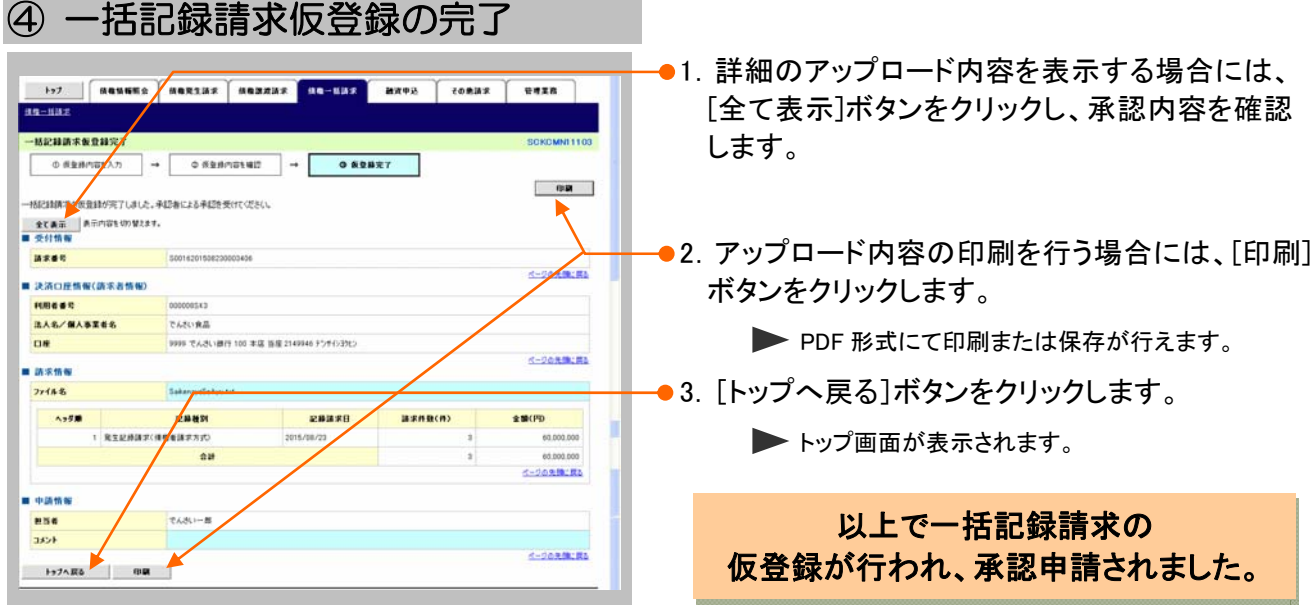

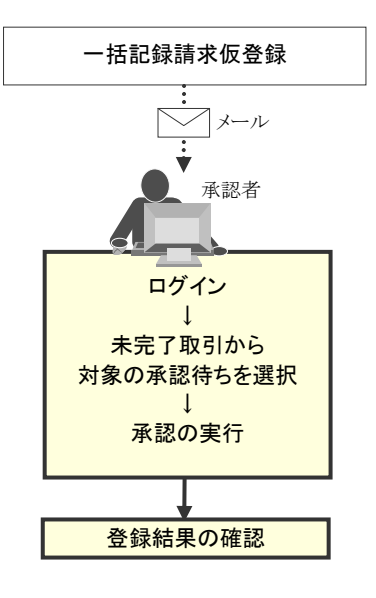

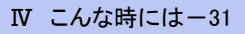

 $\begin{array}{c}\n\cdots \\
\vdots \\
\vdots\n\end{array}$ 

# 2 アップロード結果を確認したい

ここでは アップロードした一括記録請求データの結果の確認手順についてご説明します。

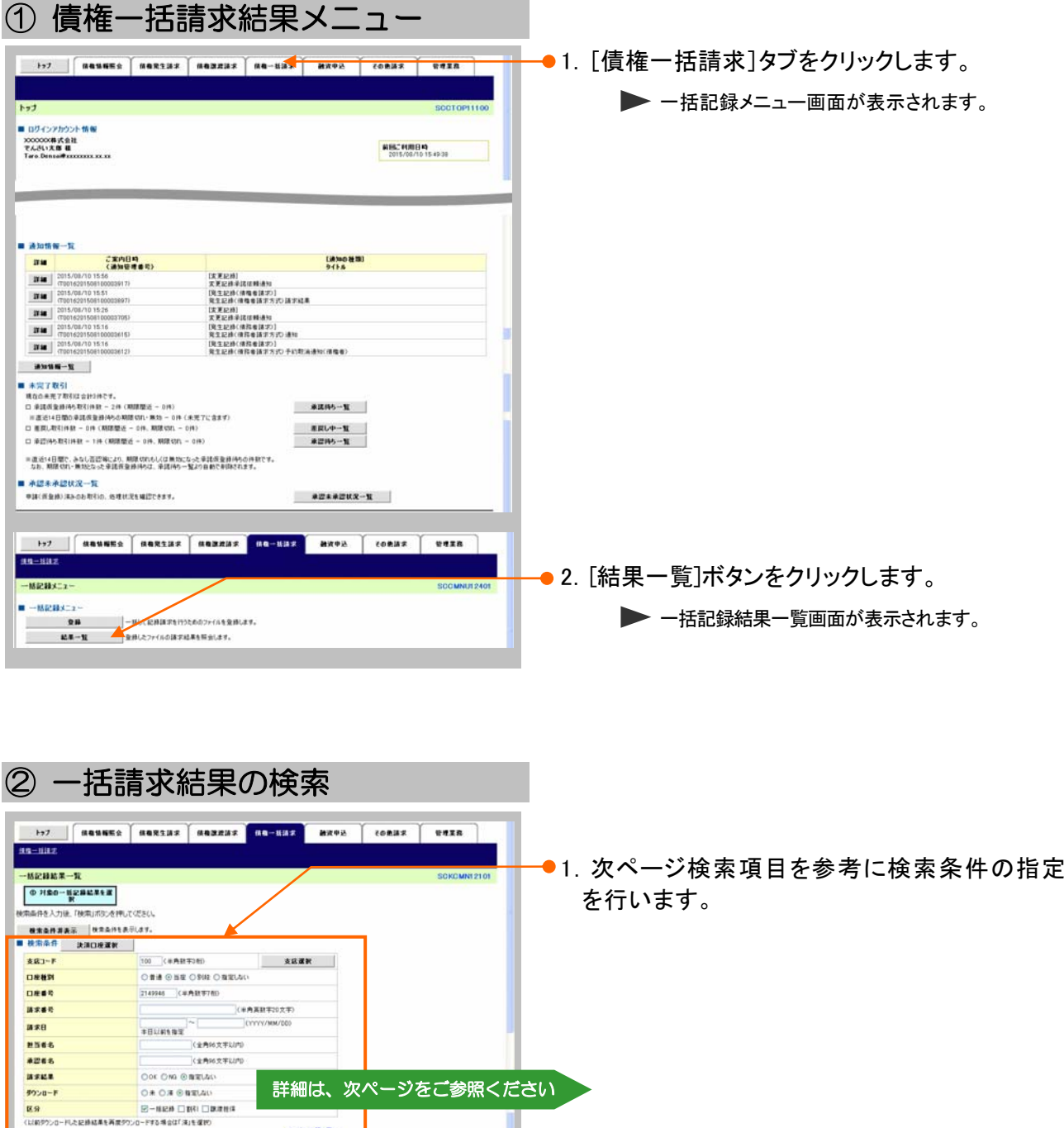

▶ 一括記録結果一覧が表示されます。

●2. [検索]ボタンをクリックします。

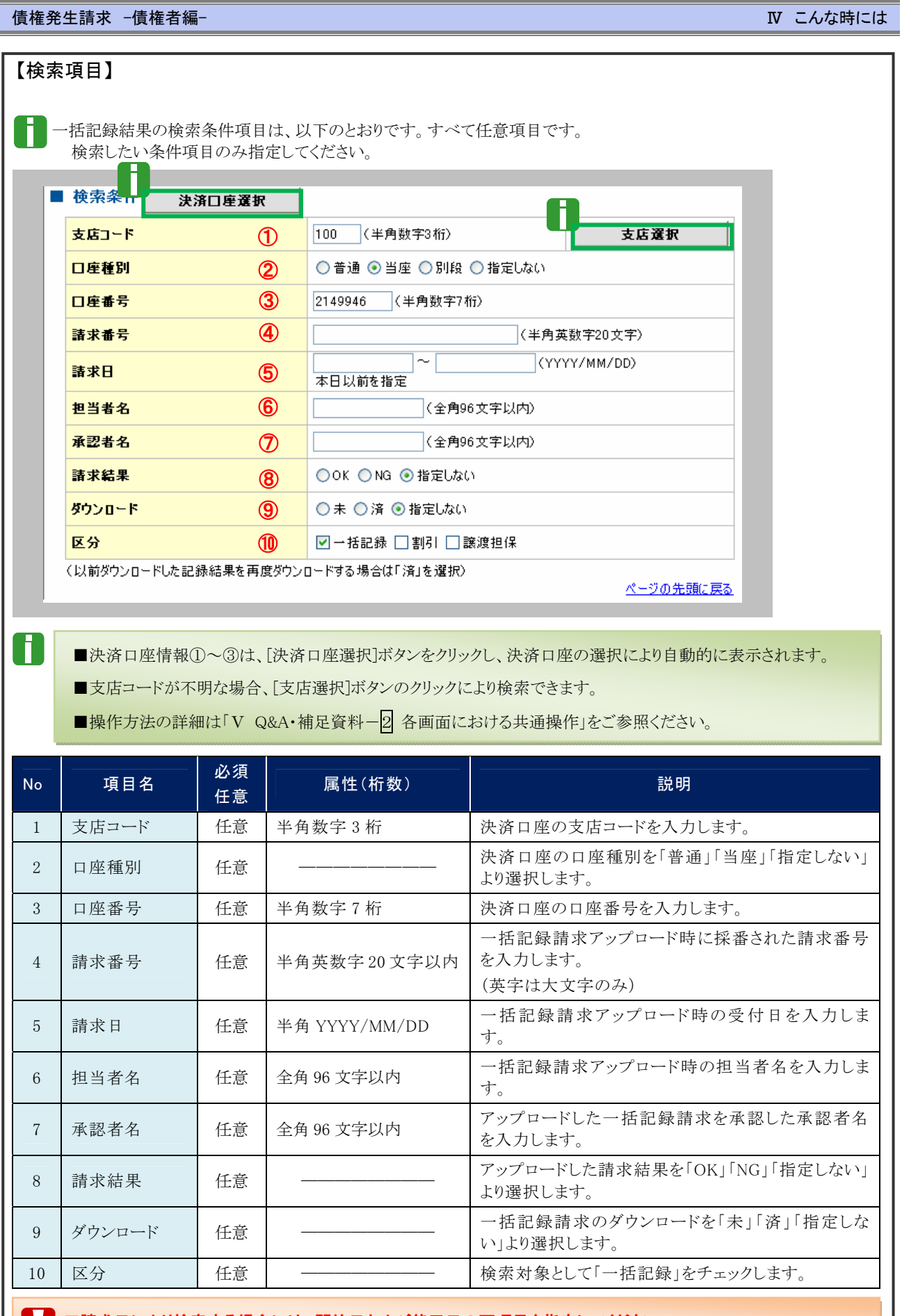

■請求日により検索する場合には、開始日および終了日の両項目を指定してください。

IV.

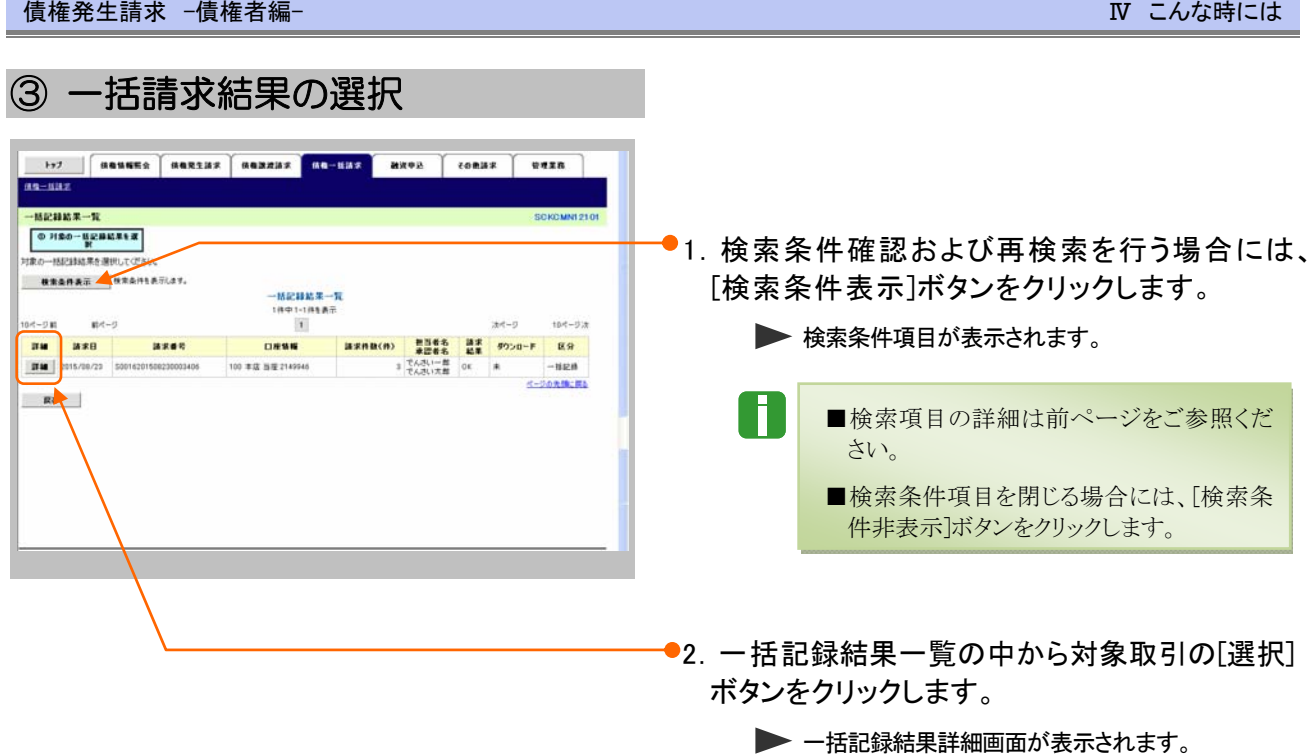

**N こんな時にはー34** 

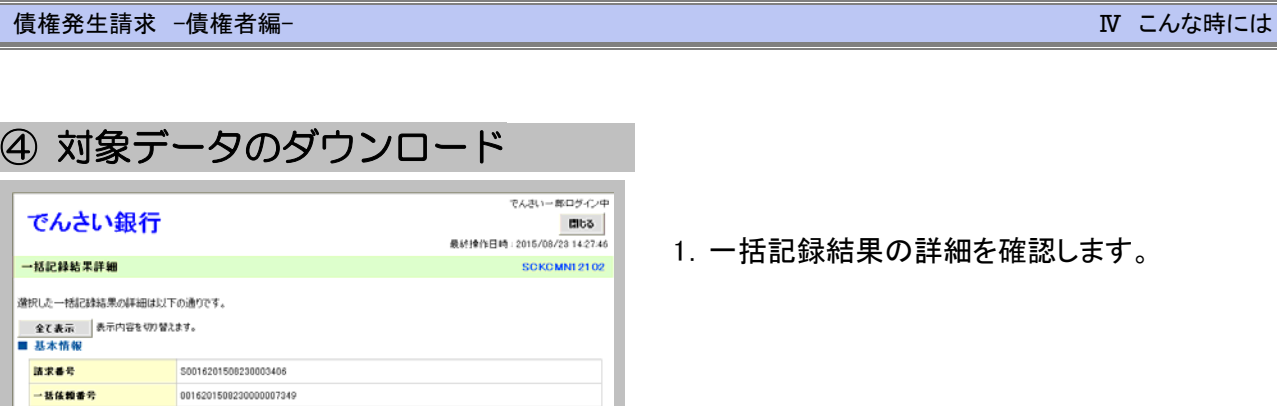

ページの先頭に戻る

ページの先頭に戻る

ページの先頭に戻る

60,000,000

60,000,000

ページの先頭に戻る

ページの先頭に戻る

ページの先頭に戻る

全額(円)

0016201508230000007349

9999 でんきい銀行 100 本店 当座 2149946

**285米日** 

2015/08/23

■ 結果ファイルダウンロード → 括記録語求の受付が完了しました。結果ファイルをダウンロードし、請求結果内容をご確認ださい。

請求件数(件)

 $\overline{3}$ 

 $_{\rm 3}$ 

 $-$ 

でんさい食品

SaikensyaSeikyu.txt

記録種別

 $\pm$ 

でんさいー郎

でんさい太郎

1 発生記録請求(債権者請求方式)

lox

区分

■ 結果情報 請求結果

**DE** 

■ 請求情報  $7 - 18.2$ 

■ 中請情報 担当者

オビキロ

■ 承認情報 承認者

コメント

 $BU\Phi$ 

 $\wedge$  ,  $\theta$  .

■ 決済口座情報(請求者情報) 法人名/佩人事業者名

> ●2. [結果ファイルダウンロード]ボタンをクリックす ることで、各種ファイルがダウンロードできま す。

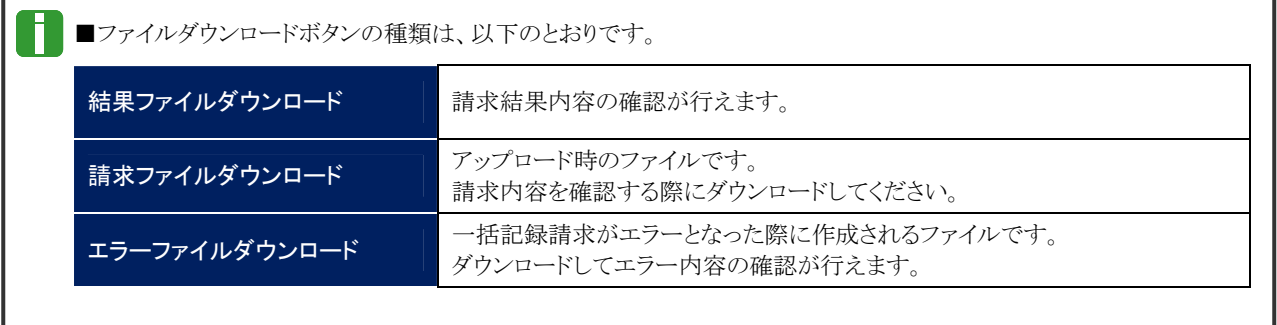

#### 個別清算した記録の登録について 5

# 1 振込等で事前清算した結果を記録したい

ここでは) 支払期日前に個別の支払いにより清算した場合の支払記録方法を説明します。

■「記録請求」の担当者権限が必要です。

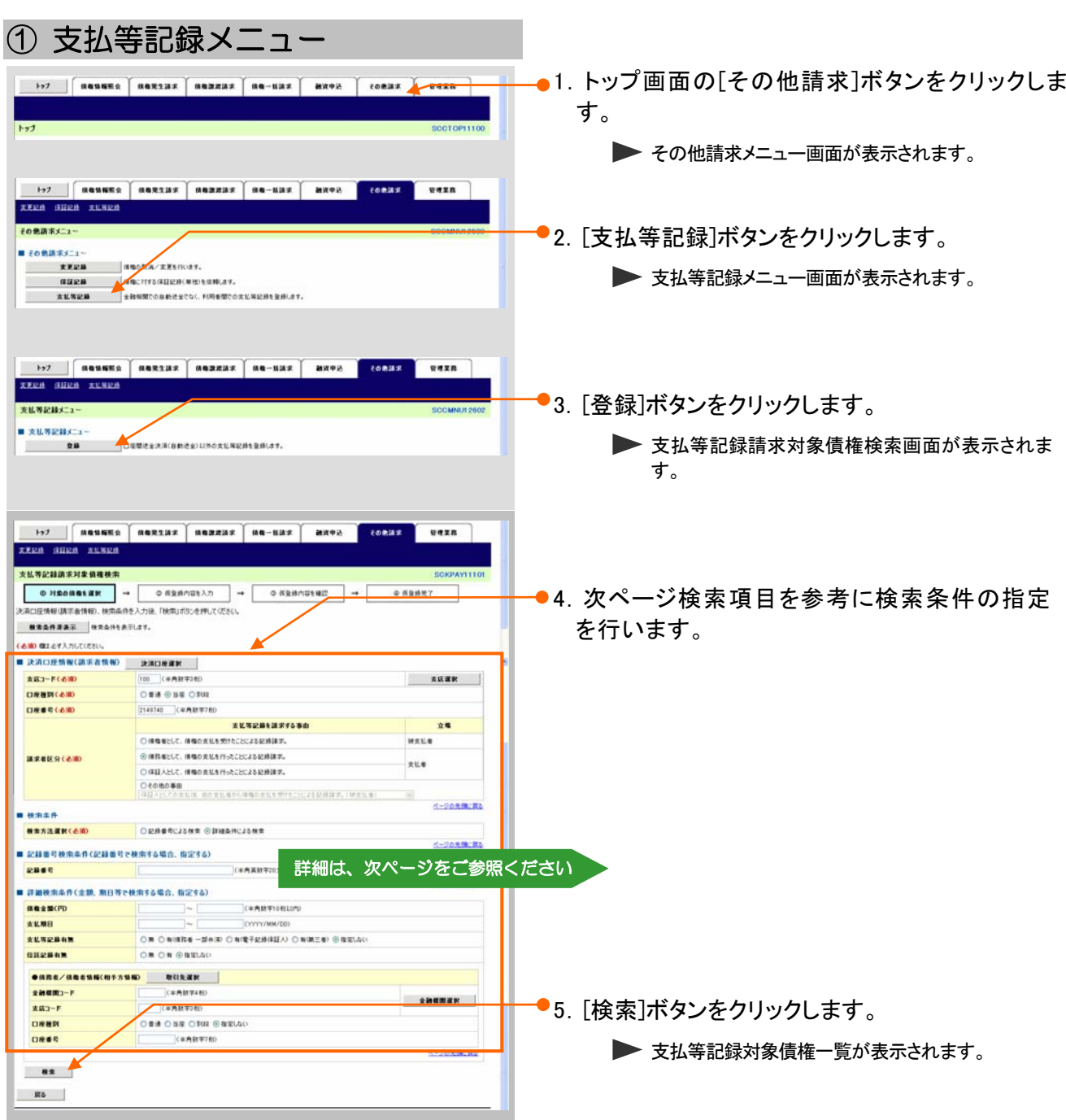

**IV こんな時にはー36** 

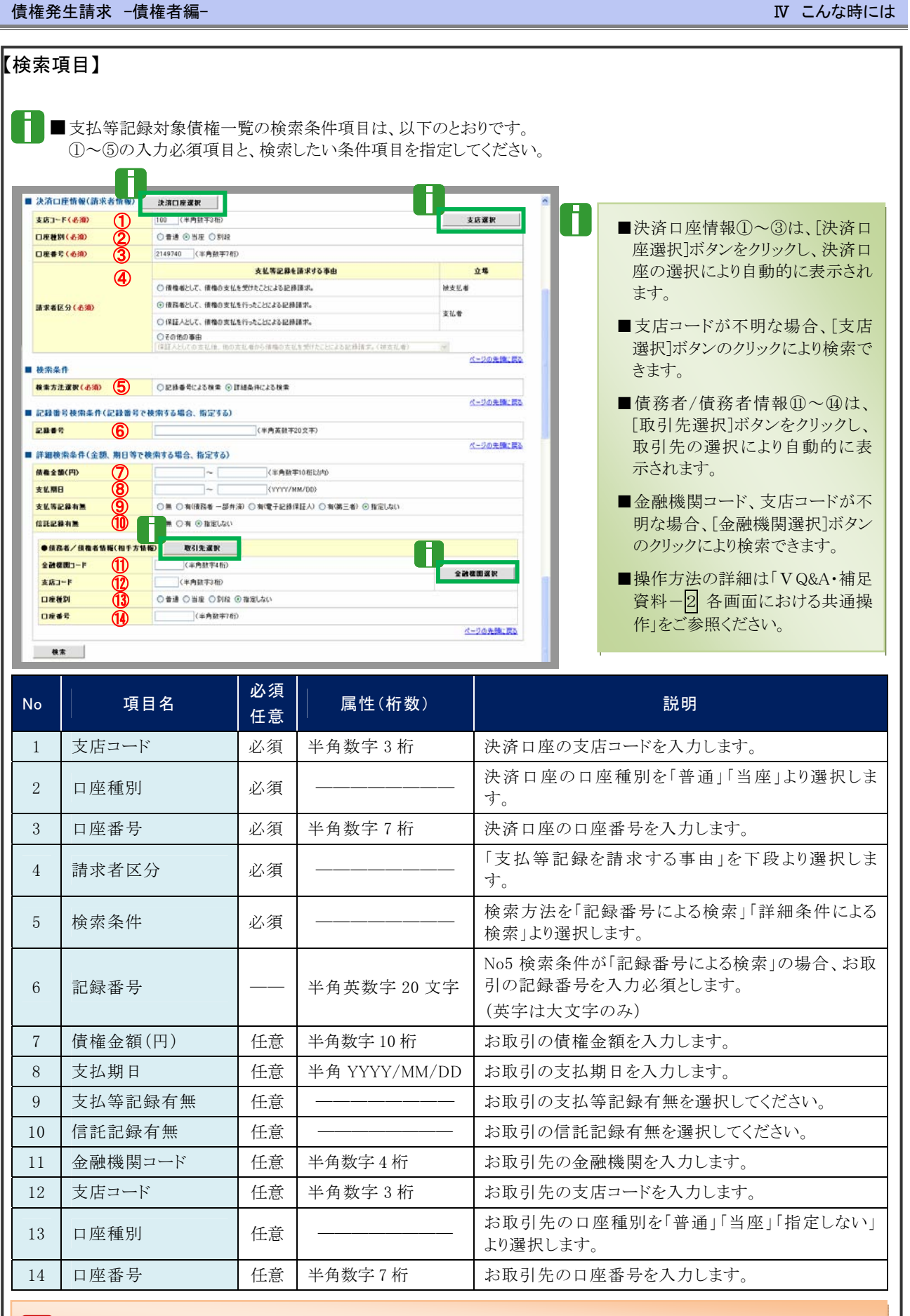

■債権金額(円)により検索する場合には、最小額および最高額の両項目を指定してください。 ■支払期日により検索する場合には、開始日および終了日の両項目を指定してください。

**Ⅳ こんな時にはー37** 

#### ② 債権の選択 **SALES AND CONSTRUCTS OF SEXUAL ARRAIGNMENT CONSTRUCTS XXER SHER ALNER** ●1. 検索条件確認および再検索を行う場合には、 [検索条件表示]ボタンをクリックします。 . O HEORREEK **FROMMERKUTORIA** 支払等記録対象価権一覧<br>- 10件中1-10件を表示<br>- コ ▶ 検索条件項目が表示されます。  $384-9 = 104-9;$   $\text{MSE} \times \text{HCFD} = \text{MCE} \times \text{HIF}$  $104 - 92$  $\overline{a}$  $\cdots$ **BM RK** -デンチビックソフリンをなくらす<br>でんさい病事件式会社 6  $\frac{1}{2}$ すう手のyhty<br>でんさい食品 30.000.000 2015/11/30 ■検索項目の詳細は前ページをご参照くだ nu an テンチのマン<br>でんきい食品 デオのインカウキがの。<br>でんとい格事件式会社 25.000.000 2015/11/30 00034.000 さい。  $\mathbf{u}$ x テクチウィクピン<br>でんさい食品 デブイショウンカウトサイン+<br>でんさい場番棒式会社 20.000.000 2015/11/30 テンチらvランカリトならい<br>でんさい病事件式会社 デンチウェクビン<br>でんさい食品 **BM** RK 50.000.000 2015/11/30 ■検索条件項目を閉じる場合には、[検索条 na an ナンチ(VeDE)<br>でんさい食品 デンチジョウンカワンキがインモ<br>でんさい病事件式会社 40.000.000 2015/11/30 件非表示]ボタンをクリックします。 デオのインカウイがの。<br>でんだい場面特式会社 **IN XX** デンチ(ラックビン)<br>でんさい食品 00.000.000 2015/11/30 FDF/EG/000-400+<br>でんさい生命株式会社 デンチ()y2):20154890+<br>でんさい商事株式会社  $\mathbf{u}$ **XK** 20.000.000 2015/11/30 **IN XX** FORGING テンチショウンカウェセイン+<br>でんざい商品株式会社 10,000,000 2015/11/30 テンチ(help)<br>でんさい食品 デンチウィウンカリンキがイント<br>でんさい商事株式会社 **IN AR** 35,000,000 2015/11/30 **THE RK** キンチ(もくんのサトなど)+ デンチのvクリカウトなど)+<br>でんさい生命体式会社 でんさい商事件式会社 10.000.000 2015/11/30  $A - 0$  di Miller 2014  $Rb$

●2. 支払等記録対象債権一覧の中から対象取引 の[選択]ボタンをクリックします。

▶ 支払等記録請求仮登録画面が表示されます。

■[詳細]ボタンのクリックにより債権内容を確 認できます。

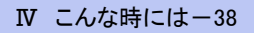

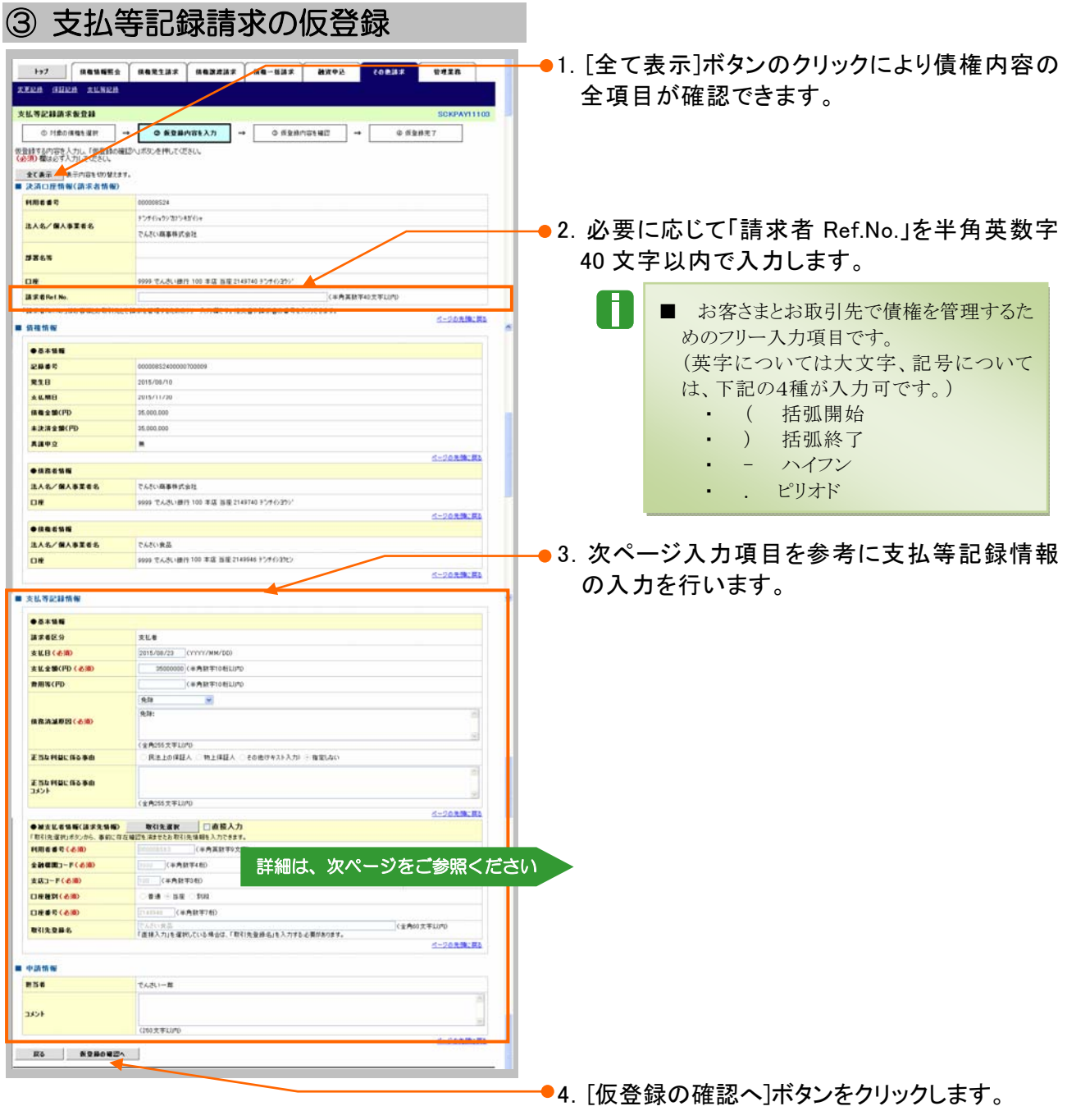

▶ 支払等記録請求仮登録画面が表示されます。

### 債権発生請求 –債権者編- Ⅳ こんな時には

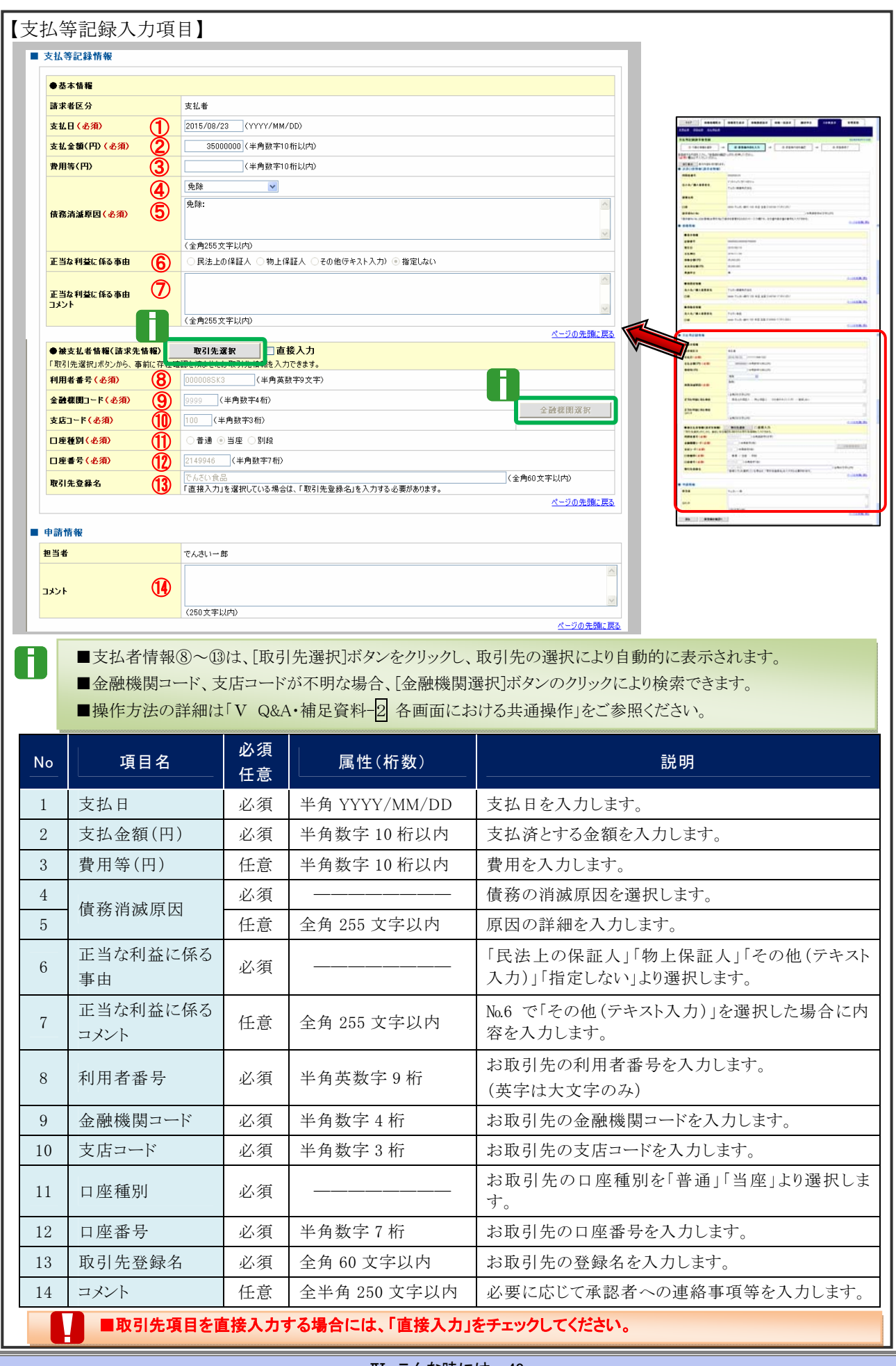

Ⅳ こんな時にはー40
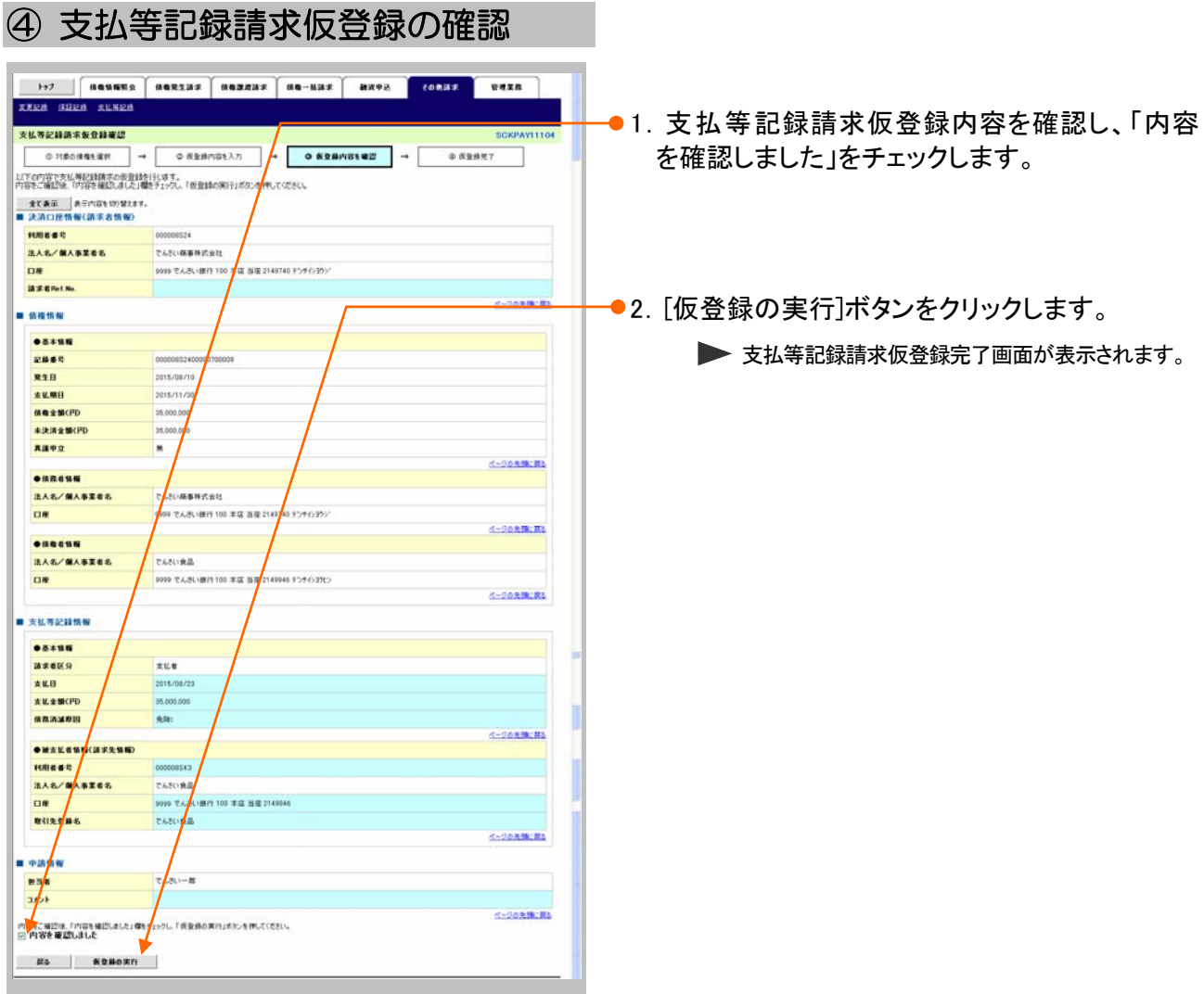

#### Ⅳ こんな時には-41

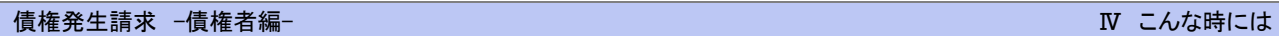

登録結果の確認

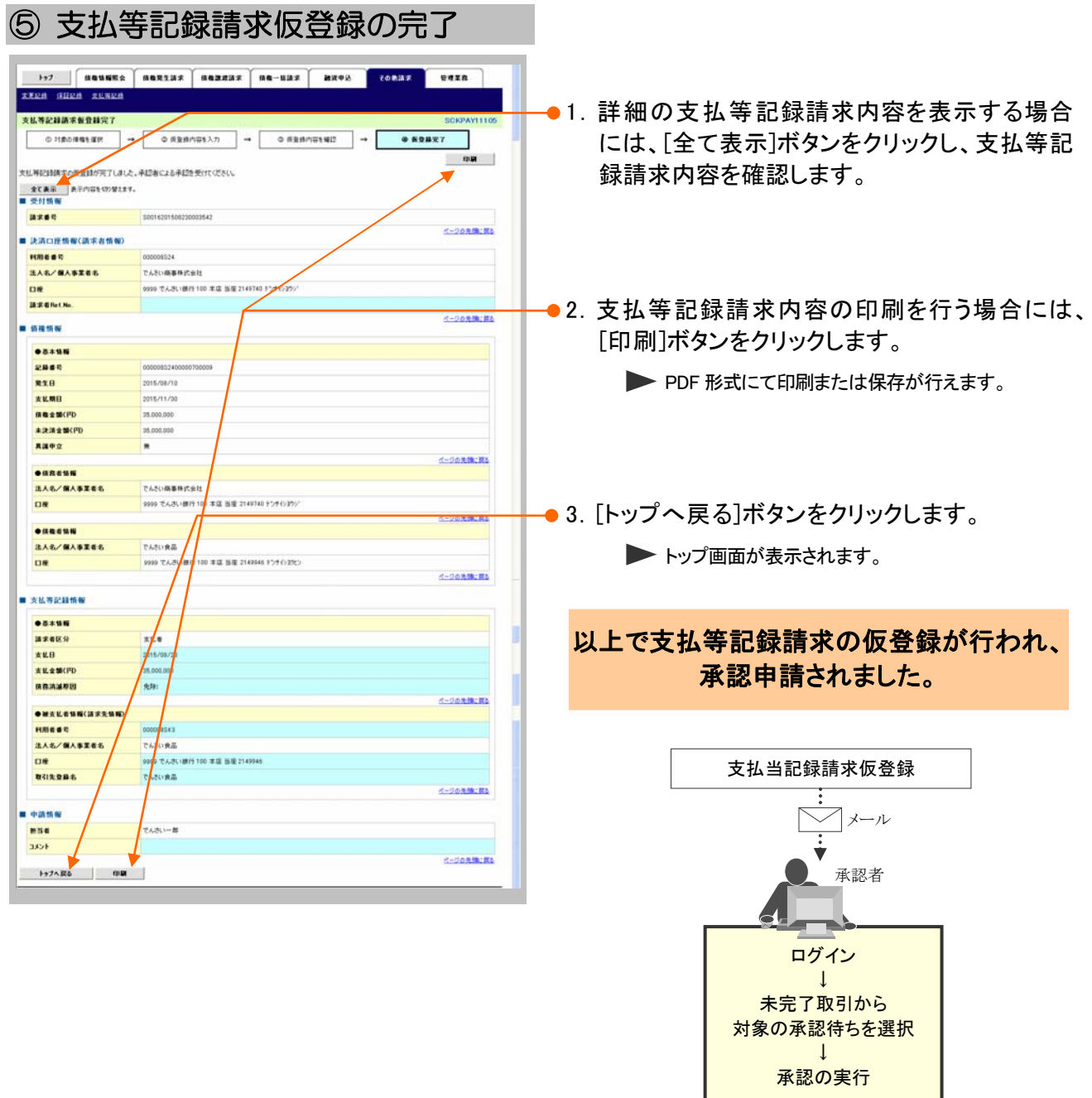

### 指定許可登録について 6

## 1 発生記録請求登録通知を限定された取引先からのみ受取りたい

限定された取引先からのみの記録請求を許可する設定をご説明します。 ここでは

> V ■指定許可管理のご利用には、別途銀行へのお申込みが必要です。 ■「指定許可制限設定」の担当者権限が必要です。

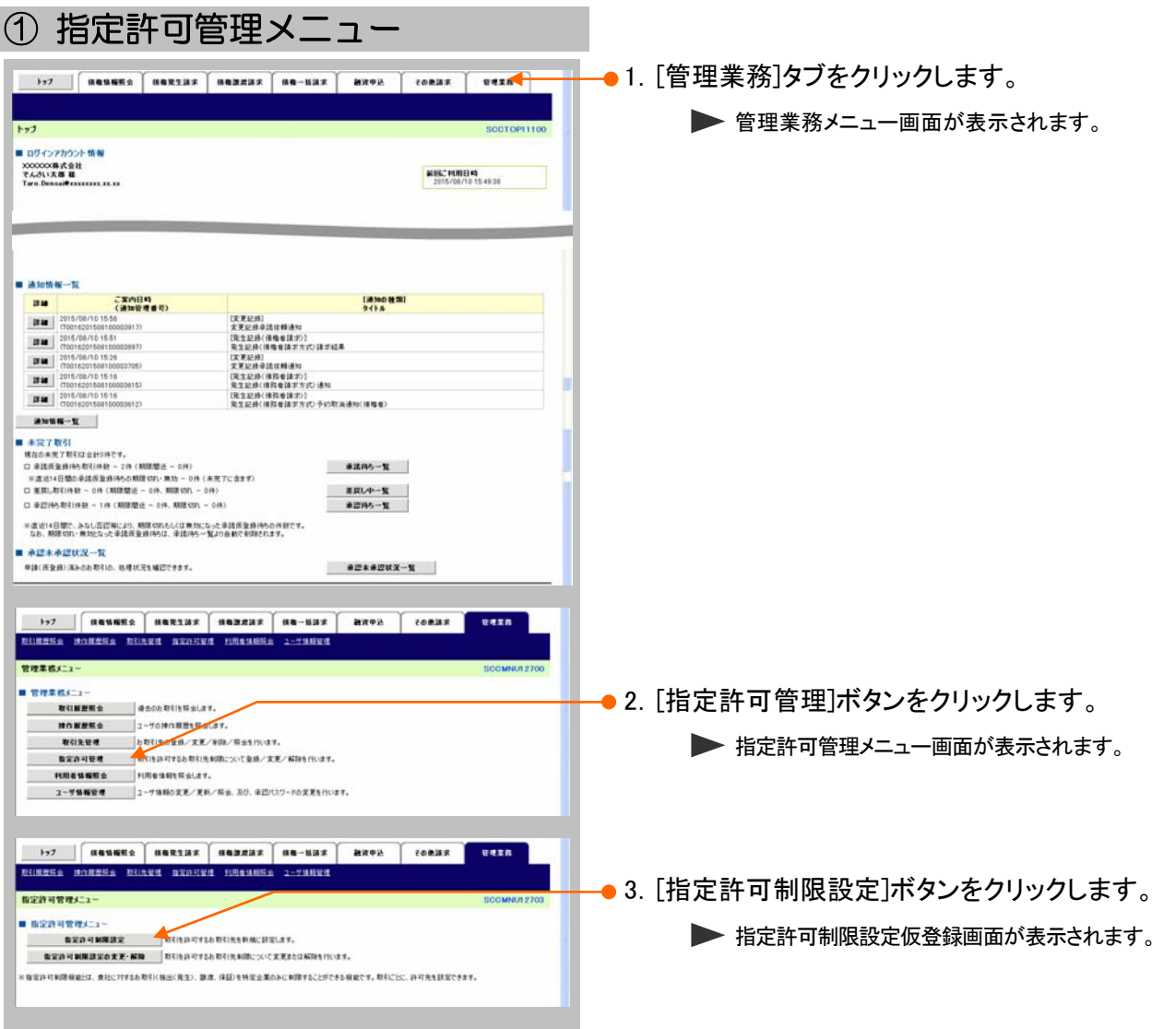

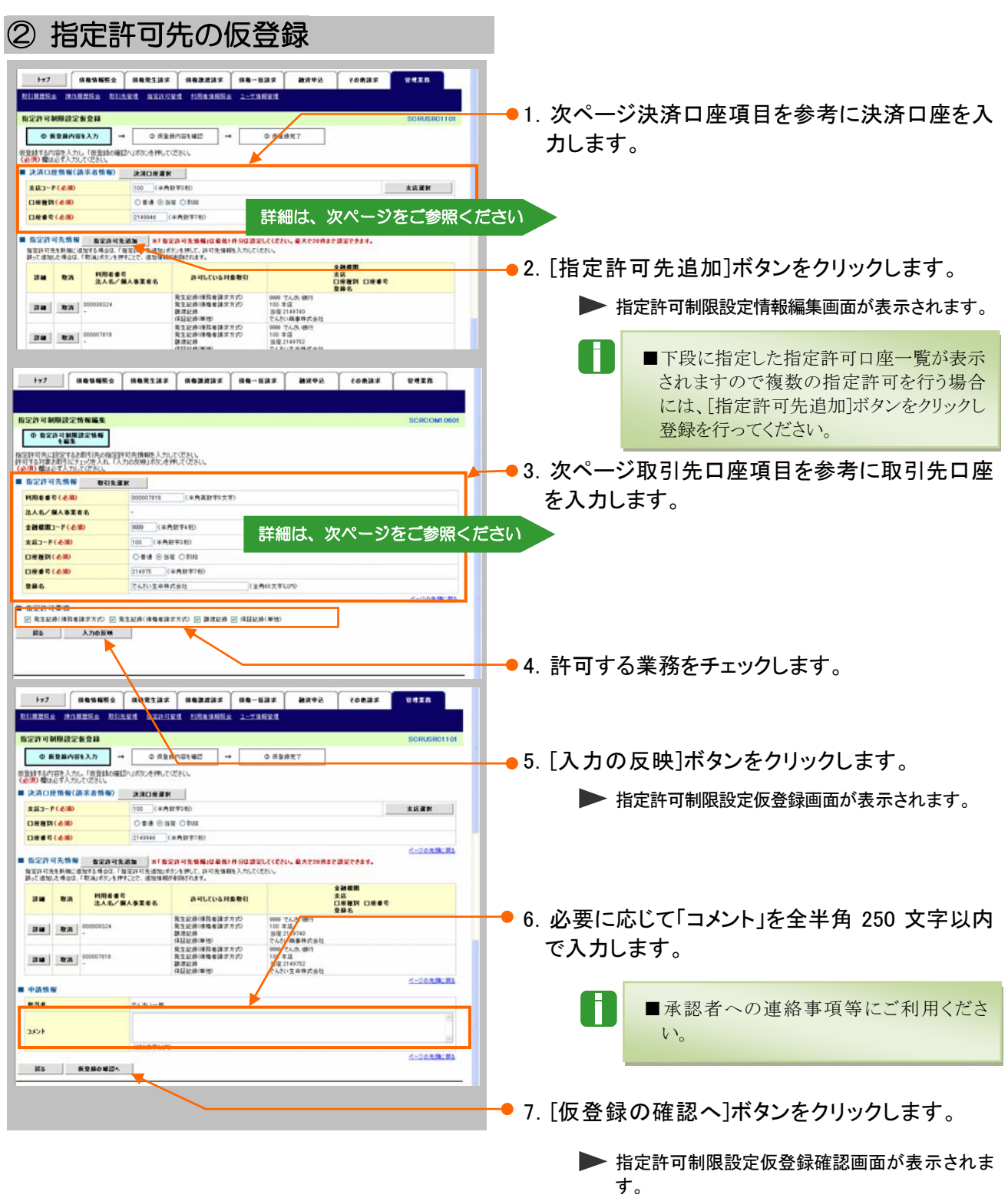

A

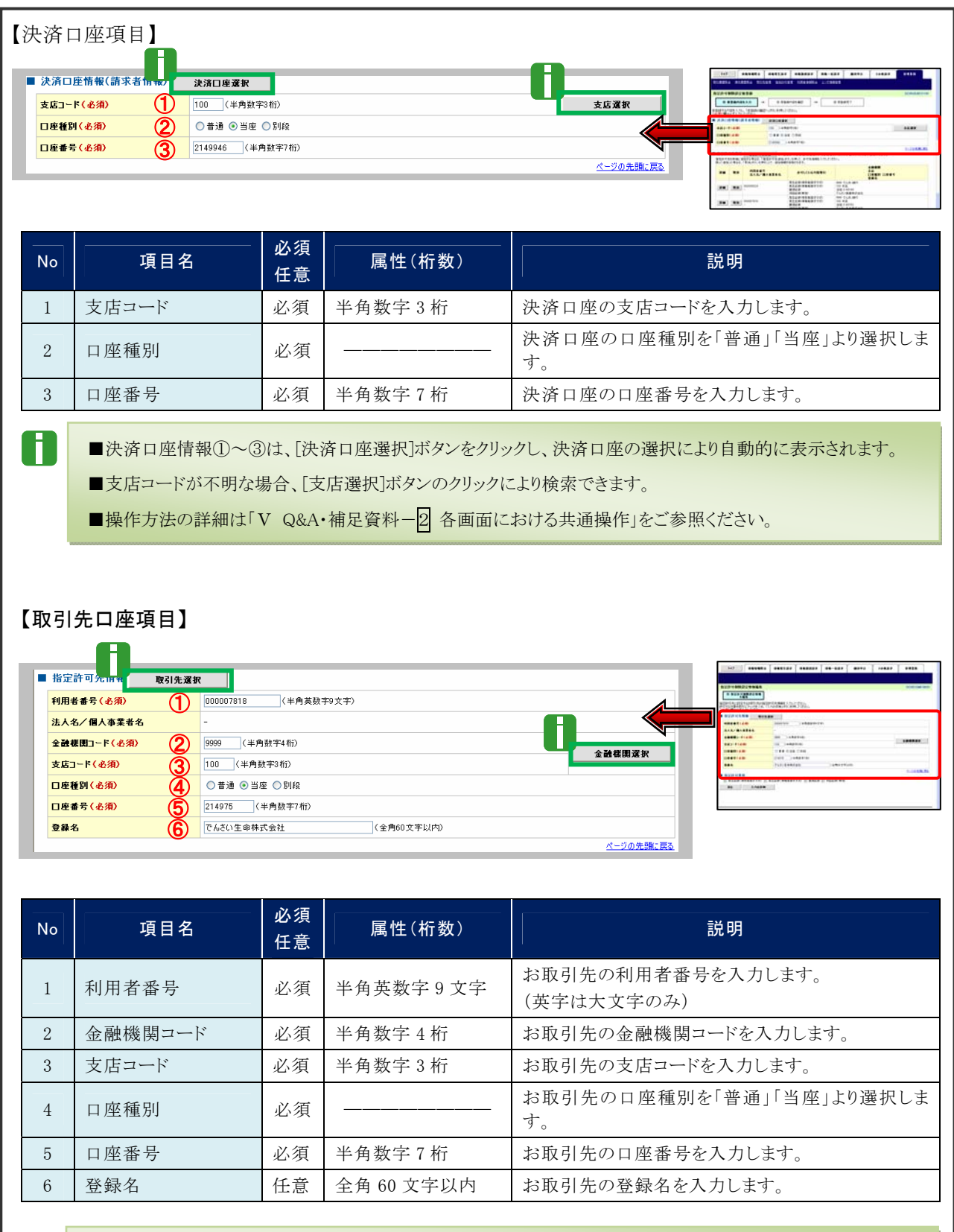

■決済口座情報①~⑥は、[取引先選択]ボタンをクリックし、取引先の選択により自動的に表示されます。

■金融機関コードが不明な場合、[金融機関選択]ボタンのクリックにより検索できます。

■操作方法の詳細は「V Q&A・補足資料-2 各画面における共通操作」をご参照ください。

Ⅳ こんな時には-45

# ③ 指定許可先仮登録の確認

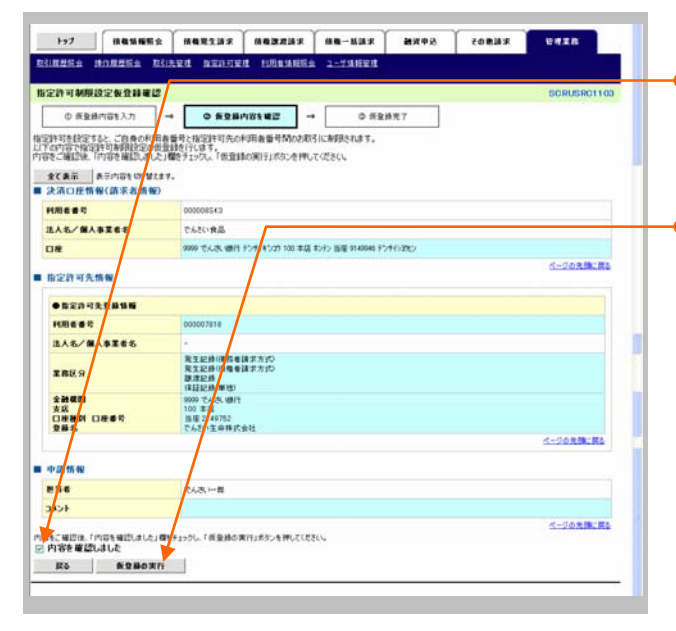

- ●1. 指定許可先仮登録内容を確認し、[内容を確 認しました]をチェックします。
- ●2. [仮登録の実行]ボタンをクリックします。
	- ▶ 指定許可制限設定仮登録完了画面が表示されま す。

# ④ 指定許可先仮登録の完了

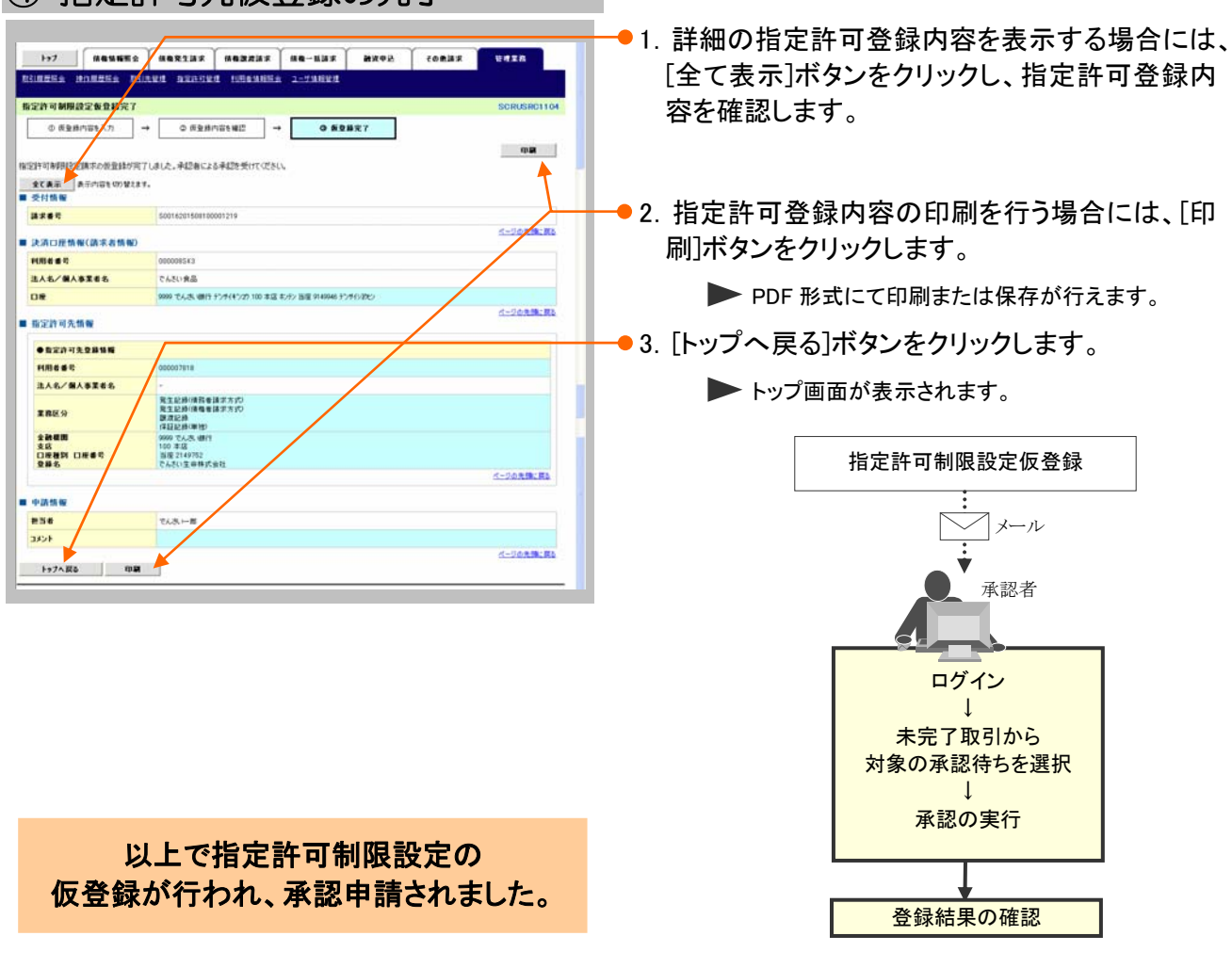

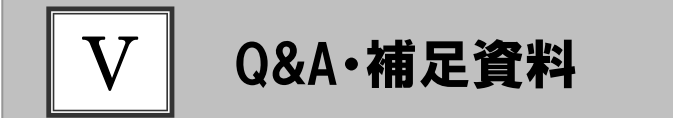

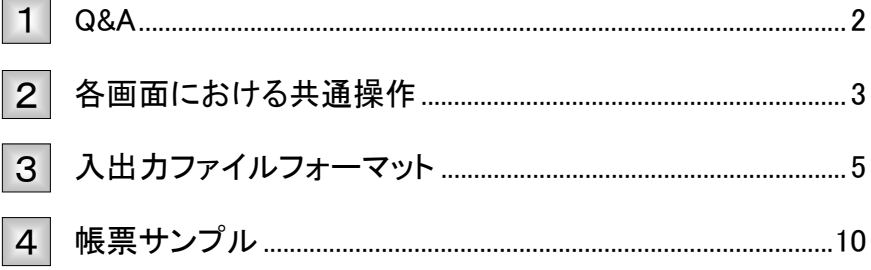

### Q&A 1

# ◎1 記録請求の仮登録後、承認されないとどうなりますか?

■承認期限を超過すると、差戻し処理のみ行える状態となります。 承認者が差戻すことで再利用が可能となります。

# 。2 振出日を過去日付にすることができますか?

■できません。操作日当日から1ヵ月応答日までを指定することができます。

# <sup>Q</sup>3 承諾を期限内にされなかった場合、どうのようになります か?

■みなし否認された旨がメール通知されます。 承諾期限は、債務者への通知日を含む 5 営業日までとなります。

# ◎4 承認者へ電子メールが届かないのですが?

■承認者のメールアドレス設定が誤っている場合がございますのでお客さまのシステム管理者へご 確認ください。

# <sup>Q</sup>5 差戻されたデータを誤って削除しました、復元することはで きますか?

■一度削除したデータについては、復元することができません。 再度、新規にデータ登録作業から行ってください。

# 各画面における共通操作 2

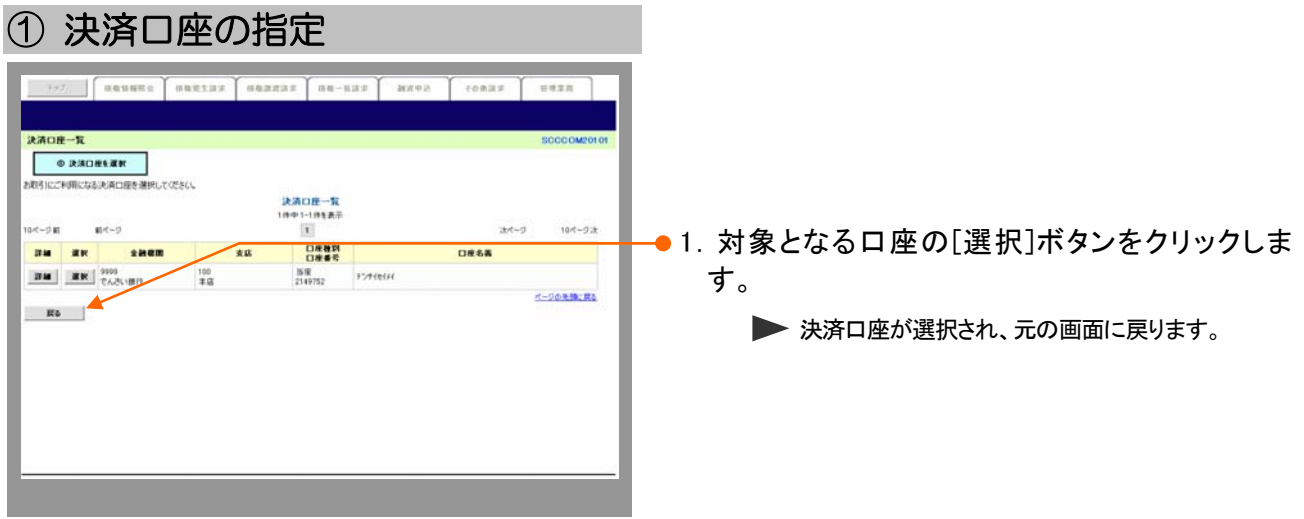

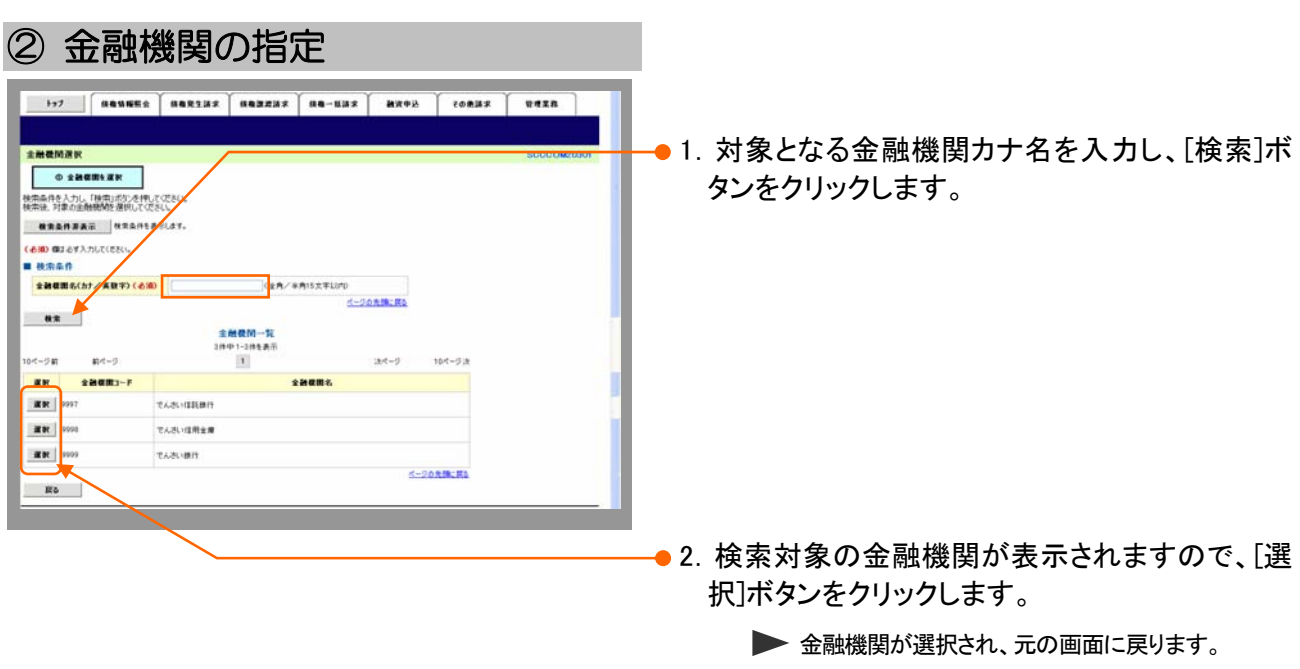

V Q&A·補足資料-3

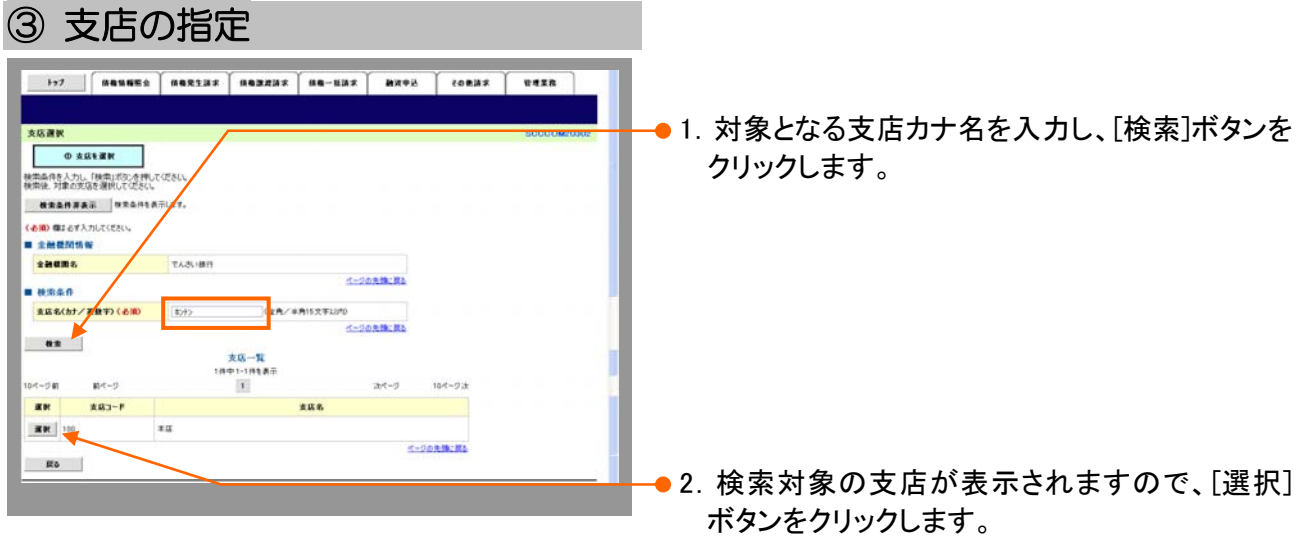

▶ 支店が選択され、元の画面に戻ります。

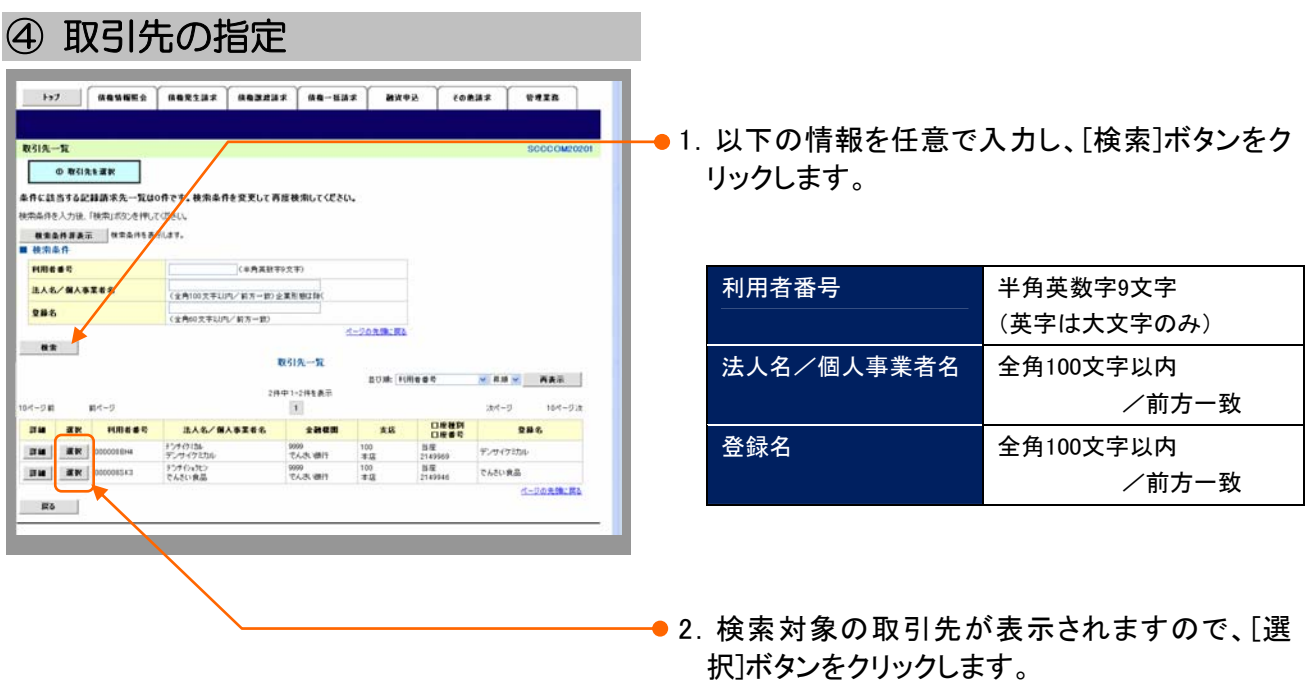

▶ 取引先が選択され、元の画面に戻ります。

### 入出力ファイルフォーマット 3

### ●アップロードフォーマット(固定長テキスト形式)

#### 《前提条件》

#### ■ファイルフォーマット

・改行コードなしの場合:250 バイトでレコードが分割できること。

・改行コードがある場合:すべてのレコード(250 バイトごと)に改行コードが存在すること。

#### ■上限件数

・すべての記録請求(発生記録、譲渡、分割譲渡等)を合わせて 1,000 件以内です。

#### ■データ区分の順序性

・'1'(ヘッダーレコード)の次は、'2'(データレコード)

- ・'2'(データレコード)の次は、'2'(データレコード)または'8'(トレーラレコード)
- ・'8'(トレーラレコード)の次は、'9'(エンドレコード)またはレコードなし

・'9'(エンドレコード)の次は、レコードなし

※データ区分が'1'・'2'・'8'・'9'以外はエラーとなります。

#### ■項目設定値

・N(ニューメリック)項目は、右詰め前ゼロを付加し設定してください。

・C(キャラクター)項目は、左詰め残りスペースを付加し設定してください。

・任意項目は、各項目タイプに準拠し、ゼロまたはスペースを設定してください。

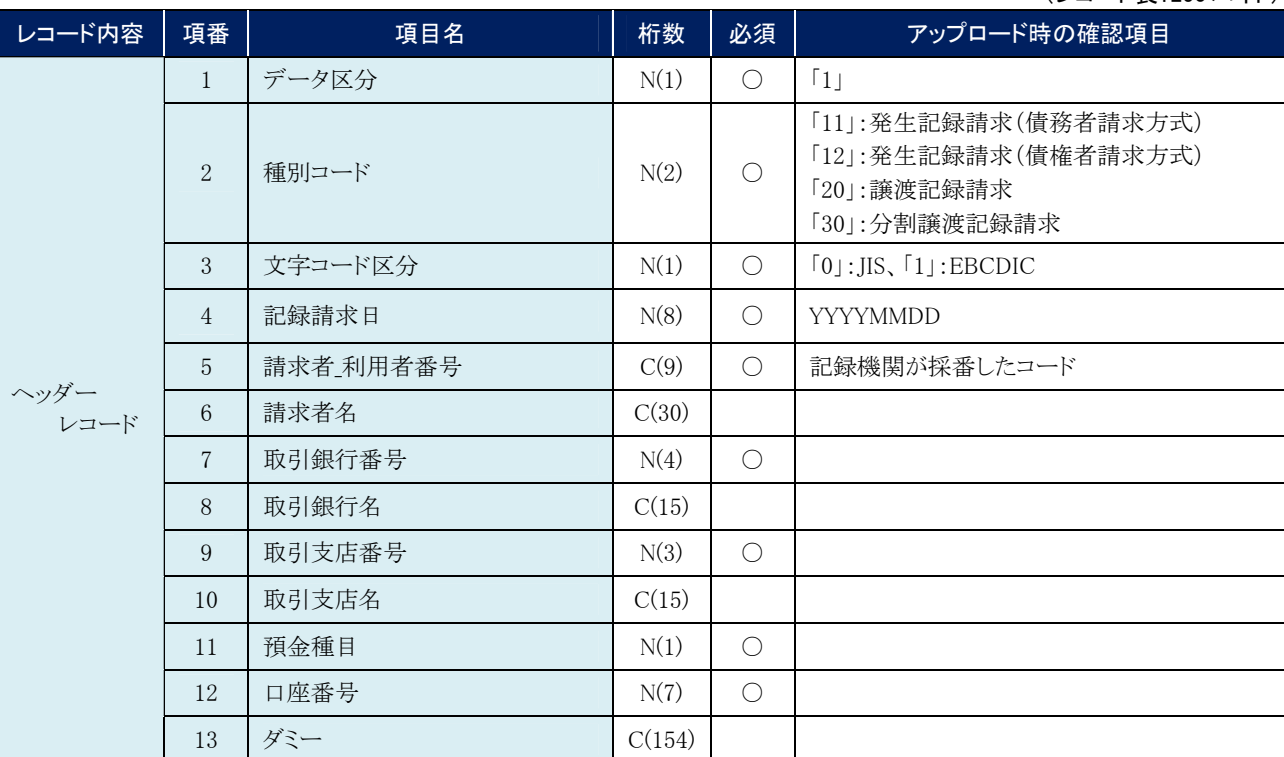

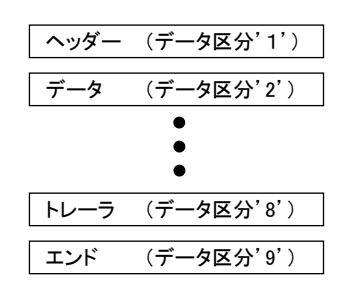

(レコード長:250 バイト)

#### 債権発生請求 –債権者編- Ⅴ Q&A・補足資料

レコード内容 │ 項番 │ 項目名

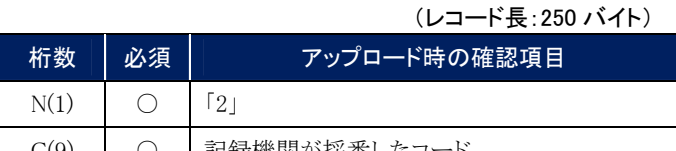

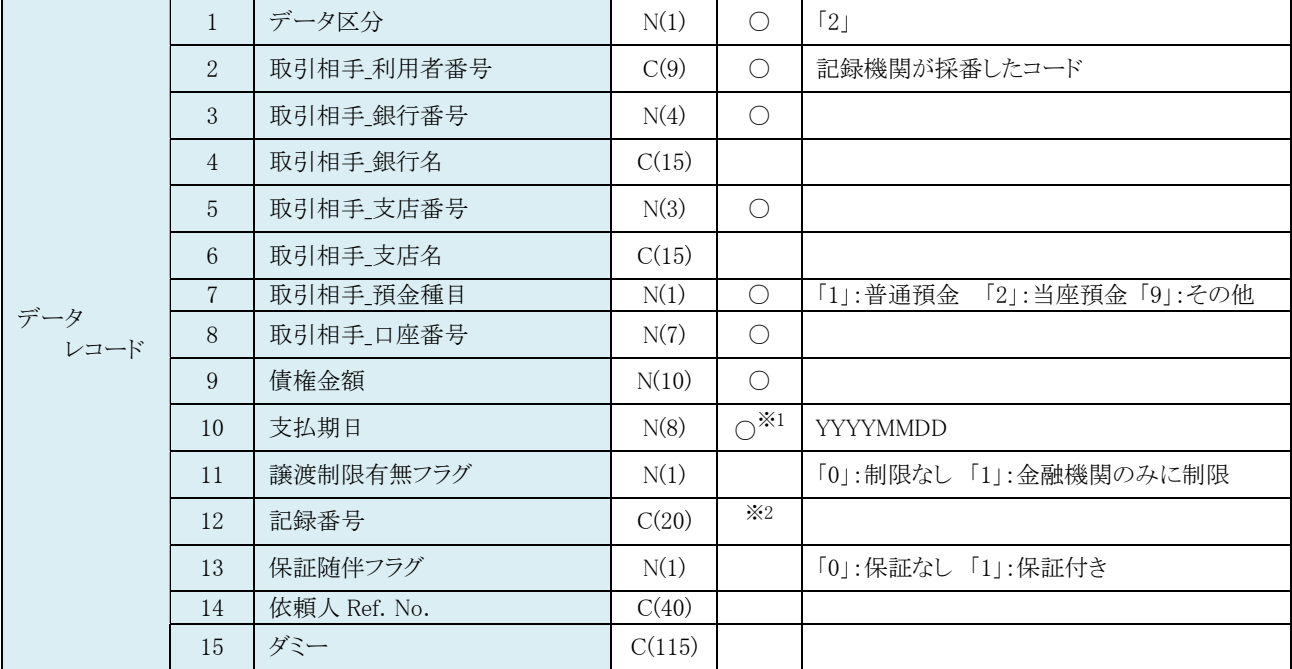

※1. ヘッダレコードの項番 2「種別コード」が「20」:譲渡記録請求、または「30」:分割譲渡記録請求の場合、データレコード の項番 10「支払期日」は指定不可となります。

※2. ヘッダレコードの項番 2「種別コード」が「20」:譲渡記録請求、または「30」:分割譲渡記録請求の場合、データレコード の項番 12「記録番号」は必須となります。

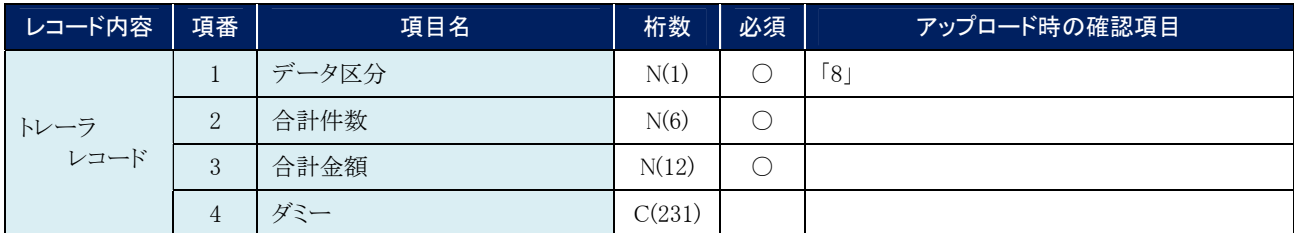

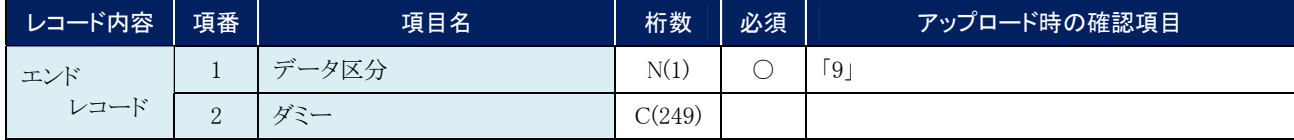

# ●ダウンロードフォーマット(固定長テキスト形式)

#### 《前提条件》

#### ■ファイルフォーマット

- ・レコード長:300 バイト
- ・文字コード:JIS

#### ■上限件数

・制限なし

#### ■データ区分の順序性

- ・'1'(ヘッダーレコード)の次は、'2'(データレコード)
- ・'2'(データレコード)の次は、'2'(データレコード)または'8'(トレーラレコード)
- ・'8'(トレーラレコード)の次は、'9'(エンドレコード)またはレコードなし
- ・'9'(エンドレコード)の次は、レコードなし

#### ■項目設定値

- ・N(ニューメリック)項目は、右詰め前ゼロ。
- ・C(キャラクター)項目は、左詰め残りスペース。
- ・任意項目は、各項目タイプに準拠し、ゼロまたはスペース。

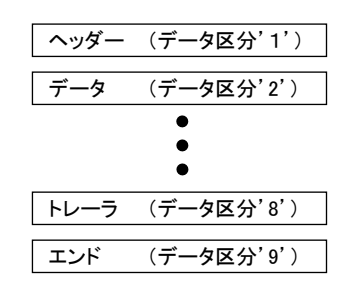

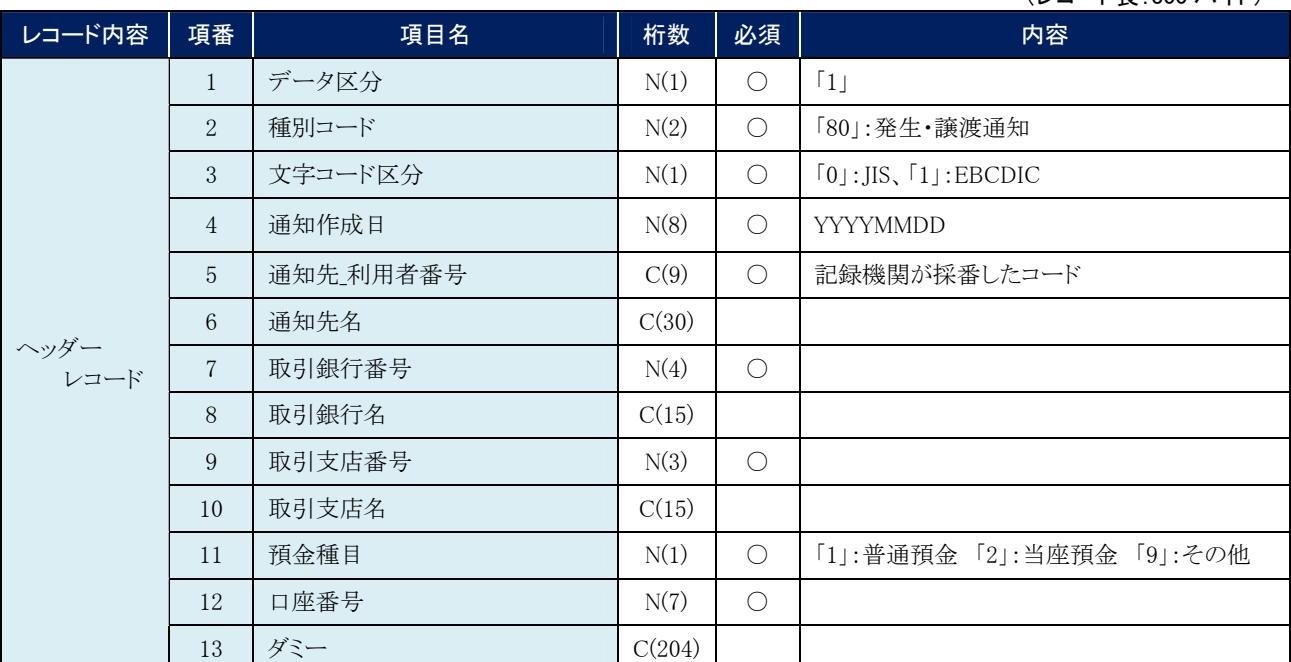

(レコード長:300 バイト)

### 債権発生請求 –債権者編- Ⅴ Q&A・補足資料

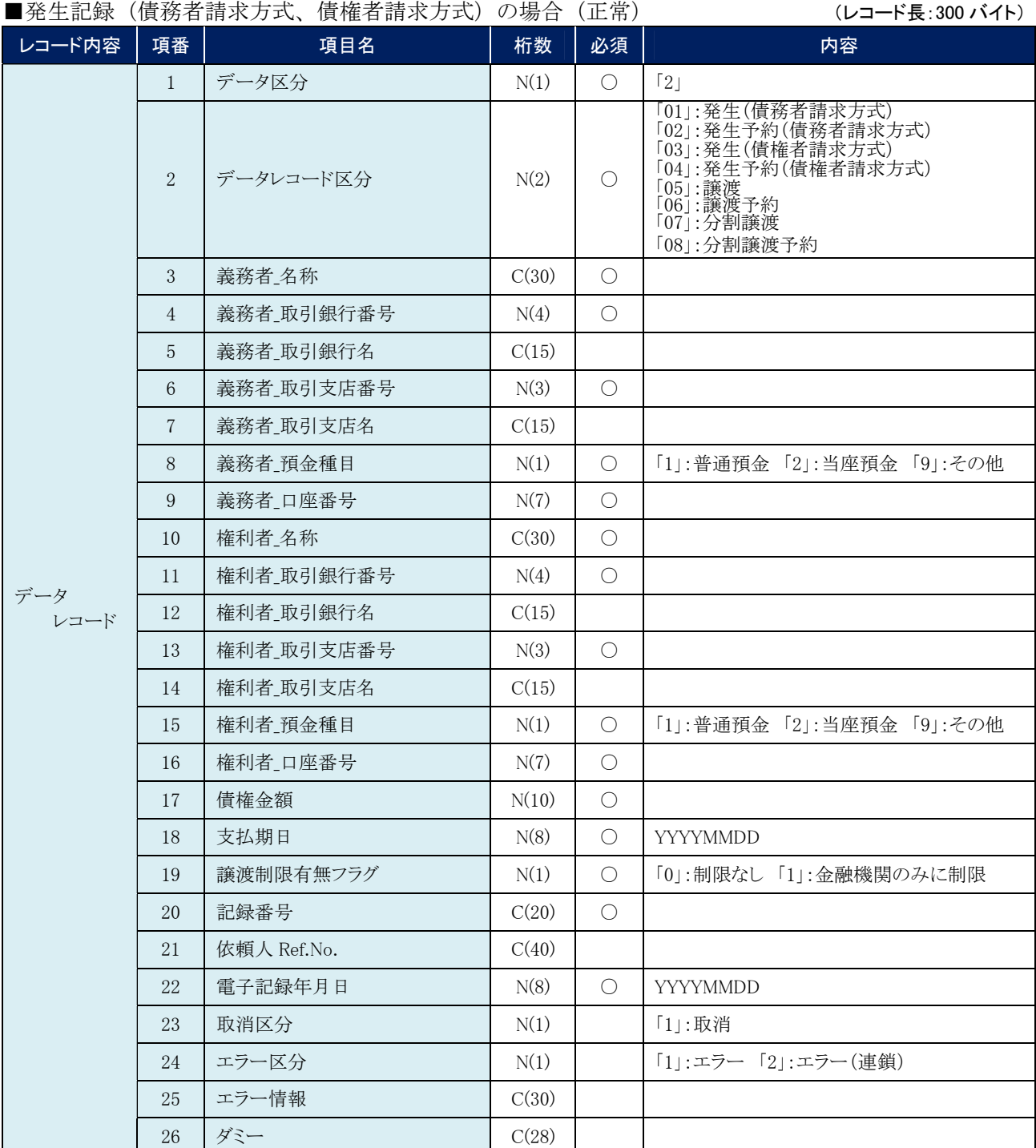

### 債権発生請求 –債権者編- Ⅴ Q&A・補足資料

## ■譲渡記録、分割譲渡記録の場合(正常) (レコーン (レコード長:300 バイト)

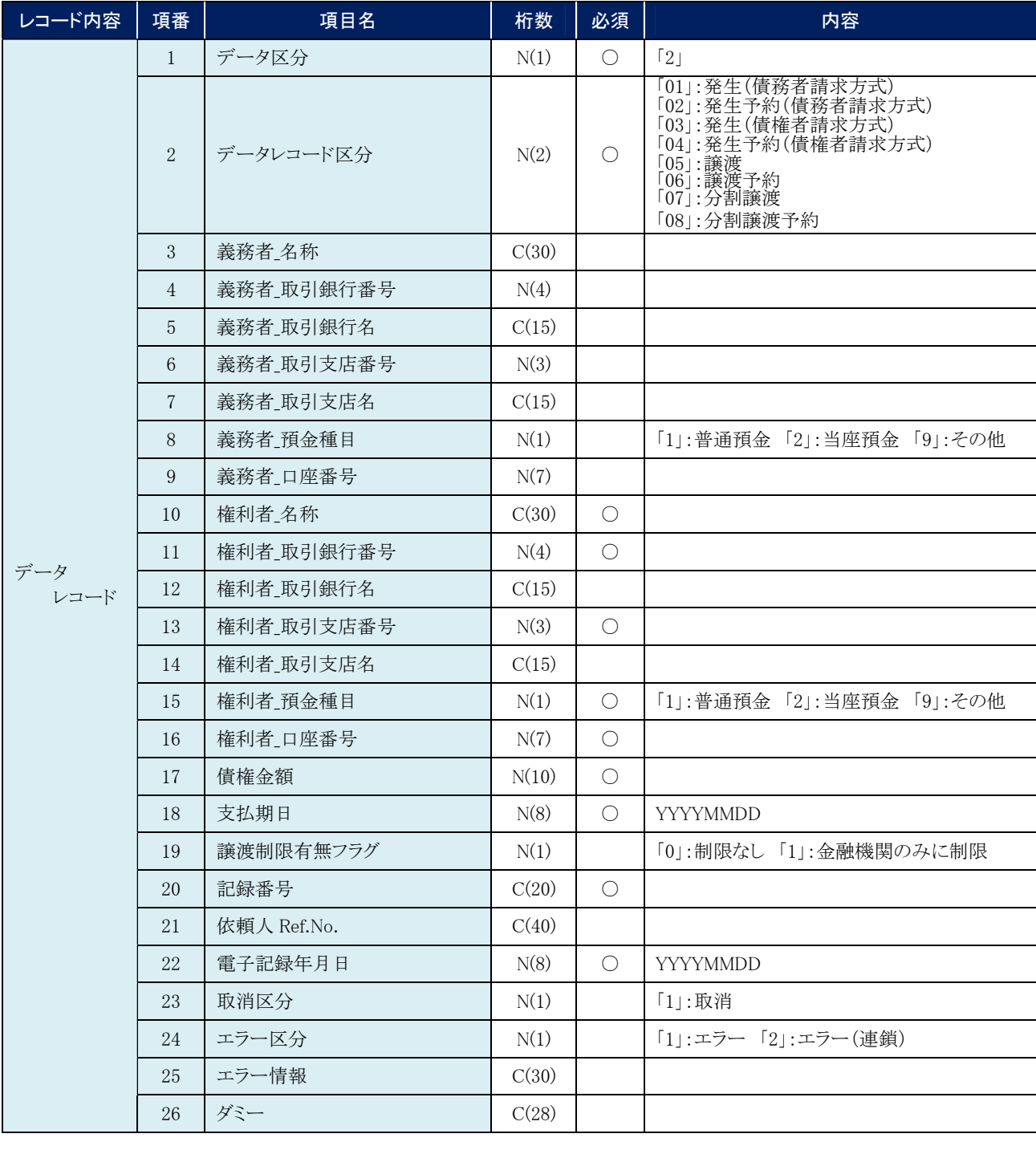

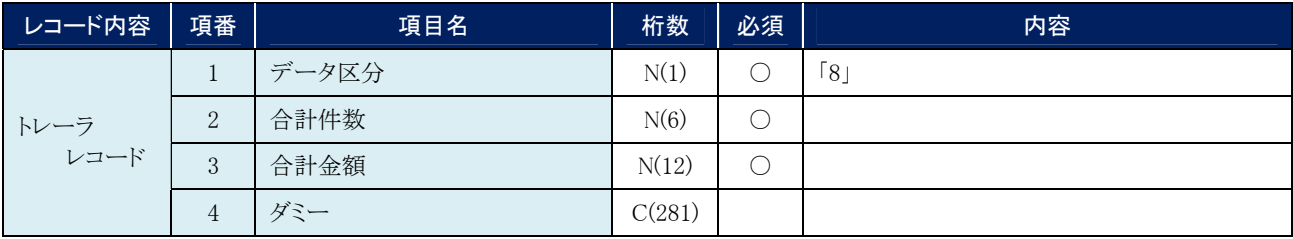

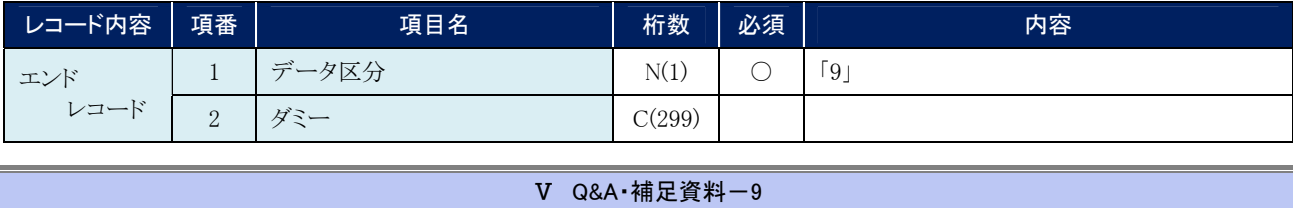

帳票サンプル 4

#### ■発生記録(債務者)請求承認完了

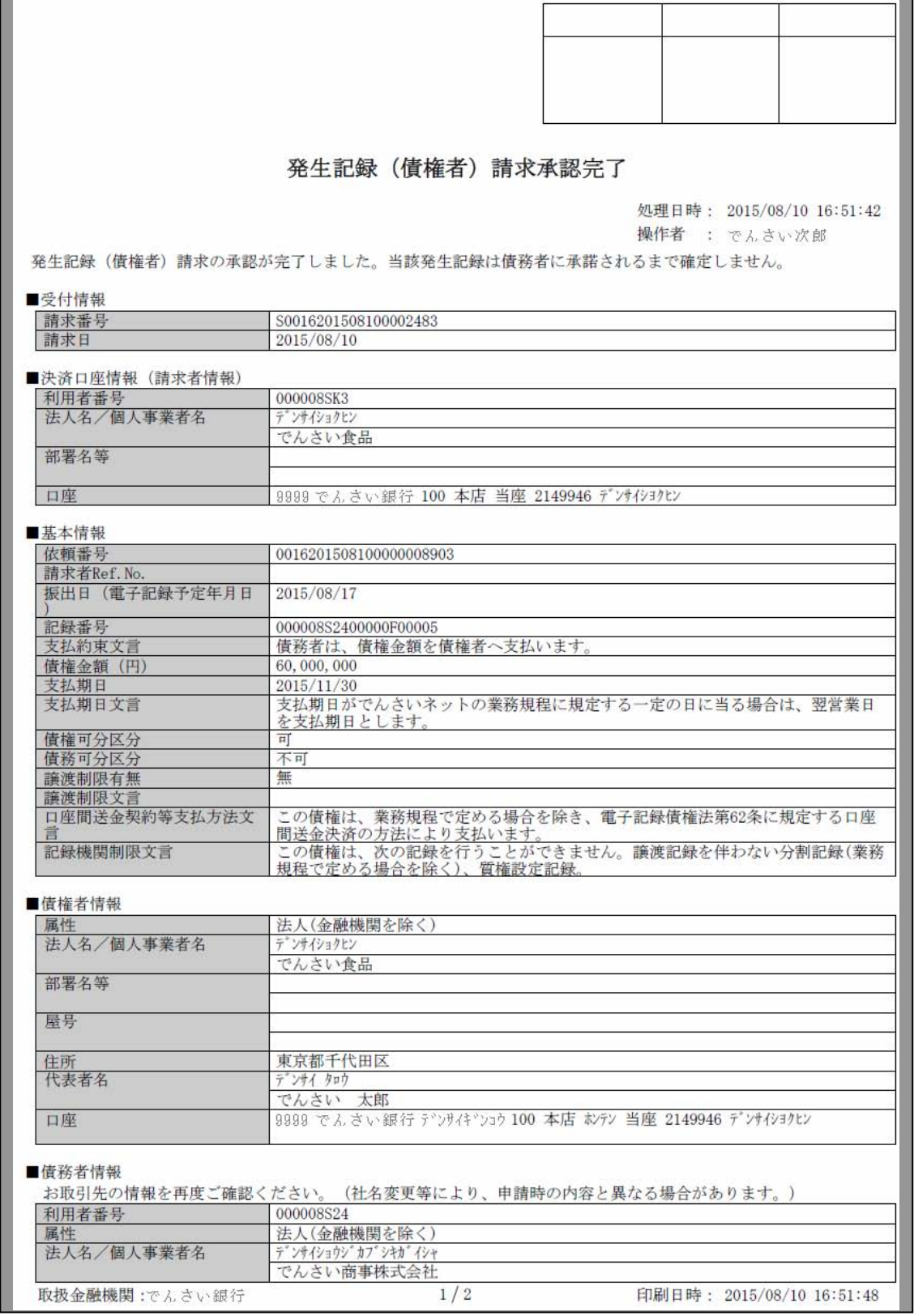

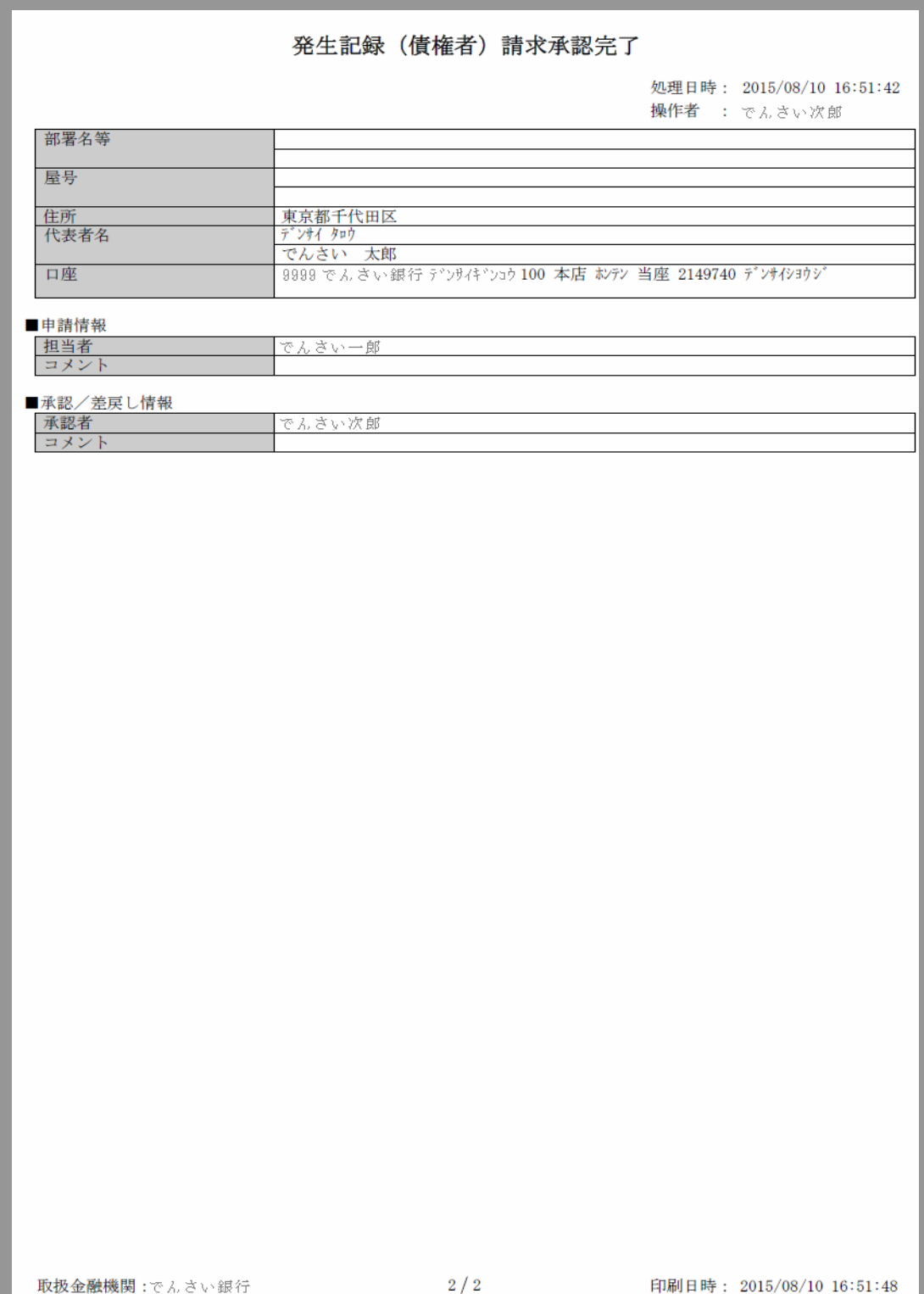

このマニュアルに記載されている事柄は、将来予告なしに変更する ことがあります。

『でんさいサービス』操作マニュアル

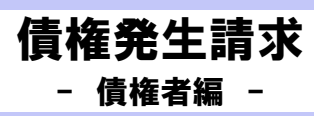

2013 年 2 月 18 日 第1版発行

本マニュアルは、著作権法上の保護を受けています。 本マニュアルの一部あるいは全部について、株式会社東和銀行の 許諾を得ずに、いかなる方法においても無断で複写・複製すること は禁じられています。

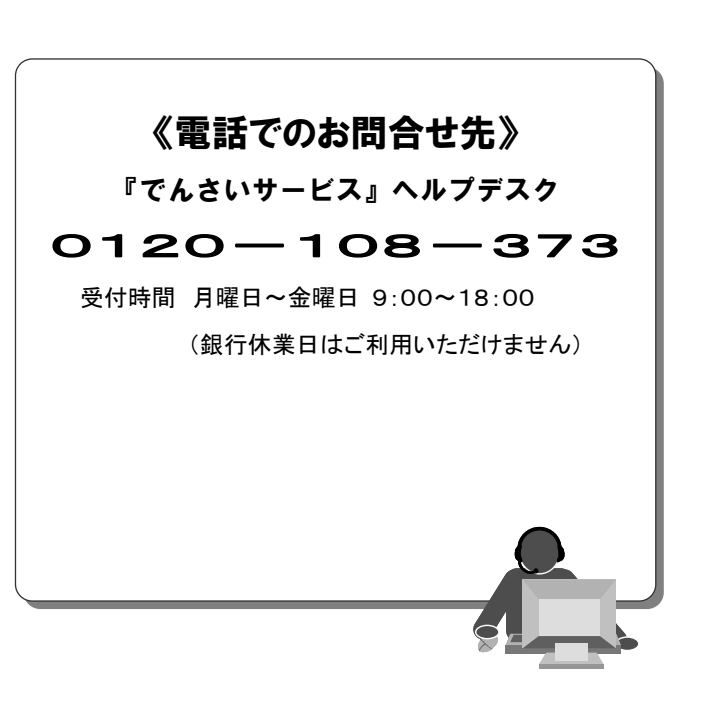